# **V2403 Series Linux Software User's Manual**

**Edition 1.1, March 2017**

**www.moxa.com/product**

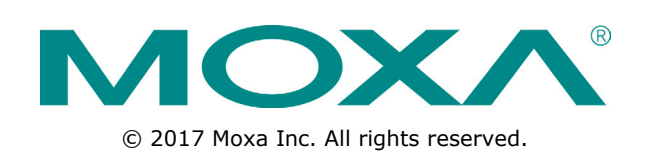

# **V2403 Series Linux Software User's Manual**

The software described in this manual is furnished under a license agreement and may be used only in accordance with the terms of that agreement.

## **Copyright Notice**

© 2017 Moxa Inc. All rights reserved.

## **Trademarks**

The MOXA logo is a registered trademark of Moxa Inc. All other trademarks or registered marks in this manual belong to their respective manufacturers.

## **Disclaimer**

Information in this document is subject to change without notice and does not represent a commitment on the part of Moxa.

Moxa provides this document as is, without warranty of any kind, either expressed or implied, including, but not limited to, its particular purpose. Moxa reserves the right to make improvements and/or changes to this manual, or to the products and/or the programs described in this manual, at any time.

Information provided in this manual is intended to be accurate and reliable. However, Moxa assumes no responsibility for its use, or for any infringements on the rights of third parties that may result from its use.

This product might include unintentional technical or typographical errors. Changes are periodically made to the information herein to correct such errors, and these changes are incorporated into new editions of the publication.

## **Technical Support Contact Information**

### **www.moxa.com/support**

#### **Moxa Americas**

Toll-free: 1-888-669-2872 Tel: +1-714-528-6777 Fax: +1-714-528-6778

#### **Moxa Europe**

Tel: +49-89-3 70 03 99-0 Fax: +49-89-3 70 03 99-99

#### **Moxa India**

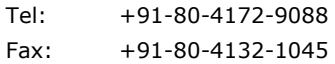

### **Moxa China (Shanghai office)**

Toll-free: 800-820-5036 Tel: +86-21-5258-9955 Fax: +86-21-5258-5505

### **Moxa Asia-Pacific**

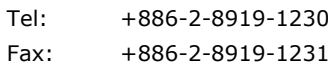

## **Table of Contents**

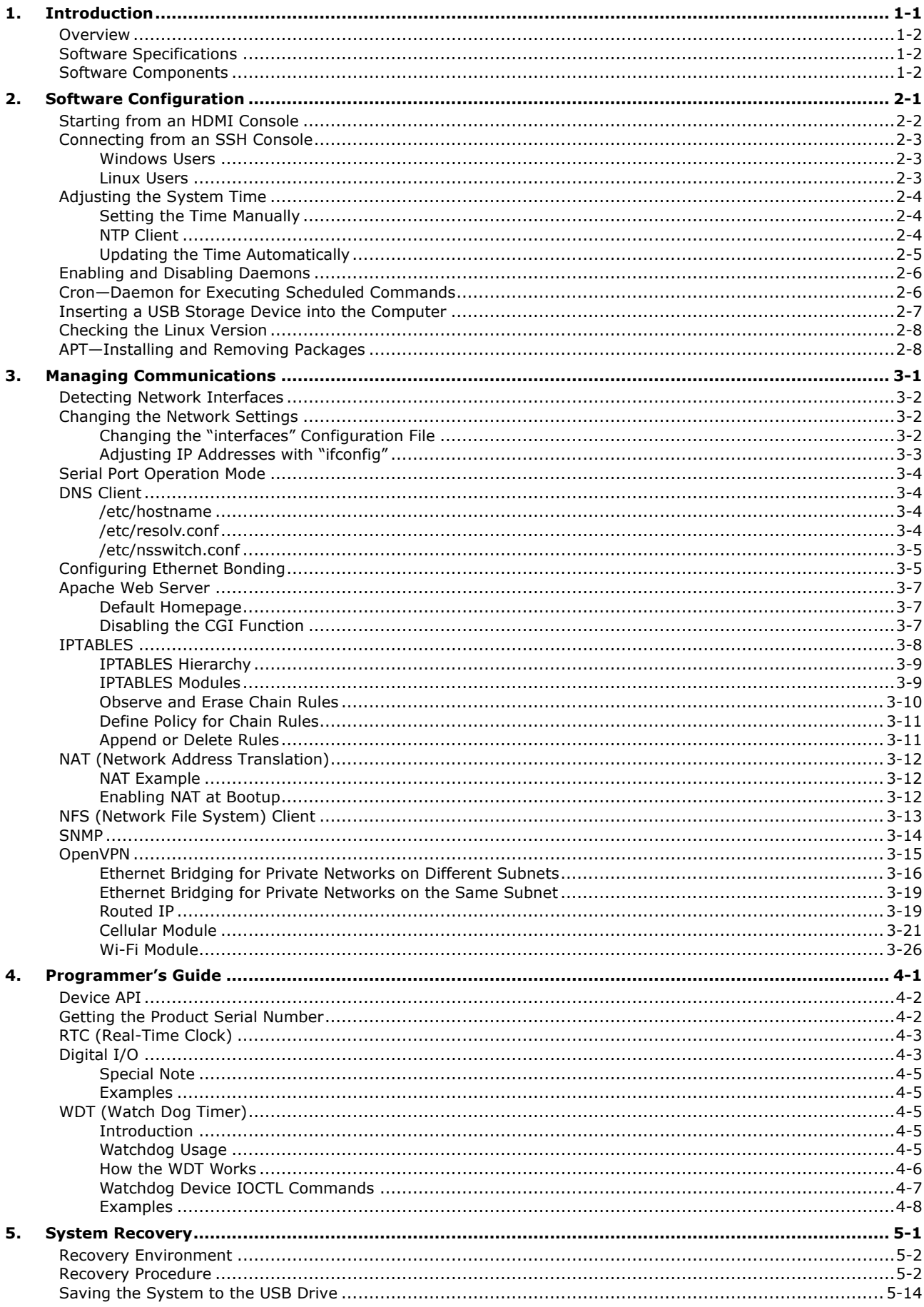

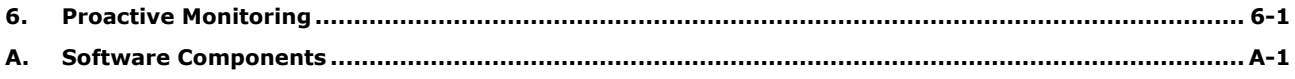

<span id="page-4-0"></span>Thank you for purchasing the Moxa V2403 Series of x86 ready-to-run embedded computers. This manual introduces the software configuration and management of the V2403-LX, which runs the Linux operating system. For hardware installation, connector interfaces, setup, and upgrading the BIOS, please refer to the *V2403 Series Hardware User's Manual*.

Linux is an open, scalable operating system that allows you to build a wide range of innovative, small footprint devices. Software written for desktop PCs can be easily ported to the embedded computer with a GNU cross compiler and a minimum of source code modifications. A typical Linux-based device is designed for a specific use, and is often not connected to other computers, or a number of such devices connect to a centralized, front-end host. Examples include enterprise tools such as industrial controllers, communications hubs, point-of-sale terminals, and display devices, which include HMIs, advertisement appliances, and interactive panels.

The following topics are covered in this chapter:

- **[Overview](#page-5-0)**
- **[Software Specifications](#page-5-1)**
- **[Software Components](#page-5-2)**

## <span id="page-5-0"></span>**Overview**

The Moxa V2403 series fanless x86 embedded computer is based on the Intel® 3rd gen Core-i™ series processor, features the most reliable I/O design to maximize connectivity, and supports dual wireless modules, making it suitable for a diverse range of communication applications. The computer's thermal design ensures reliable system operation in temperatures ranging from -40 to 70°C (with a special purpose Moxa wireless module installed). The V2403 series supports "Moxa Proactive Monitoring" for device I/O status monitoring and alerts, system temperature monitoring and alerts, and system power management. Monitoring system status closely makes it easier to recover from errors and provides the most reliable platform for your applications.

# <span id="page-5-1"></span>**Software Specifications**

The Linux operating system pre-installed on the V2403 embedded computer is the **Debian Jessie 8.1** distribution. The Debian project is a worldwide group of volunteers who endeavor to produce an operating system distribution that composed entirely of free software. The Debian GNU/Linux follows the standard Linux architecture, making it easy to use programs that meet the POSIX standard. Program porting can be done with the GNU Tool Chain provided by Moxa. In addition to Standard POSIX APIs, device drivers for Moxa UART and other special peripherals are also included. An example of the software architecture is shown below:

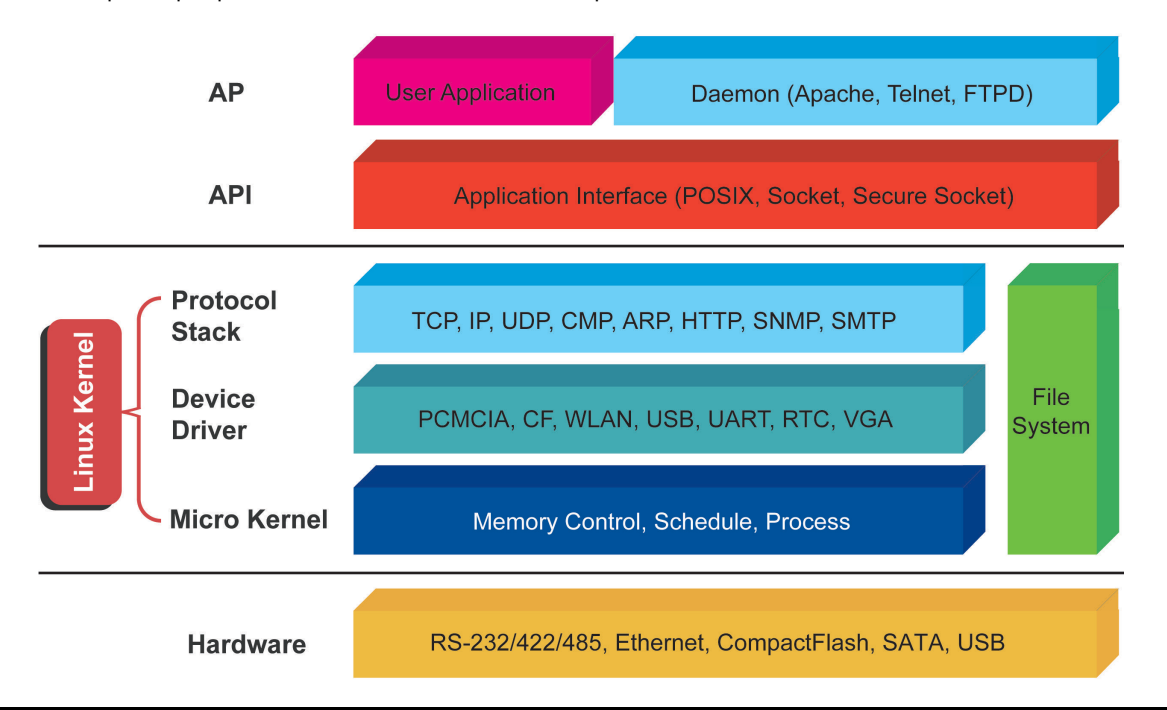

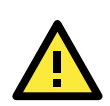

### **ATTENTION**

Refer to<http://www.debian.org/> and [http://www.gnu.org/ f](http://www.gnu.org/)or information and documentation of the Debian GNU/Linux and free software concept.

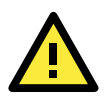

### **ATTENTION**

The above software architecture is only an example. Different models or different build revisions of the Linux operating system may include components not shown in the above graphic.

# <span id="page-5-2"></span>**Software Components**

The V2403 Linux models are pre-installed with the Debian Jessie 8.1 Linux distribution. For a list of the software components, see "Appendix A."

# **2. Software Configuration**

<span id="page-6-0"></span>In this chapter, we explain how to operate a V2403-LX computer directly or from your desktop. There are three ways to connect to the V2403-LX computer: through an HDMI monitor or by using an SSH console from a Windows or Linux machine. This chapter describes basic Linux operating system configurations. The advanced network management and configuration will be described in the next chapter "**[Managing Communications](#page-15-0)**."

The following topics are covered in this chapter:

- **[Starting from an](#page-7-0) HDMI Console**
- **[Connecting from an SSH Console](#page-8-0)**
	- [Windows Users](#page-8-1)
	- $\triangleright$  [Linux Users](#page-8-2)
- **[Adjusting the System Time](#page-9-0)**
	- $\triangleright$  [Setting the Time Manually](#page-9-1)
	- $\triangleright$  [NTP Client](#page-9-2)
	- $\triangleright$  [Updating the Time Automatically](#page-10-0)
- **[Enabling and Disabling Daemons](#page-11-0)**
- **[Cron—Daemon for Executing Scheduled Commands](#page-11-1)**
- **[Inserting a USB Storage Device into the Computer](#page-12-0)**
- **[Checking the Linux Version](#page-13-0)**
- **[APT—Installing and Removing Packages](#page-13-1)**

# <span id="page-7-0"></span>**Starting from an HDMI Console**

Connect the display monitor to the V2403-LX HDMI connector, and then power it up by connecting it to the power adaptor. It takes about 30 to 60 seconds for the system to boot up. Once the system is ready, a login screen will appear on your monitor.

To log in, type the login name and password as requested. The default values are both **moxa**.

**Login: moxa Password: moxa**

| Moxa loqin: moxa |       |             |               |                    |                   |               |
|------------------|-------|-------------|---------------|--------------------|-------------------|---------------|
| Password:        |       |             |               |                    |                   |               |
| ####             |       | # # # #     | # # # # # #   | # # # # # #        | # # # # # #       | ##            |
| # # #            |       | ####        | # # #         | # # #<br>####      | ####              | ###           |
| ###              |       | ###         | ###           | ###<br>###         | ##                | # # #         |
| # # #            |       | ####        | ##            | ##<br># # #        | #                 | ####          |
|                  | ####  | #  ##       | ###           | ### ##<br>###      |                   | ## ##         |
| ##               | ##    | #<br>##     | ###           | ##<br># # # #      |                   | #<br>##       |
| ##               | # # # | ## ##       | ##            | ##<br>####         |                   | #<br># # #    |
| ##               | ##    | #<br>##     | ##            | ##<br># # #        |                   | # # # # # # # |
| ##               | ##    | #<br>##     | # # #         | # # #<br># # # # # |                   | #<br>##       |
| ##               | # # # | ##          | # # #         | # # #<br>##        | # # #             | #<br># # #    |
| ##               | # # # | ##          | ##            | ##<br>##           | ###               | ##<br>##      |
| ##               | # # # | ##          | ##            | #<br>##            | # # #             | #<br>##       |
| # # # # # #      | #     | # # # # # # | # # # # # # # | # # # # # #        | # # # # # # # # # | # # # # # #   |

For further information check:

http://www.moxa.com/

moxa@Moxa:~\$

# <span id="page-8-0"></span>**Connecting from an SSH Console**

The V2403-LX computer supports an SSH Console to offer users with better security over the network compared to Telnet.

## <span id="page-8-1"></span>**Windows Users**

Click on the link [http://www.chiark.greenend.org.uk/~sgtatham/putty/download.html](http://www.chiark.greenend.org.uk/%7Esgtatham/putty/download.html) to download **PuTTY**  (free software) to set up an SSH console for the V2403-LX in a Windows environment. The following screen shows an example of the configuration that is required.

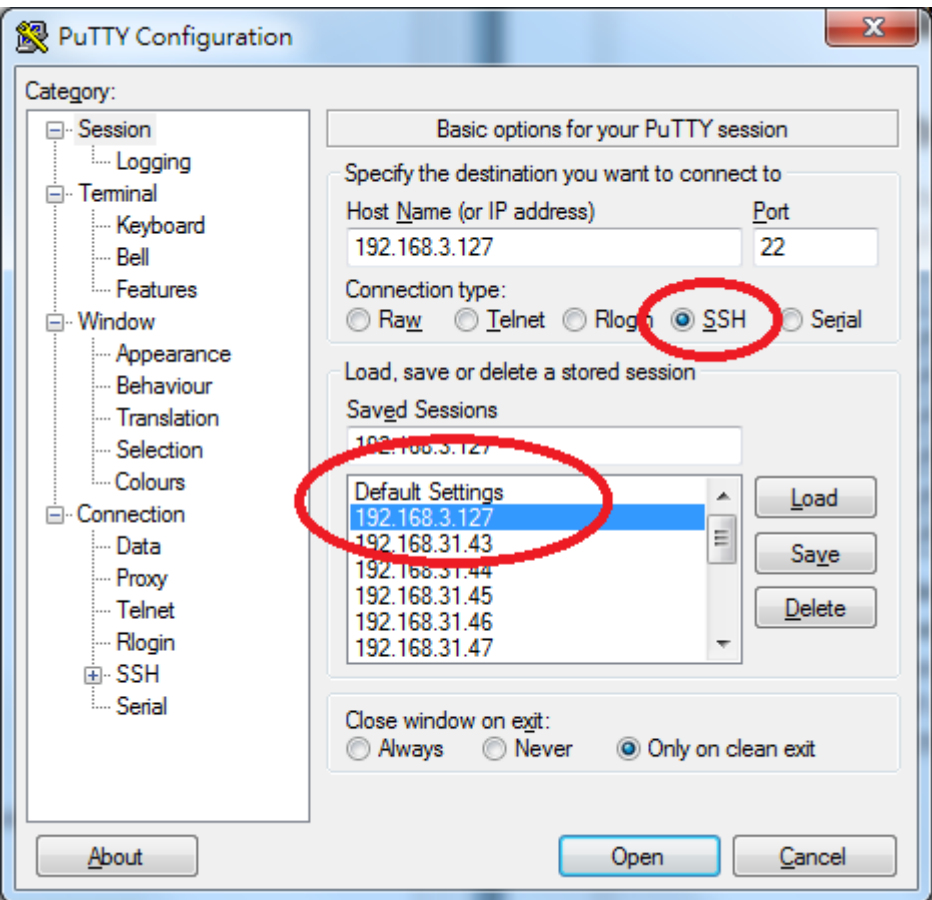

## <span id="page-8-2"></span>**Linux Users**

From a Linux machine, use the **ssh** command to access the V2403-LX's console utility via SSH.

```
# ssh moxa@192.168.3.127
```
Select **yes** to open the connection.

```
[moxa@Moxa:~$]# ssh moxa@192.168.3.127
The authenticity of host '192.168.3.127 (192.168.3.127)' can't be established.
RSA key fingerprint is 8b:ee:ff:84:41:25:fc:cd:2a:f2:92:8f:cb:1f:6b:2f.
Are you sure you want to continue connection (yes/no)? yes_
```
# <span id="page-9-0"></span>**Adjusting the System Time**

The V2403-LX has two time settings. One is the system time, and the other is provided by an RTC (Real Time Clock) built into the V2403- LX's hardware.

## <span id="page-9-1"></span>**Setting the Time Manually**

Use the **date** command to query the current system time or set a new system time. Use **hwclock** to query the current RTC time or set a new RTC time.

Use the following command to set the system time.

#### moxa@Moxa:~**# date MMDDhhmmYYYY**

MM: Month DD: Date hhmm: Hour and Minute YYYY: Year

Use the following command to write the current system time to the RTC.

root@Moxa:~**# hwclock**

```
root@Moxa:/home/moxa# date ; hwclock
Mon Jun 30 11:39:04 CST 2014
Mon 30 Jun 2014 11:39:05 AM CST -0.860107 seconds
root@Moxa:/home/moxa#
root@Moxa:/home/moxa# ntpdate time.stdtime.gov.tw
21 Aug 15:28:10 ntpdate[5876]: step time server 118.163.81.61 offset 36042533.994253 
sec
root@Moxa:/home/moxa#
root@Moxa:/home/moxa# hwclock -w
root@Moxa:/home/moxa# date ; hwclock
Fri Aug 21 15:28:18 CST 2015
Fri 21 Aug 2015 03:28:19 PM CST -0.078792 seconds
root@Moxa:/home/moxa#
```
## <span id="page-9-2"></span>**NTP Client**

The V2403-LX has a built-in NTP (Network Time Protocol) client that is used to initialize a time request to a remote NTP server. Use **ntpdate** to update the system time.

**#ntpdate time.stdtime.gov.tw**

**#hwclock –w**

Visit [http://www.ntp.org](http://www.ntp.org/) for more information about NTP and NTP server addresses.

```
root@Moxa:~# date ; hwclock
Wed Dec 16 16:36:12 CST 2009
Wed 16 Dec 2009 03:38:13 AM CST -0.016751 seconds
root@Moxa:~#
root@Moxa:~# ntpdate time.stdtime.gov.tw
16 Dec 03:49:48 ntpdate[2510]: step time server 220.130.158.52 offset 155905087.9
84256 sec
root@Moxa:~#
root@Moxa:~# hwclock -w
root@Moxa:~# date ; hwclock
Wed Dec 16 03:51:07 CST 2009
Wed 16 Dec 2009 03:51:07 AM CST -0.016771 seconds
root@Moxa:~#
```
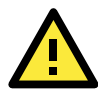

### **ATTENTION**

Before using the NTP client utility, check your IP address and network settings (gateway and DNS) to make sure an Internet connection is available.

## <span id="page-10-0"></span>**Updating the Time Automatically**

This section describes how to use a shell script to update the time automatically.

### **Example shell script for updating the system time periodically**

```
#!/bin/sh
ntpdate time.stdtime.gov.tw
# You can use the time server's ip address or domain
# name directly. If you use domain name, you must
# enable the domain client on the system by updating
# /etc/resolv.conf file.
hwclock –w
sleep 100
# Updates every 100 seconds. The min. time is 100 seconds.
# Change 100 to a larger number to update RTC less often.
```
Save the shell script using any file name. For example, **fixtime**.

### **How to run the shell script automatically when the kernel boots up**

Copy the example shell script **fixtime** to directory **/etc/init.d**, and then use **chmod 755 fixtime** to change the shell script mode. **moxa@Moxa:~# chmod 755 fixtime** Next, use **vi** editor to edit the file **/etc/inittab**. **moxa@Moxa:~# vi /etc/inittab** Add the following line to the bottom of the file: **ntp : 2345 : respawn : /etc/init.d/fixtime** Use the command **#init q** to re-initialize the kernel. **moxa@Moxa:~# init q**

## <span id="page-11-0"></span>**Enabling and Disabling Daemons**

Only the following daemons are enabled in the V2403 by default: **sftpd** SFTP Server / Client daemon **sshd** Secure Shell Server daemon

You may manage what services to run in the background using the **insserv** command. Below example shows how to add the apache daemon in current run level.

moxa@Moxa:~\$ sudo insserv –d apache2

Apache will not activate in the current boot session, but will be running in the background from the next boot session. To disable the apache daemon, use the following command:

moxa@Moxa:~\$ sudo insserv -r apache2

Linux daemons can be started or stopped in the current boot session by using of the scripts in /etc/init.d. To start the apache daemon, use:

moxa@Moxa:~\$ sudo /etc/init.d/apache2 start

To stop the apache daemon, use:

moxa@Moxa:~\$ sudo /etc/init.d/apache2 stop

# <span id="page-11-1"></span>**Cron—Daemon for Executing Scheduled Commands**

The Cron daemon will search **/etc/crontab** for crontab files.

Cron wakes up every minute and checks each command to see if it should be run in that minute. When executing commands, output is mailed to the owner of the **crontab** (or to the user named in the MAILTO environment variable in the **crontab**, if such a user exists).

Modify the file **/etc/crontab** to set up your scheduled applications. **Crontab** files have the following format:

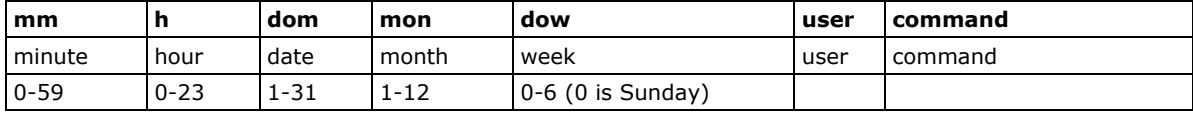

For example, if you want to launch a program at 8:00 every day.

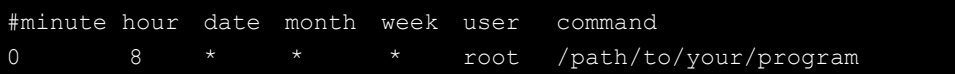

The following example demonstrates how to use **Cron** to update the system time and RTC time every day at 8:00.

1. Write a shell script named fixtime.sh and save it to **/home/**.

```
#!/bin/sh
ntpdate time.stdtime.gov.tw
hwclock –w
exit 0
```
- 2. Change mode of **fixtime.sh** moxa@Moxa:~**# chmod 755 fixtime.sh**
- 3. Modify /etc/crontab file to run fixtime.sh at 8:00 every day. Add the following line to the end of crontab:

**0 8 \* \* \* root /home/fixtime.sh**

# <span id="page-12-0"></span>**Inserting a USB Storage Device into the Computer**

Since mounting USB storage devices manually can be difficult, a Debian package named **usbmount** to mount the USB drivers automatically. **usbmount** relies on **udev** to mount USB storage devices automatically at certain mount points. The USB storage devices will be mounted on **/media/usb0, /media/usb1**, etc.

root@Moxa:~# mount sysfs on /sys type sysfs (rw, nosuid, nodev, noexec, relatime) proc on /proc type proc (rw, nosuid, nodev, noexec, relatime) udev on /dev type devtmpfs (rw,relatime,size=10240k,nr inodes=492181,mode=755) devpts on /dev/pts type devpts (rw,nosuid,noexec,relatime,gid=5,mode=620,ptmxmode=000) tmpfs on /run type tmpfs (rw, nosuid, relatime, size=790820k, mode=755) /dev/sda1 on / type ext4 (rw,noatime,errors=remount-ro,data=ordered) securityfs on /sys/kernel/security type securityfs (rw, nosuid, nodev, noexec, relatime) tmpfs on /dev/shm type tmpfs (rw,nosuid,nodev) tmpfs on /run/lock type tmpfs (rw,nosuid,nodev,noexec,relatime,size=5120k) tmpfs on /sys/fs/cgroup type tmpfs (ro,nosuid,nodev,noexec,mode=755) cgroup on /sys/fs/cgroup/systemd type cgroup (rw,nosuid,nodev,noexec,relatime,xattr,release\_agent=/lib/systemd/systemd-cgroups -agent, name=systemd) pstore on /sys/fs/pstore type pstore (rw,nosuid,nodev,noexec,relatime) cgroup on /sys/fs/cgroup/cpuset type cgroup (rw,nosuid,nodev,noexec,relatime,cpuset) cgroup on /sys/fs/cgroup/cpu,cpuacct type cgroup (rw,nosuid,nodev,noexec,relatime,cpu,cpuacct) cgroup on /sys/fs/cgroup/devices type cgroup (rw,nosuid,nodev,noexec,relatime,devices) cgroup on /sys/fs/cgroup/freezer type cgroup (rw,nosuid,nodev,noexec,relatime,freezer) cgroup on /sys/fs/cgroup/net\_cls,net\_prio type cgroup (rw,nosuid,nodev,noexec,relatime,net\_cls,net\_prio) cgroup on /sys/fs/cgroup/blkio type cgroup (rw,nosuid,nodev,noexec,relatime,blkio) cgroup on /sys/fs/cgroup/perf\_event type cgroup (rw,nosuid,nodev,noexec,relatime,perf\_event) tmpfs on /etc/machine-id type tmpfs (ro, relatime, size=790820k, mode=755) systemd-1 on /proc/sys/fs/binfmt\_misc type autofs (rw,relatime,fd=21,pgrp=1,timeout=300,minproto=5,maxproto=5,direct) hugetlbfs on /dev/hugepages type hugetlbfs (rw, relatime) mqueue on /dev/mqueue type mqueue (rw,relatime) debugfs on /sys/kernel/debug type debugfs (rw, relatime) binfmt misc on /proc/sys/fs/binfmt misc type binfmt misc (rw,relatime) /dev/sdb1 on /media/usb0 type vfat (rw,nodev,noexec,noatime,nodiratime,sync,fmask=0022,dmask=0022,codepage=437,iocha rset=utf8,shortname=mixed,errors=remount-ro) /dev/sdc1 on /media/usb1 type vfat (rw,nodev,noexec,noatime,nodiratime,sync,fmask=0022,dmask=0022,codepage=437,iocha rset=utf8,shortname=mixed,errors=remount-ro)

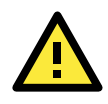

## **ATTENTION**

Remember to type the command **# sync** before you disconnect the USB storage device. If you do not issue the command, you may lose data.

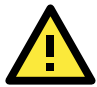

### **ATTENTION**

Remember to exit the **/media/usb0** or **/media/usb1** directory when you disconnect the USB storage device. If you stay in **/media/usb0** or **/media/usb1**, the automatic un-mount process will fail. If that happens, type **# umount /media/usb0** to un-mount the USB device manually.

# <span id="page-13-0"></span>**Checking the Linux Version**

The program **uname**, which stands for "Unix Name" and is part of the Unix operating system, prints the name, version, and other details about the operating system running on the computer. Use the -**a** option to generate a response similar to the one shown below:

```
root@Moxa:~# uname -a
Linux Moxa 3.16.0-4-amd64 #1 SMP Debian 3.16.7-ckt9-2 (2015-04-13) x86_64 GNU/Linux
root@Moxa:~#
```
# <span id="page-13-1"></span>**APT—Installing and Removing Packages**

APT is the Debian tool used to install and remove packages. Before installing a package, you need to configure the apt source file, **/etc/apt/sources.list**.

1. Next, configure the **/etc/apt/sources.list** using **vi** editor.

```
root@Moxa:~# vi /etc/apt/sources.list
deb http://ftp.us.debian.org/debian/ jessie main contrib non-free
deb-src http://ftp.us.debian.org/debian/ jessie main contrib non-free
deb http://ftp.us.debian.org/debian/ jessie-updates main contrib non-free
deb-src http://ftp.us.debian.org/debian/ jessie-updates main contrib non-free
deb http://security.debian.org/ jessie/updates main contrib non-free
deb-src http://security.debian.org/ jessie/updates main contrib non-free
deb http://ftp.debian.org/debian jessie-backports main contrib non-free
deb-src http://ftp.debian.org/debian jessie-backports main contrib non-free
```
2. Update the source list after you configure it.

```
root@Moxa:~# apt-get update
root@Moxa:~#
```
3. Once you indicate which package you want to install (**vim**, for example), type:

```
root@Moxa:~# apt-get install vim
root@Moxa:~#
```
- 4. Use one of the following commands to remove a package:
	- (a) For a simple package removal:

```
root@Moxa:~# apt-get remove vim
root@Moxa:~#
```
(b) For a complete package removal:

```
root@Moxa:~# apt-get remove vim --purge
root@Moxa:~#
```
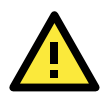

## **ATTENTION**

The APT cache space **/var/cache/apt** is located in **tmpfs**. If you need to install a huge package, link **/var/cache/apt** to USB mass storage or mount it to an NFS space to generate more free space. Use **df –h** to check how much free space is available on **tmpfs**.

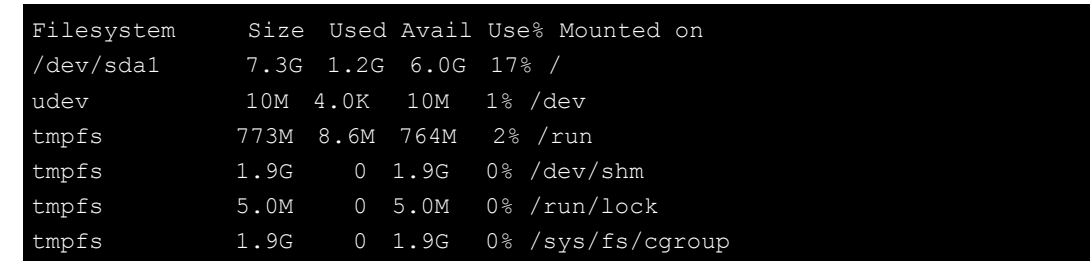

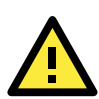

## **ATTENTION**

You can free up the cache space with the command **# apt-get clean**

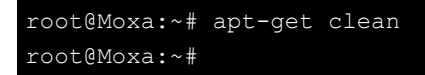

# **3. Managing Communications**

<span id="page-15-0"></span>The V2403-LX ready-to-run embedded computer is a network-centric platform designed to serve as a front-end for data acquisition and industrial control applications. This chapter describes how to configure the various communication functions supported by the Linux operating system.

The following topics are covered in this chapter:

#### **[Detecting Network Interfaces](#page-16-0)**

#### **[Changing the Network Settings](#page-16-1)**

- Changing the "interfaces" [Configuration File](#page-16-2)
- > [Adjusting IP Addresses](#page-17-0) with "ifconfig"

### **[Serial Port Operation Mode](#page-18-0)**

### **[DNS Client](#page-18-1)**

- [/etc/hostname](#page-18-2)
- [/etc/resolv.conf](#page-18-3)
- [/etc/nsswitch.conf](#page-19-0)

### **[Configuring Ethernet Bonding](#page-19-1)**

- **[Apache Web Server](#page-21-0)**
	- > [Default Homepage](#page-21-1)
	- > [Disabling the](#page-21-2) CGI Function

#### **[IPTABLES](#page-22-0)**

- > [IPTABLES Hierarchy](#page-23-0)
- > [IPTABLES Modules](#page-23-1)
- [Observe and Erase Chain Rules](#page-24-0)
- $\triangleright$  [Define Policy for Chain Rules](#page-25-0)
- > [Append or Delete Rules](#page-25-1)

### **[NAT \(Network Address Translation\)](#page-26-0)**

- $\triangleright$  [NAT Example](#page-26-1)
- [Enabling NAT at Bootup](#page-26-2)
- **[NFS \(Network File System\) Client](#page-27-0)**
- **[SNMP](#page-28-0)**
- **[OpenVPN](#page-29-0)**
	- [Ethernet Bridging for Private Networks on Different Subnets](#page-30-0)
	- [Ethernet Bridging for Private Networks on the Same Subnet](#page-33-0)
	- > [Routed IP](#page-33-1)
	- [Cellular Module](#page-35-0)
	- [Wi-Fi Module](#page-40-0)

# <span id="page-16-0"></span>**Detecting Network Interfaces**

Debian Linux systems use **udevd** to detect new network interfaces, including Ethernet interfaces and wireless interfaces. One of the rules is **/lib/udev/rules.d/75-persistent-net-generator.rules** for creating a persistent network interface naming order. The content in **/etc/udev/rules.d/70-persistent-net.rules** is similar to the following:

```
# PCI device 0x10ec:0x8168 (r8169)
SUBSYSTEM=="net", ACTION=="add", DRIVERS=="?*", ATTR{address}=="00:90:e8:00:00:20", 
ATTR{dev id}=="0x0", ATTR{type} =="1", KERNEL == "eth*", NAME="eth0"# PCI device 0x10ec:0x8168 (r8169)
SUBSYSTEM=="net", ACTION=="add", DRIVERS=="?*", ATTR{address}=="00:90:e8:00:00:21", 
ATTR{dev_id}=="0x0", ATTR{type}=="1", KERNEL=="eth*", NAME="eth1"
```
The above example indicates that the system has detected two Ethernet interfaces.

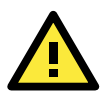

## **ATTENTION**

When replacing or connecting a network interface, the system may keep the old record in **/etc/udev/rules.d/70-persistent-net.rules**, which could cause network interfaces to be detected abnormally. To avoid this problem, delete the content of the file /etc/udev/rules.d/70-persistent-net.rules and reboot the system.

# <span id="page-16-1"></span>**Changing the Network Settings**

The V2403 computer has two 10/100 or 10/100/1000 Ethernet ports named LAN1 and LAN2. The default IP addresses and netmasks of these network interfaces are:

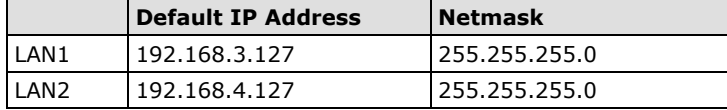

These network settings can be modified by changing the **interfaces** configuration file, or they can be adjusted temporarily with the **ifconfig** command.

## <span id="page-16-2"></span>**Changing the "interfaces" Configuration File**

1. Type **cd /etc/network** to change directories.

moxa@Moxa:~# cd /etc/network

2. Type **vi interfaces** to edit the network configuration file with **vi** editor. You can configure the V2403's Ethernet ports for static or dynamic (DHCP) IP addresses.

moxa@Moxa:/etc/network# vi interfaces

## **Static IP Address**

As shown in the following example, the default static IP addresses can be modified.

```
# The loopback network interface
auto lo
iface lo inet loopback
# The primary network interface
auto eth0
iface eth0 inet static
       address 192.168.3.127
       netmask 255.255.255.0
       broadcast 192.168.3.255
auto eth1
iface eth1 inet static
       address 192.168.4.127
        netmask 255.255.255.0
       broadcast 192.168.4.255
```
## **Dynamic IP Address using DHCP**

To configure one or both LAN ports to request an IP address dynamically, replace **static** with **dhcp** and then delete the rest of the lines.

```
# The primary network interface
auto eth0
iface eth0 inet dhcp
```
After modifying the boot settings of the LAN interface, issue the following command to activate the LAN settings immediately.

**# /etc/init.d/networking restart**

moxa@Moxa:~# /etc/init.d/networking restart

## <span id="page-17-0"></span>**Adjusting IP Addresses with "ifconfig"**

IP settings can be adjusted during run-time, but the new settings will not be saved to the flash ROM without modifying the file **/etc/network/interfaces**. For example, type the command **# ifconfig eth0 192.168.1.1** to change the IP address of LAN1 to 192.168.1.1.

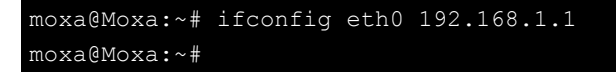

# <span id="page-18-0"></span>**Serial Port Operation Mode**

The V2403-LX computer has 4 serial ports named COM1, COM2, COM3, and COM4. The ports support RS-232, RS-422, 2-wire RS-485, and 4-wire RS-485 operation modes with baudrate settings up to 921600 bps.

By default, the serial interface is set to RS-232. You can use the **setinterface** command to change the serial port operation mode, as indicated below:

```
setinterface device-node [interface-no]
```
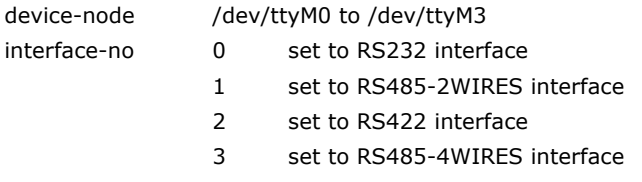

For example, use the following commands to set **/dev/ttyM0** to RS-422:

```
root@Moxa:/home/moxa# setinterface /dev/ttyM0 2
root@Moxa:/home/moxa# setinterface /dev/ttyM0
Now setting is RS422 interface.
```
# <span id="page-18-1"></span>**DNS Client**

The V2403-LX supports DNS client (but not DNS server). To set up DNS client, you need to edit three configuration files: **/etc/hostname, /etc/resolv.conf,** and **/etc/nsswitch.conf**.

## <span id="page-18-2"></span>**/etc/hostname**

1. Edit **/etc/hostname**:

```
moxa@Moxa:~# sudo vi /etc/hostname
Moxa
```
2. Re-configure the hostname.

root@Moxa:~# /etc/init.d/hostname.sh start

3. Check the new hostname.

root@Moxa:~# hostname

## <span id="page-18-3"></span>**/etc/resolv.conf**

This is the most important file that you need to edit when using DNS. For example, before using **# ntpdate time.stdtime.gov.tw** to update the system time, you will need to add the DNS server address to the file. Ask your network administrator which DNS server address you should use. The DNS server's IP address is specified with the **nameserver** command. For example, add the following line to /etc/resolv.conf (assuming the DNS server's IP address is 168.95.1.1):

#### **nameserver 168.95.1.1**

```
root@Moxa:/etc# cat resolv.conf
#
# resolv.conf This file is the resolver configuration file
# See resolver(5).
#
#nameserver 192.168.1.16
nameserver 168.95.1.1
nameserver 140.115.1.31
nameserver 140.115.236.10
Moxa:/etc#
```
## <span id="page-19-0"></span>**/etc/nsswitch.conf**

This file defines the sequence of files, **/etc/hosts** or **/etc/resolv.conf**, to be read to resolve the IP address. The **hosts** line in **/etc/nsswitch.conf** means use **/etc/host** first and DNS service to resolve the address.

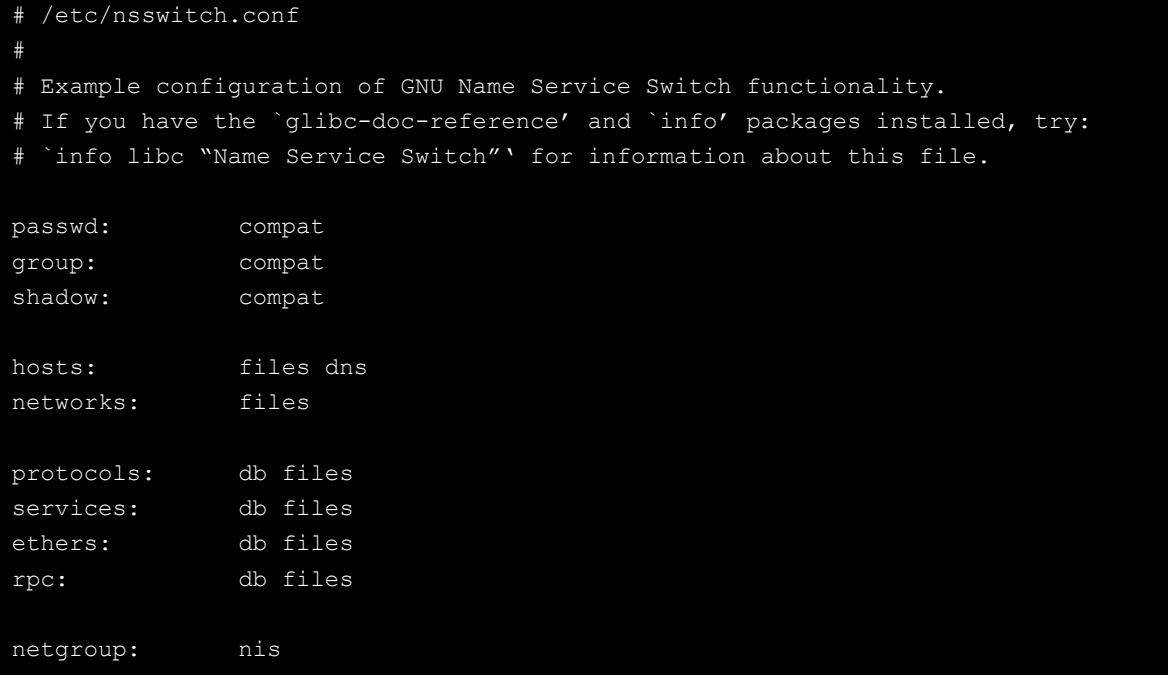

# <span id="page-19-1"></span>**Configuring Ethernet Bonding**

The Linux bonding driver provides a method for aggregating multiple network interfaces into a single logical "bonded" interface. To use the bonding feature, load the bonding driver. Then use the **ifenslave** command to add the Ethernet interface into the bond0 interface. The following script bonds eth1 and eth2 together; you can place the script in **/etc/init.d/bonding.sh**.

```
#! /bin/bash
#### BEGIN INIT INFO
# Provides: bonding
# Short-Description: Start the bonding service, bond eth1 and eth2.
# Required-Start: $all
# Required-Stop: $all
 Should-Start:
```

```
# Should-Stop: 
# Default-Start: 2 3 4 5
# Default-Stop: 0 1 6
### END INIT INFO
NAME=bonding
PATH=/bin:/usr/bin:/sbin:/usr/sbin
case "$1" in
  start)
    # to set ethX interfaces as slave the bond0 must have an ip
    if [ "$2" == "" ]; then
     $0
     exit 1
    fi
    echo "Starting bonding service: $NAME."
    modprobe bonding mode=1 miimon=100 # load bonding module
   ifdown eth2 # putting down eth2
   ifdown eth1 # putting down eth1
    ifconfig bond0 hw ether 00:90:E8:00:00:60 # change mac address
    ifconfig bond0 $2 netmask 255.255.255.0 up # set ip address
   ifenslave bond0 eth2 # set eth2 in slave for bond0
   ifenslave bond0 eth1 # set eth1 in slave for bond0
    ;;
  stop)
    echo "Stopping bonding service: $NAME"
   ifenslave -d bond0 eth2 # release eth2 from bond0<br>ifenslave -d bond0 eth1 # release eth1 from bond0
                                 # release eth1 from bond0
   ifconfig bond0 down # putting down bond0
   modprobe -r bonding # unload bonding module
    ifup eth2
    ifup eth1
  restart)
   $0 stop
   $0 start $2
    ;;
  *)
   echo "Usage: /etc/init.d/$NAME {start|stop|restart} [ip address]"
   exit 1
esac
exit 0
```
You can use insserv to add this to run level.

moxa@Moxa:~# sudo insserv -v -d bonding.sh

To remove it from run level, use the following command:

moxa@Moxa:~# sudo insserv -r bonding.sh

# <span id="page-21-0"></span>**Apache Web Server**

## <span id="page-21-1"></span>**Default Homepage**

The Apache web server's main configuration file is **/etc/apache2/sites-enabled/000-default.conf**, with the default homepage located at **/var/www/html/index.html**.

Save your own homepage to the following directory:

**/var/www/html**

Save your CGI page to the following directory: **/var/www/html/cgi-bin/**

Before you modify the homepage, use a browser (such as Microsoft Internet Explorer or Mozilla Firefox) from your PC to test if the Apache web server is working. Type the LAN1 IP address in the browser's address box to open the homepage. For example, if the default IP address 192.168.3.127 is still active, type:

## **http://192.168.3.127/**

To test the default CGI page, type: **<http://192.168.3.127/cgi-bin/w3mmail.cgi>**

## <span id="page-21-2"></span>**Disabling the CGI Function**

The CGI function is enabled by default. If you want to disable the function, modify the file **/etc/apache2/sites-enabled/000-default.conf**

```
1. Type # vi/etc/apache2/sites-enabled/000-default.conf to edit the configuration file.
   Comment out the following lines:
   #ScriptAlias /cgi-bin/ /var/www/apache2-default/cgi-bin/
   #<Directory "/var/www/apache2 default/cgi-bin/">
   # AllowOverride None
   # Options ExecCGI -MultiViews +SymLinksIfOwnerMatch
   # #Order allow,deny
   # Order deny,allow
   # Allow from all
   #</Directory>
   root@Moxa:/etc# vi /etc/apache2/sites-available/default
   #ScriptAlias /cgi-bin/ /var/www/apache2-default/cgi-bin/
   #<Directory "/var/www/apache2 default/cgi-bin/">
         AllowOverride None
         Options ExecCGI -MultiViews +SymLinksIFOwnerMatch
         # Order allow, deny
         Order deny, allow
```

```
Allow from all
```

```
#</Directory>
```
2. Re-start the apache server.

root@Moxa:~# /etc/init.d/apache2 restart

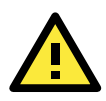

## **ATTENTION**

When you develop your own CGI application, make sure your CGI file is executable.

# <span id="page-22-0"></span>**IPTABLES**

IPTABLES is an administrative tool for setting up, maintaining, and inspecting the Linux kernel's IP packet filter rule tables. Several different tables are defined, with each table containing built-in chains and user-defined chains.

Each chain is a list of rules that apply to a certain type of packet. Each rule specifies what to do with a matching packet. A rule (such as a jump to a user-defined chain in the same table) is called a **target**.

The V2403-LX supports three types of IPTABLES: Filter tables, NAT tables, and Mangle tables.

### **Filter Table—includes three chains:**

- **INPUT chain**
- **OUTPUT chain**
- **FORWARD chain**

### **NAT Table—includes three chains:**

- **PREROUTING chain**—transfers the destination IP address (DNAT).
- **POSTROUTING chain**—works after the routing process and before the Ethernet device process to transfer the source IP address (SNAT).
- **OUTPUT chain**—produces local packets.

### **Sub-tables**

.

- **Source NAT (SNAT)**—changes the first source IP address of the packet.
- **Destination NAT (DNAT)**—changes the first destination IP address of the packet.
- **MASQUERADE**—a special form for SNAT. If one host can connect to the Internet, then the other computers that connect to this host can connect to the Internet when the computer does not have an actual IP address.
- **REDIRECT**—a special form of DNAT that re-sends packets to a local host independent of the destination IP address.

### **Mangle Table—includes two chains**

- **PREROUTING chain**—pre-processes packets before the routing process.
- **OUTPUT chain**—processes packets after the routing process.

Mangle tables can have one of three extensions—TTL, MARK, TOS

## <span id="page-23-0"></span>**IPTABLES Hierarchy**

The following figure shows the IPTABLES hierarchy.

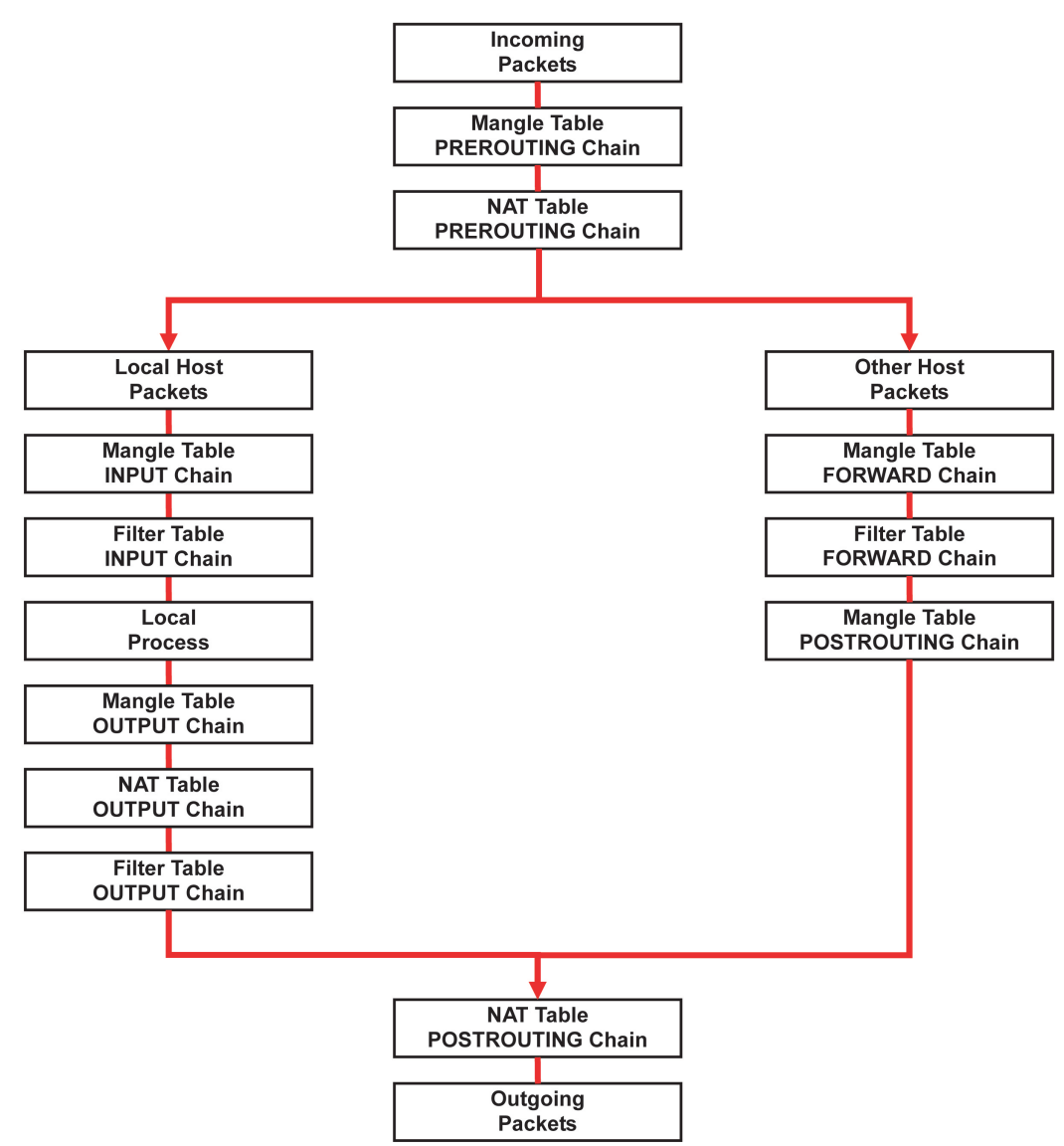

## <span id="page-23-1"></span>**IPTABLES Modules**

The V2403-LX supports the following sub-modules. Use the module that matches your application.

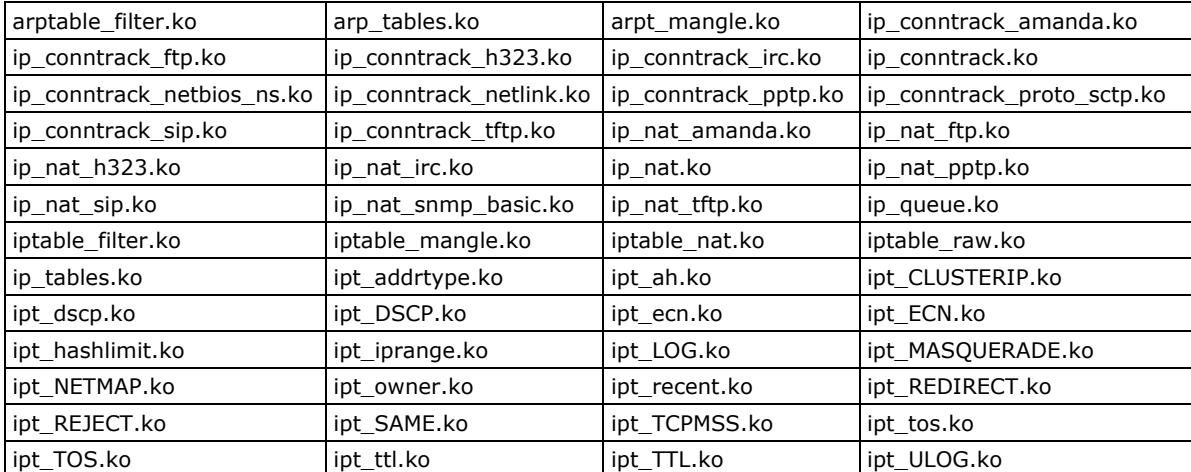

The basic syntax to enable and load an IPTABLES module is as follows:

```
# lsmod
# modprobe ip_tables
# modprobe iptable_filter
# modprobe iptable_mangle
# modprobe iptable_nat
```
Use **lsmod** to check if the **ip\_tables** module has already been loaded in the V2403-LX. Use **modprobe** to insert and enable the module.

Use **iptables**, **iptables-restore**, and **iptables-save** to maintain the database.

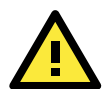

## **ATTENTION**

IPTABLES plays the role of packet filtering or NAT. Be careful when setting up the IPTABLES rules. If the rules are not correct, remote hosts that connect via a LAN or PPP may be denied. We recommend using the VGA console to set up the IPTABLES. Click on the following links for more information about IPTABLES.

<http://www.linuxguruz.com/iptables/> [http://www.netfilter.org/documentation/HOWTO//packet-filtering-HOWTO.html](http://www.netfilter.org/documentation/HOWTO/packet-filtering-HOWTO.html)

Since the IPTABLES command is very complex, to illustrate the IPTABLES syntax we have divided our discussion of the various rules into three categories: **Observe and erase chain rules**, **Define policy rules**, and **Append or delete rules**.

## <span id="page-24-0"></span>**Observe and Erase Chain Rules**

#### **Usage:**

#### **# iptables [-t tables] [-L] [-n]**

-t tables: Table to manipulate (default: 'filter'); example: nat or filter.

- -L [chain]: List List all rules in selected chains. If no chain is selected, all chains are listed.
- -n: Numeric output of addresses and ports.

### **# iptables [-t tables] [-FXZ]**

- -F: Flush the selected chain (all the chains in the table if none is listed).
- -X: Delete the specified user-defined chain.
- -Z: Set the packet and byte counters in all chains to zero.

#### **Example:**

#### **# iptables -L -n**

In this example, since we do not use the -t parameter, the system uses the default "filter" table. Three chains are included: INPUT, OUTPUT, and FORWARD. INPUT chains are accepted automatically, and all connections are accepted without being filtered.

**# iptables –F # iptables –X # iptables –Z**

## <span id="page-25-0"></span>**Define Policy for Chain Rules**

## **Usage: # iptables [-t tables] [-P] [INPUT, OUTPUT, FORWARD, PREROUTING, OUTPUT, POSTROUTING] [ACCEPT, DROP]** -P: Set the policy for the chain to the given target. INPUT: For packets coming into the V2403-LX. OUTPUT: For locally-generated packets.

FORWARD: For packets routed out through the V2403-LX. PREROUTING: To alter packets as soon as they come in. POSTROUTING: To alter packets as they are about to be sent out.

### **Example:**

```
#iptables –P INPUT DROP
#iptables –P OUTPUT ACCEPT
#iptables –P FORWARD ACCEPT
#iptables –t nat –P PREROUTING ACCEPT
#iptables –t nat –P OUTPUT ACCEPT
#iptables -t nat –P POSTROUTING ACCEPT
```
In this example, the policy accepts outgoing packets and denies incoming packets.

## <span id="page-25-1"></span>**Append or Delete Rules**

### **Usage:**

### **# iptables [-t table] [-AI] [INPUT, OUTPUT, FORWARD] [-io interface] [-p tcp, udp, icmp, all] [-s IP/network] [--sport ports] [-d IP/network] [--dport ports] –j [ACCEPT. DROP]**

-A: Append one or more rules to the end of the selected chain.

- -I: Insert one or more rules in the selected chain as the given rule number.
- -i: Name of an interface via which a packet is going to be received.
- -o: Name of an interface via which a packet is going to be sent.

-p: The protocol of the rule or of the packet to check.

-s: Source address (network name, host name, network IP address, or plain IP address).

- --sport: Source port number.
- -d: Destination address.
- --dport: Destination port number.

-j: Jump target. Specifies the target of the rules; i.e., how to handle matched packets.

For example, ACCEPT the packet, DROP the packet, or LOG the packet.

#### **Examples:**

Example 1: Accept all packets from the lo interface.

#### **# iptables –A INPUT –i lo –j ACCEPT**

Example 2: Accept TCP packets from 192.168.0.1.

**# iptables –A INPUT –i eth0 –p tcp –s 192.168.0.1 –j ACCEPT**

Example 3: Accept TCP packets from Class C network 192.168.1.0/24.

#### **# iptables –A INPUT –i eth0 –p tcp –s 192.168.1.0/24 –j ACCEPT**

Example 4: Drop TCP packets from 192.168.1.25.

**# iptables –A INPUT –i eth0 –p tcp –s 192.168.1.25 –j DROP**

Example 5: Drop TCP packets addressed for port 21.

**# iptables –A INPUT –i eth0 –p tcp --dport 21 –j DROP**

Example 6: Accept TCP packets from 192.168.0.24 to V2403-LX's port 137, 138, 139 **# iptables –A INPUT –i eth0 –p tcp –s 192.168.0.24 --dport 137:139 –j ACCEPT** Example 7: Log TCP packets that visit V2403-LX's port 25. **# iptables –A INPUT –i eth0 –p tcp --dport 25 –j LOG**

Example 8: Drop all packets from MAC address 01:02:03:04:05:06.

```
# iptables –A INPUT –i eth0 –p all –m mac --mac-source 01:02:03:04:05:06 –j DROP
```
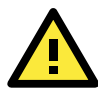

### **ATTENTION**

In Example 8, remember to issue the command **# modprobe ipt\_mac** first to load the module ipt\_mac.

# <span id="page-26-0"></span>**NAT (Network Address Translation)**

The NAT (Network Address Translation) protocol translates IP addresses used on one network into IP addresses used on a connecting network. One network is designated the inside network and the other is the outside network. Typically, the V2403-LX connects several devices on a network and maps local inside network addresses to one or more global outside IP addresses, and un-maps the global IP addresses on incoming packets back into local IP addresses.

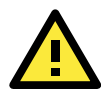

### **ATTENTION**

Click on the following link for more information about NAT: [http://www.netfilter.org/documentation/HOWTO//packet-filtering-HOWTO.html](http://www.netfilter.org/documentation/HOWTO/packet-filtering-HOWTO.html)

## <span id="page-26-1"></span>**NAT Example**

The IP address of all packets leaving LAN1 are changed to **192.168.3.127** (you will need to load the module **ipt\_MASQUERADE**):

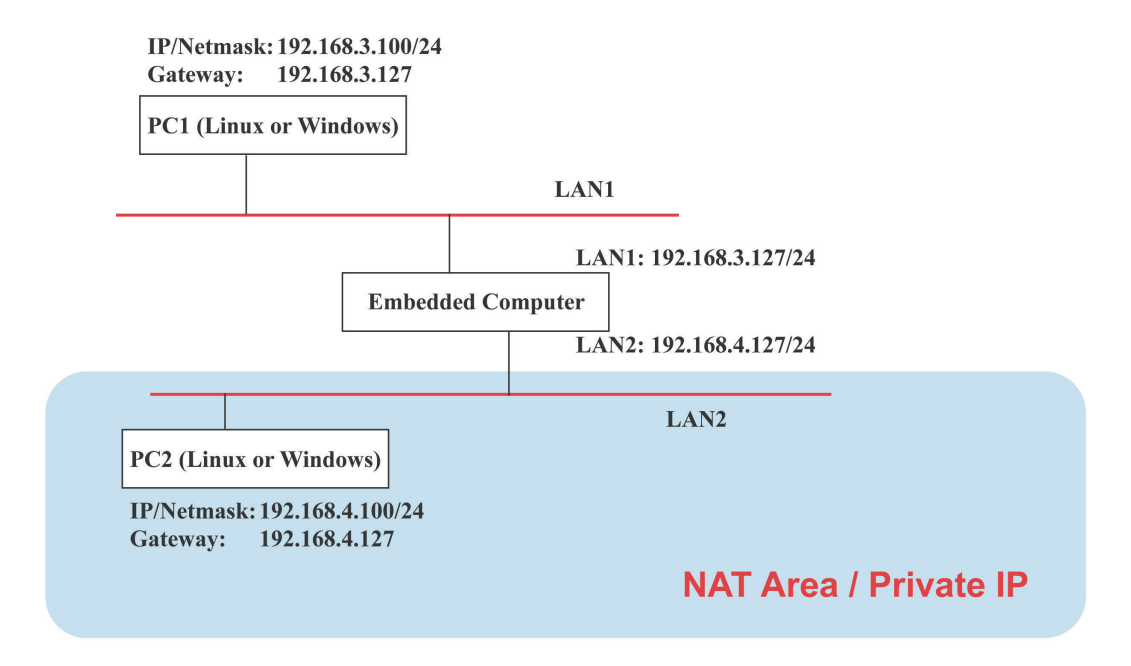

## <span id="page-26-2"></span>**Enabling NAT at Bootup**

In most real world situations, you will want to use a simple shell script to enable NAT when the V2403-LX boots up. The following script is an example.

#### **#!/bin/bash**

**# If you put this shell script in the /home/nat.sh**

```
# Remember to chmod 744 /home/nat.sh 
# Edit the rc.local file to make this shell startup automatically.
# vi /etc/rc.local 
# Add a line in the end of rc.local /home/nat.sh 
EXIF= "eth0" #This is an external interface for setting up a valid IP address.
EXNET= "192.168.4.0/24" #This is an internal network address.
# Step 1. Insert modules.
# Here 2> /dev/null means the standard error messages will be dump to null device.
modprobe ip_tables 2> /dev/null 
modprobe ip_nat_ftp 2> /dev/null 
modprobe ip_nat_irc 2> /dev/null 
modprobe ip_conntrack 2> /dev/null 
modprobe ip_conntrack_ftp 2> /dev/null 
modprobe ip_conntrack_irc 2> /dev/null 
# Step 2. Define variables, enable routing and erase default rules.
PATH=/bin:/sbin:/usr/bin:/usr/sbin:/usr/local/bin:/usr/local/sbin 
export PATH 
echo "1" > /proc/sys/net/ipv4/ip_forward 
/sbin/iptables -F 
/sbin/iptables -X 
/sbin/iptables -Z 
/sbin/iptables -F -t nat 
/sbin/iptables -X -t nat 
/sbin/iptables -Z -t nat 
/sbin/iptables -P INPUT ACCEPT 
/sbin/iptables -P OUTPUT ACCEPT 
/sbin/iptables -P FORWARD ACCEPT 
/sbin/iptables -t nat -P PREROUTING ACCEPT 
/sbin/iptables -t nat -P POSTROUTING ACCEPT 
/sbin/iptables -t nat -P OUTPUT ACCEPT 
# Step 3. Enable IP masquerade.
#ehco 1 > /proc/sys/net/ipv4/ip_forward#modprobe ipt_MASQUERADE#iptables –t nat –
A POSTROUTING –o eth0 –j MASQUERADE
```
# <span id="page-27-0"></span>**NFS (Network File System) Client**

The Network File System (NFS) is used to mount a disk partition on a remote machine (as if it were on a local hard drive), allowing fast, seamless sharing of files across a network. NFS allows users to develop applications for the V2403-LX without worrying about the amount of disk space that will be available. The V2403-LX only supports NFS client protocol.

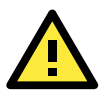

#### **ATTENTION**

Click on the following links for more information about NFS. <http://www.ietf.org/rfc/rfc1213.txt> <http://www.faqs.org/rfcs/rfc1317.html>

The following procedures illustrate how to mount a remote NFS Server.

1. Scan the NFS Server's shared directory:

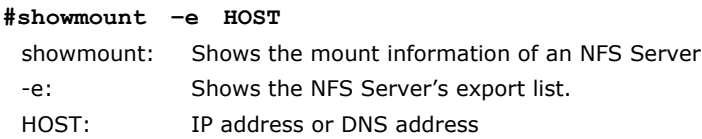

- 2. Establish a mount point on the NFS Client site: **#mkdir –p /home/nfs/public**
- 3. Mount the remote directory to a local directory: **# mount -t nfs -o nolock 192.168.3.100:/home/public /home/nfs/public** (This is where 192.168.3.100 is the example IP address of the NFS server.)

## <span id="page-28-0"></span>**SNMP**

The V2403-LX comes with the SNMP (Simple Network Management Protocol) agent software pre-installed. It supports **RFC 1213 MIB-II**.

By default, snmpd listens for connections from the local system. To prevent listening, remove the configuration text **agentAddress udp:127.0.0.1:161** from the system file: **/etc/snmp/snmpd.conf**.

#### **Example:**

```
root@Moxa:~# vi /etc/snmp/snmpd.conf
###############################################################################
#
# EXAMPLE.conf:
   An example configuration file for configuring the Net-SNMP agent ('snmpd')
   See the 'snmpd.conf(5)' man page for details
#
# Some entries are deliberately commented out, and will need to be explicitly activated
#
###############################################################################
#
# AGENT BEHAVIOUR
#
# Listen for connections from the local system only
# agentAddress udp:127.0.0.1:161
# Listen for connections on all interfaces (both IPv4 *and* Ipv6)
agentAddress udp:161,udp6:[::1]:161
```
After editing the config file, restart the snmpd daemon.

root@Moxa:~# /etc/init.d/snmpd restart

The following example shows an SNMP agent responding to a query from the SNMP browser on the host site:

```
root@Moxa:~# snmpwalk -v 1 -c public 192.168.3.127
iso.3.6.1.2.1.1.1.0 = STRING: "Linux Moxa 3.16.0-0.bpo.4-amd64 #1 SMP Debian 
3.16.7-ckt4-3~bpo70+1 (2015-02-12) x86_64"
iso.3.6.1.2.1.1.2.0 = OID: iso.3.6.1.4.1.8691.12.2400
iso.3.6.1.2.1.1.3.0 = Timeticks: (400) 0:00:04.00
iso.3.6.1.2.1.1.4.0 = STRING: "Moxa Inc., Embedded Computing Business. 
<www.moxa.com>"
iso.3.6.1.2.1.1.5.0 = STRING: "Moxa"
iso.3.6.1.2.1.1.6.0 = STRING: "Fl.4, No.135, Lane 235, Baoquao Rd., Xindian Dist., 
New Taipei City, Taiwan, R.O.C.\""
iso.3.6.1.2.1.1.7.0 = INTEGER: 72
iso.3.6.1.2.1.1.8.0 = Timeticks: (1) 0:00:00.01
iso.3.6.1.2.1.1.9.1.2.1 = OID: iso.3.6.1.6.3.10.3.1.1
iso.3.6.1.2.1.1.9.1.2.2 = OID: iso.3.6.1.6.3.11.3.1.1
```

```
iso.3.6.1.2.1.1.9.1.2.3 = OID: iso.3.6.1.6.3.15.2.1.1iso.3.6.1.2.1.1.9.1.2.4 = OID: iso.3.6.1.6.3.1
iso.3.6.1.2.1.1.9.1.2.5 = OID: iso.3.6.1.2.1.49
iso.3.6.1.2.1.1.9.1.2.6 = OID: iso.3.6.1.2.1.4iso.3.6.1.2.1.1.9.1.2.7 = OID: iso.3.6.1.2.1.50
iso.3.6.1.2.1.1.9.1.2.8 = OID: iso.3.6.1.6.3.16.2.2.1
iso.3.6.1.2.1.1.9.1.3.1 = STRING: "The SNMP Management Architecture MIB."
iso.3.6.1.2.1.1.9.1.3.2 = STRING: "The MIB for Message Processing and Dispatching."
iso.3.6.1.2.1.1.9.1.3.3 = STRING: "The management information definitions for the 
SNMP User-based Security Model."
iso.3.6.1.2.1.1.9.1.3.4 = STRING: "The MIB module for SNMPv2 entities"
iso.3.6.1.2.1.1.9.1.3.5 = STRING: "The MIB module for managing TCP implementations"
iso.3.6.1.2.1.1.9.1.3.6 = STRING: "The MIB module for managing IP and ICMP 
implementations"
iso.3.6.1.2.1.1.9.1.3.7 = STRING: "The MIB module for managing UDP implementations"
iso.3.6.1.2.1.1.9.1.3.8 = STRING: "View-based Access Control Model for SNMP."
iso.3.6.1.2.1.1.9.1.4.1 = Timeticks: (1) 0:00:00.01
iso.3.6.1.2.1.1.9.1.4.2 = Timeticks: (1) 0:00:00.01
iso.3.6.1.2.1.1.9.1.4.3 = Timeticks: (1) 0:00:00.01
iso.3.6.1.2.1.1.9.1.4.4 = Timeticks: (1) 0:00:00.01
iso.3.6.1.2.1.1.9.1.4.5 = Timeticks: (1) 0:00:00.01
iso.3.6.1.2.1.1.9.1.4.6 = Timeticks: (1) 0:00:00.01
iso.3.6.1.2.1.1.9.1.4.7 = Timeticks: (1) 0:00:00.01
iso.3.6.1.2.1.1.9.1.4.8 = Timeticks: (1) 0:00:00.01
iso.3.6.1.2.1.25.1.1.0 = Timeticks: (737940) 2:02:59.40
iso.3.6.1.2.1.25.1.2.0 = Hex-STRING: 07 DF 08 05 0F 14 01 00 2B 08 00
iso.3.6.1.2.1.25.1.3.0 = INTEGER: 1536
iso.3.6.1.2.1.25.1.4.0 = STRING: "BOOT_IMAGE=/boot/vmlinuz-3.16.0-0.bpo.4-amd64 
root=LABEL=V2400A_MOXA ro quiet
"
iso.3.6.1.2.1.25.1.5.0 = Gauge32: 2
iso.3.6.1.2.1.25.1.6.0 = Gauge32: 93
iso.3.6.1.2.1.25.1.7.0 = INTEGER: 0
End of MIB
```
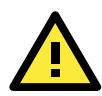

## **ATTENTION**

Click on the following links for more information about RFC1317 RS-232 like groups and RFC 1213 MIB-II: <http://www.faqs.org/rfcs/rfc1317.html> <http://www.ietf.org/rfc/rfc1213.txt>

## <span id="page-29-0"></span>**OpenVPN**

OpenVPN provides two types of tunnels for users to implement VPNS: **Routed IP Tunnels** and **Bridged Ethernet Tunnels**.

An Ethernet bridge is used to connect different Ethernet networks together. The Ethernets are bundled into one bigger, "logical" Ethernet. Each Ethernet corresponds to one physical interface (or port) that is connected to the bridge.

On each OpenVPN machine, you should carry out configurations in the **/etc/openvpn** directory, where script files and key files reside. Once established, all operations will be performed in that directory.

## <span id="page-30-0"></span>**Ethernet Bridging for Private Networks on Different Subnets**

1. Set up four machines, as shown in the following diagram.

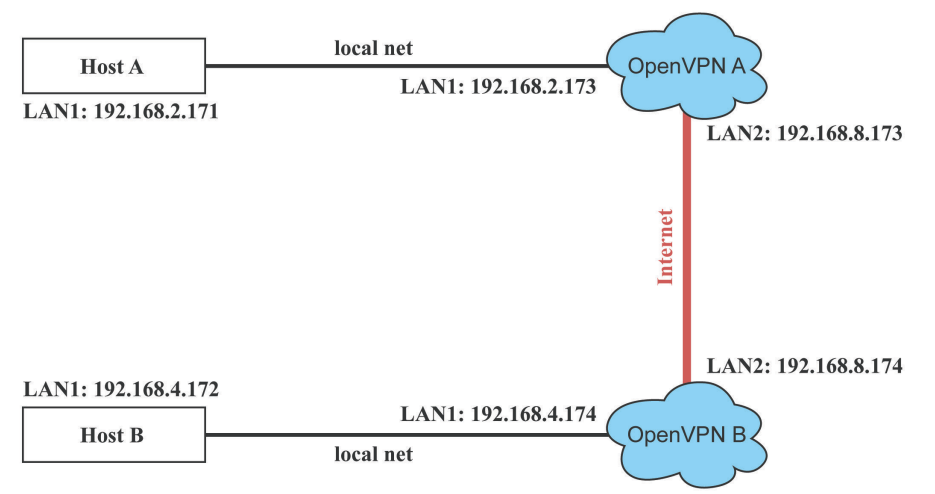

Host A represents the machine that belongs to OpenVPN A, and Host B represents the machine that belongs to OpenVPN B. The two remote subnets are configured for a different range of IP addresses. When this configuration is moved to a public network, the external interfaces of the OpenVPN machines should be configured for static IPs, or connected to another device (such as a firewall or DSL box) first.

- 2. Generate a preset shared key by typing the following command: **# openvpn --genkey --secret secrouter.key**
- 3. Copy the file that is generated to the OpenVPN machine:
	- **# scp /etc/openvpn/secrouter.key 192.168.8.174:/etc/openvpn**

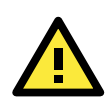

### **ATTENTION**

A preshared key is located at **/etc/openvpn/secrouter.key**. You can use it for testing purposes. We suggest creating a new key for non-testing purposes.

4. On machine OpenVPN A, modify the remote address in configuration file **/etc/openvpn/tap0-br.conf**.

```
# point to the peer
   remote 192.168.8.174
   dev tap0
   port 1194
   secret /etc/openvpn/secrouter.key
   cipher DES-EDE3-CBC
   auth MD5
   tun-mtu 1500
   tun-mtu-extra 64
   ping 40
   up /etc/openvpn/tap0-br.sh
   #comp-lzo
5. Next, modify the routing table in /etc/openvpn/tap0-br.sh script.
                          -----strart---#!/bin/sh
```

```
# value after "-net" is the subnet behind the remote peer
route add -net 192.168.4.0 netmask 255.255.255.0 dev br0
#----------------------------end---------------------------
```
And then configure the bridge interface in **/etc/openvpn/bridge**.

```
#!/bin/bash
# Create global variables
# Define Bridge Interface
br="br0"
# Define list of TAP interfaces to be bridged,
# for example tap="tap0 tap1 tap2".
tap="tap0"
# Define physical ethernet interface to be bridged
# with TAP interface(s) above.
eth="eth1"
eth_ip="192.168.8.173"
eth_netmask="255.255.255.0"
eth broadcast="192.168.8.255"
#gw="192.168.8.174"
...
```
Start the bridge script file to configure the bridge interface: **# /etc/openvpn/bridge restart**

On machine OpenVPN B, modify the remote address in configuration file **/etc/openvpn/tap0-br.conf.** 

```
# point to the peer
remote 192.168.8.173
dev tap0
secret /etc/openvpn/secrouter.key
cipher DES-EDE3-CBC
auth MD5
tun-mtu 1500
tun-mtu-extra 64
ping 40
up /etc/openvpn/tap0-br.sh
#comp-lzo
```
#### 6. Next modify the routing table in **/etc/openvpn/tap0-br.sh script** file.

```
#----------------------------------Start-----------------------------
#!/bin/sh
# value after "-net" is the subnet behind the remote peer
route add -net 192.168.2.0 netmask 255.255.255.0 dev br0
             #---------------------------------- end -----------------------------
```
And then configure the bridge interface in **/etc/openvpn/bridge**.

```
#!/bin/bash
# Create global variables
# Define Bridge Interface
br="br0"
# Define list of TAP interfaces to be bridged,
# for example tap="tap0 tap1 tap2".
tap="tap0"
# Define physical ethernet interface to be bridged
# with TAP interface(s) above.
eth="eth1"
eth_ip="192.168.8.174"
eth netmask="255.255.255.0"
```

```
eth broadcast="192.168.8.255"
#gw="192.168.8.173"
```
Start the bridge script file to configure the bridge interface. **# /etc/openvpn/bridge restart**

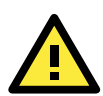

### **ATTENTION**

Select cipher and authentication algorithms by specifying cipher and auth. To see which algorithms are available, type:

- **# openvpn --show-ciphers**
- **# openvpn --show-auths**
- 7. Start both OpenVPN peers on machine OpenVPN A and OpenVPN B. **# openvpn --config /etc/openvpn/tap0-br.conf&**

If you see the line **Peer Connection Initiated with 192.168.8.173:5000**on each machine, the connection between OpenVPN machines has been established successfully on UDP port 5000.

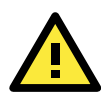

### **ATTENTION**

You can create link symbols to start the OpenVPN service at boot time: **# ln -sf /etc/init.d/openvpn /etc/rc2.d/S16openvpn**

To stop the service, you should create these links:

**# ln -sf /etc/init.d/openvpn /etc/rc0.d/K80openvpn**

**# ln -sf /etc/init.d/openvpn /etc/rc6.d/K80openvpn**

8. On each OpenVPN machine, check the routing table by typing the command **# route**

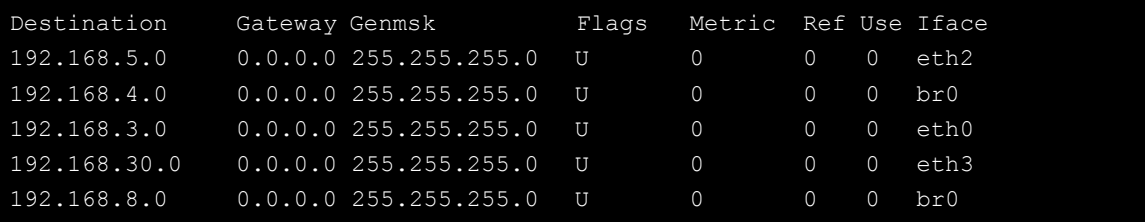

Interface **eth1** and device **tap0** both connect to the bridging interface, and the virtual device **tun** sits on top of **tap0**. This ensures that all traffic coming to this bridge from internal networks connected to interface eth1 write to the TAP/TUN device that the OpenVPN program monitors. Once the OpenVPN program detects traffic on the virtual device, it sends the traffic to its peer.

9. To create an indirect connection to Host B from Host A, you need to add the following routing item: **# route add –net 192.168.4.0 netmask 255.255.255.0 dev eth0**

To create an indirect connection to Host A from Host B, you need to add the following routing item: **# route add –net 192.168.2.0 netmask 255.255.255.0 dev eth0**

Now ping Host B from Host A by typing:

**# ping 192.168.4.174**

A successful ping indicates that you have created a VPN system that only allows authorized users from one internal network to access users at the remote site. For this system, all data is transmitted by UDP packets on port 5000 between OpenVPN peers.

- 10. To shut down OpenVPN programs, type the command:
	- **# killall -TERM openvpn**

## <span id="page-33-0"></span>**Ethernet Bridging for Private Networks on the Same Subnet**

1. Set up four machines, as shown in the following diagram.

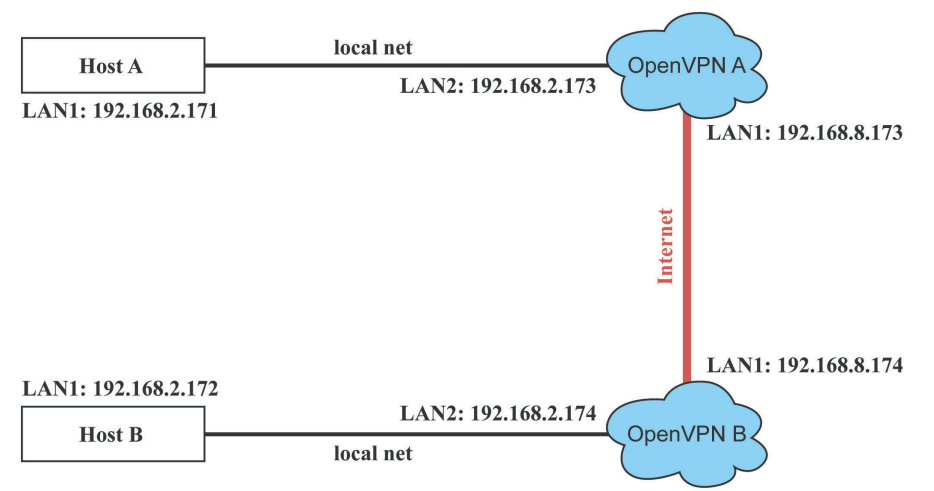

2. The configuration procedure is almost the same as for the previous example. The only difference is that you will need to comment out the parameter **up** in **/etc/openvpn/tap0-br.conf** of OpenVPN A and **/etc/openvpn/tap0-br.conf** of OpenVPN B.

```
# point to the peer
remote 192.168.8.174
dev tap0
secret /etc/openvpn/secrouter.key
cipher DES-EDE3-CBC
auth MD5
tun-mtu 1500
tun-mtu-extra 64
ping 40
#up /etc/openvpn/tap0-br.sh
#comp-lzo
```
## <span id="page-33-1"></span>**Routed IP**

1. Set up four machines, as shown in the following diagram.

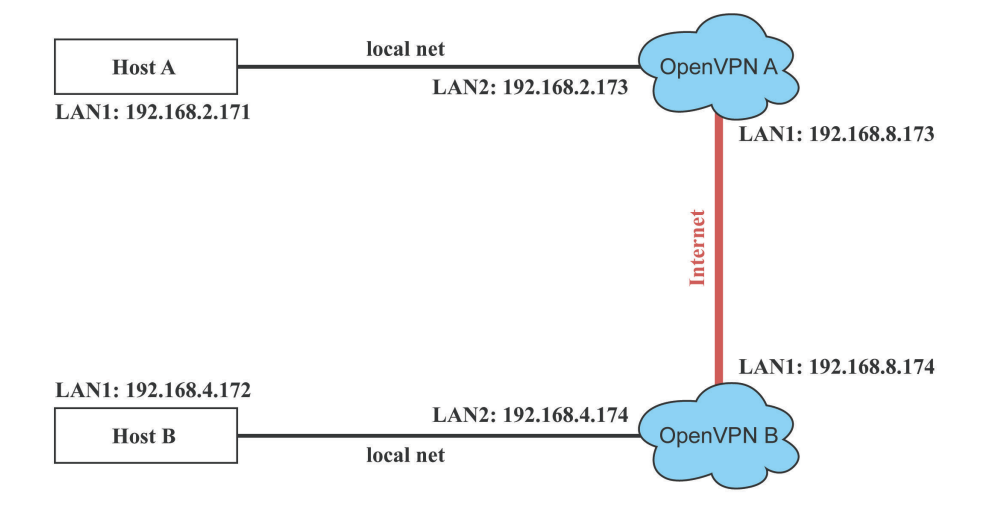

2. On machine OpenVPN A, modify the remote address in configuration file **/etc/openvpn/tun.conf**.

```
# point to the peer
remote 192.168.8.174
dev tun
secret /etc/openvpn/secrouter.key
cipher DES-EDE3-CBC
auth MD5
tun-mtu 1500
tun-mtu-extra 64
ping 40
ifconfig 192.168.2.173 192.168.4.174
up /etc/openvpn/tun.sh
```
3. Next, modify the routing table in script file **/etc/openvpn/tun.sh**.

```
#---------------------------Start----------------------------
#!/bin/sh
# value after "-net" is the subnet behind the remote peer
route add -net 192.168.2.0 netmask 255.255.255.0 gw $5
      #----------------------------end-----------------------------
```
4. On machine OpenVPN B, modify the remote address in configuration file **/etc/openvpn/tun.conf**.

```
# point to the peer
remote 192.168.8.173
dev tun
secret /etc/openvpn/secrouter.key
cipher DES-EDE3-CBC
auth MD5
tun-mtu 1500
tun-mtu-extra 64
ping 40
ifconfig 192.168.4.174 192.168.2.173
up /etc/openvpn/tun.sh
```
And then modify the routing table in script file **/etc/openvpn/tun.sh**.

```
#--------------------------Start----------------------------
#!/bin/sh
# value after "-net" is the subnet behind the remote peer
route add -net 192.168.2.0 netmask 255.255.255.0 gw $5
#---------------------------end-----------------------------
```
The first argument of parameter **ifconfig** is the local internal interface and the second argument is the internal interface at the remote peer.

**\$5** is the argument that the OpenVPN program passes to the script file. Its value is the second argument of **ifconfig** in the configuration file.

5. Check the routing table after you run the OpenVPN programs, by typing the command **# route**.

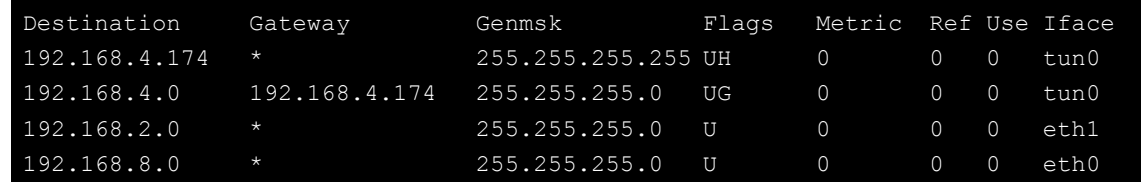

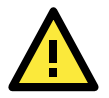

### **ATTENTION**

For more information about wpa\_supplicant.conf, go to the following websites: [http://www.daemon-systems.org/man/wpa\\_supplicant.conf.5.html](http://www.daemon-systems.org/man/wpa_supplicant.conf.5.html) [http://linux.die.net/man/5/wpa\\_supplicant.conf](http://linux.die.net/man/5/wpa_supplicant.conf)

## <span id="page-35-0"></span>**Cellular Module**

Read below on to find out how to understand cellular signal strength from signal indicators, how to dial up on V2403, and several advanced setting in cellular module.

The MC7304, MC7354, and MC9090 cellular modules can be used with the V2403 series. Specifications can be found in the product's datasheet. You may use the V2403 cellular connection utility **cell\_mgmt** to establish a cellular connection.

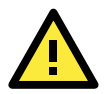

## **IMPORTANT!**

Check the version of the cellular management utility using the **cell\_mgmt version** command to ensure that it is **v1.7.4 or higher** and upgrade to the latest version available on Moxa's website. The carrier switch function on the cellular module might not work if the correct version of cellular management utility is not installed.

## **Cellular Signal Strength**

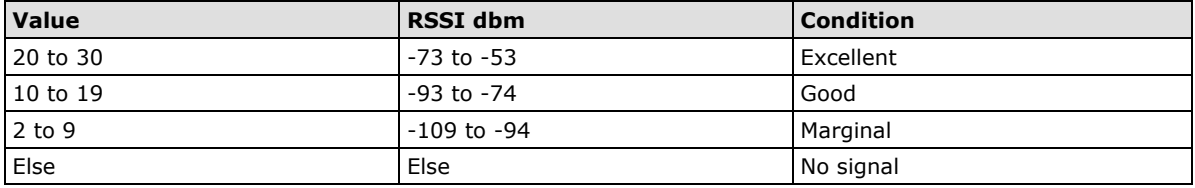

## **Cellular Dial-Up mode**

For the 2 modules provided, it is suggested to dial up from QMI interface with QMI commands instead of using AT commands from the AT ports.

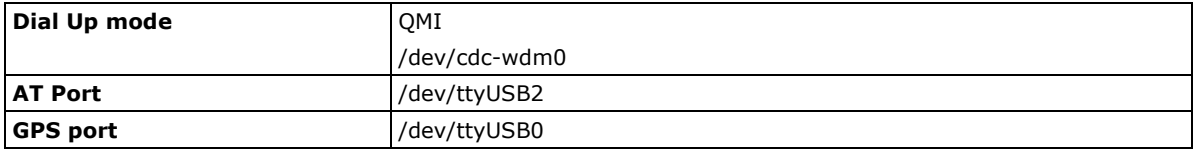

## **cell\_mgmt Usage**

### **Manual page**

"cell\_mgmt" is a utility to handle cellular module-related behavior.

```
moxa@Moxa:~$ sudo cell_mgmt help
[sudo] password for moxa:
Usage:
      ./cell_mgmt [OPTIONS]
OPTIONS
       start [APN=[APN],Username=[user],Password=[pass],PIN=[pin_code]]
               Start network.
               example:
```
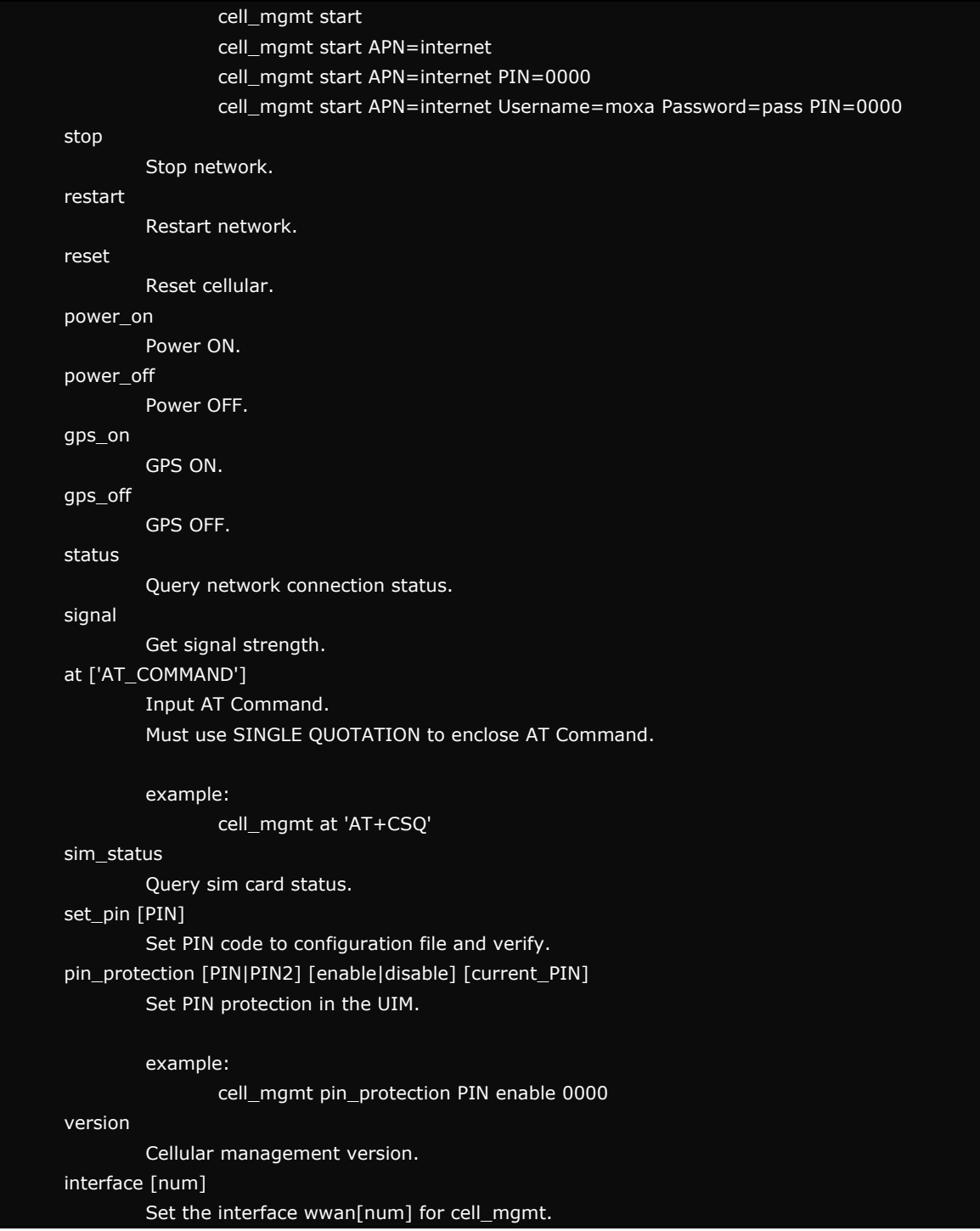

## **Automatic dial up**

It will set DNS and default gateway automatically.

Please clean up your computer's default gateway first, if you want to use cellular interface's gateway.

```
cell_mgmt start APN=[APN] Username=[user] Password=[pass] 
PIN=[pin_code]
```

```
moxa@Moxa:/home/moxa# cell_mgmt start APN="internet"
warning : file /etc/qmi-network.conf does not exist.
Loading profile...
    APN: internet
Starting network with 'qmicli -d /dev/cdc-wdm1 --wds-start-network=internet
```

```
--client-no-release-cid --device-open-net=net-802-3|net-no-qos-header'...
Saving state... (CID: 8)
Saving state... (PDH: 1205656072)
Network started successfully
There is no PIN code
```
APN, Username, Password, PIN will be written in config file: /etc/qmi-network.conf when use "cell\_mgmt start". Next time you can use "cell\_mgmt start" without OPTIONs if OPTIONs are the same as last time set.

#### **cell\_mgmt stop**

Stop network.

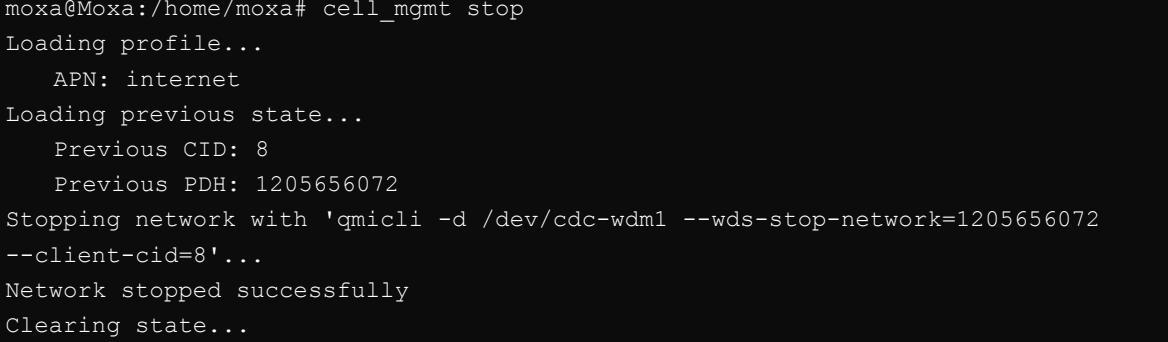

#### **cell\_mgmt restart**

Restart network.

```
moxa@Moxa:/home/moxa# cell_mgmt restart
Loading profile...
    APN: internet
Loading previous state...
    Previous CID: 8
    Previous PDH: 1205716376
Stopping network with 'qmicli -d /dev/cdc-wdm1 --wds-stop-network=1205716376 
--client-cid=8'...
Network stopped successfully
Clearing state...
Loading profile...
    APN: internet
Starting network with 'qmicli -d /dev/cdc-wdm1 --wds-start-network=internet 
 --client-no-release-cid --device-open-net=net-802-3|net-no-qos-header'...
Saving state... (CID: 8)
Saving state... (PDH: 1205652720)
Network started successfully
There is no PIN code
```
## **Cellular module**

## **cell\_mgmt reset**

Reset cellular module.

```
moxa@Moxa:/home/moxa# cell_mgmt restart
Loading profile...
    APN: internet
Loading previous state...
    Previous CID: 8
    Previous PDH: 1205716376
Stopping network with 'qmicli -d /dev/cdc-wdm1 --wds-stop-network=1205716376
```
#### --client-cid=8'...

```
Network stopped successfully
Clearing state...
Loading profile...
    APN: internet
Starting network with 'qmicli -d /dev/cdc-wdm1 --wds-start-network=internet 
--client-no-release-cid --device-open-net=net-802-3|net-no-qos-header'...
Saving state... (CID: 8)
Saving state... (PDH: 1205652720)
Network started successfully
There is no PIN code
```
#### **cell\_mgmt power\_on**

Turn on cellular module power.

moxa@Moxa:/home/moxa# cell\_mgmt power\_on

#### **cell\_mgmt power\_off**

Turn off cellular module power.

moxa@Moxa:/home/moxa# cell\_mgmt power\_off

#### **cell\_mgmt gps\_on**

Turn on gps power.

```
moxa@Moxa:/home/moxa# cell_mgmt gps_on
GPS function is *ENABLE*
```
#### **cell\_mgmt gps\_off**

Turn off gps power.

```
moxa@Moxa:/home/moxa# cell_mgmt gps_off
GPS function is *DISABLE*
```
#### **cell\_mgmt status**

Query network connection status.

```
moxa@Moxa:/home/moxa# cell_mgmt status
Status: disconnected
```
#### **cell\_mgmt signal**

Get signal strength.

```
moxa@Moxa:/home/moxa# cell_mgmt signal
-86 dbm
```
## **cell\_mgmt at ['AT\_COMMAND']**

Input AT Command.

Must use SINGLE QUOTATION to enclose AT Command.

for example input the at command AT+GMR

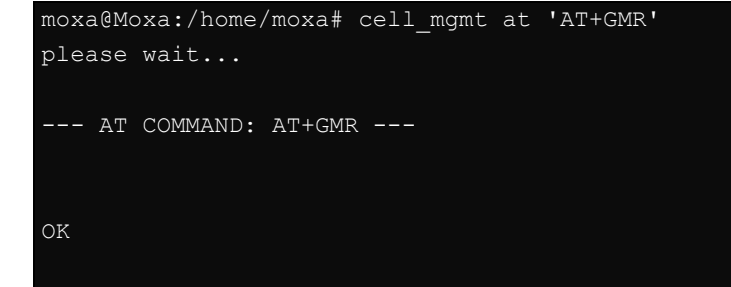

SWI9X15C\_05.05.16.02 r21040 carmd-fwbuild1 2014/03/17 23:49:48

**Sim card**

OK

#### **cell\_mgmt sim\_status**

Query sim card status.

sim card had been locked or failed.

moxa@Moxa:/home/moxa# cell\_mgmt sim\_status [/dev/cdc-wdm1] UIM state retrieved: State: 'locked-or-failed'

sim card initialization-completed.

moxa@Moxa:/home/moxa# cell\_mgmt sim\_status [/dev/cdc-wdm1] UIM state retrieved: State: 'initialization-completed'

#### **cell\_mgmt set\_pin [PIN]**

Set PIN code to configuration file and verify.

```
moxa@Moxa:/home/moxa# cell_mgmt set_pin 0000
old PIN=, new PIN=0000
[/dev/cdc-wdm1] PIN verified successfully
```
## **cell\_mgmt pin\_protection [PIN|PIN2] [enable|disable] [current\_PIN]**

Set PIN protection in the UIM.

enable PIN protection

moxa@Moxa:/home/moxa# cell\_mgmt pin\_protection PIN enable 0000 [/dev/cdc-wdm1] PIN protection updated

disable PIN protection

```
moxa@Moxa:/home/moxa# cell_mgmt pin_protection PIN disable 0000
[/dev/cdc-wdm1] PIN protection updated
```
## **Set interface**

### **cell\_mgmt interface [num]**

Set the interface wwan[num] for cell\_mgmt.

Check the interface current using.

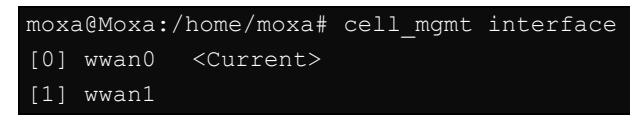

Set interface to wwan[num]

```
moxa@Moxa:/home/moxa# cell_mgmt interface 1
set interface=1
moxa@Moxa:/home/moxa# cell_mgmt interface
[0] wwan0 
[1] wwan1 <Current>
```
## **cellular management**

### **cell\_mgmt version**

Cellular management version.

```
moxa@Moxa:/home/moxa# cell_mgmt version
cell_mgmt
version:1.7.0
```
## **Wi-Fi Module**

In this section we show you how to connect to an 802.11 access point. The connection program we will use is **wpa\_supplicant**.

There are two ways to use **wpa\_supplicant**. **You can use wifi\_mgmt, which is offered by Moxa or use the use** wpa\_supplicant command.

## **wifi\_mgmt Usage**

## **Manual page**

## **wifi\_mgmt help**

**wifi\_mgmt** is a utility for handling wi-Fi module-related behavior.

```
moxa@Moxa:~$ sudo wifi_mgmt help
[sudo] password for moxa:
Usage:
      /sbin/wifi_mgmt [OPTIONS]
OPTIONS
       start Type=[type] SSID=[ssid] Password=[password]
              Insert an AP information to the managed AP list and then connect to the 
AP.
              [type] open/wep/wpa/wpa2
              [ssid] access point's SSID
              [password] access point's password
              example:
                 wifi_mgmt start Type=wpa SSID=moxa_ap Password=moxa
                wifi mgmt start Type=open SSID=moxa ap
       start [num]
              Connect to AP by the managed AP list number.
       start
              Connect to the last time AP that was used.
       scan -d
              Scan all the access points information and show the detail message.
       scan
              Scan all the access points information.
       signal
              Show the AP's signal.
       list
              Show the managed AP list.
       insert Type=[type] SSID=[ssid] Password=[password]
              Insert a new AP information to the managed AP list.
```

```
 [type] open/wep/wpa/wpa2
        [ssid] access point's SSID
        [password] access point's password
       example:
          wifi mgmt insert Type=wpa SSID=moxa ap Password=moxa
 select [num]
       Select an AP num to connect which is in the managed AP list.
 stop
       Stop network.
 status
       Query network connection status.
 interface [num]
      Switch to another wlan[num] interface.
      [num] interface number
       example:
         wifi mgmt interface 0
 interface
       Get the current setting interface.
 reconnect
       Reconnect to the access point.
 restart
      Stop wpa supplicant then start it again.
 version
       Wifi management version.
```
### **Connect to an AP**

There are three ways to connect to an AP. The DNS and default gateway will be configured automatically. If you want to use the wireless interface's gateway, be sure to clean up your computer's default gateway first.

### **wifi\_mgmt start Type=[type] SSID=[ssid] Password=[password]**

Insert the AP information in the managed AP list and then connect to an AP.

```
root@Moxa:~# wifi_mgmt start Type=wpa SSID=moxa_ap Password=moxa
wpa_state=COMPLETED
*** Get DHCP IP address from AP ***
*** Get DHCP IP from AP! ***
```
#### **wifi\_mgmt start [num]**

Connect to the AP using the managed AP list number. If you have inserted AP information before, some AP information will still be in the managed AP list. Check the managed AP list with the **wifi\_mgmt list** command.

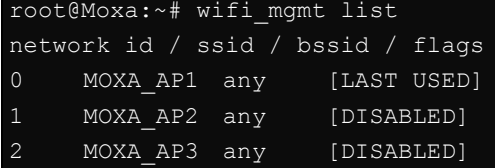

Choose an AP number to start.

```
root@Moxa:~# wifi_mgmt start 1
wpa_state=COMPLETED
*** Get DHCP IP address from AP ***
```
\*\*\* Get DHCP IP from AP! \*\*\*

#### **wifi\_mgmt start**

Connect to the previous AP that was used.

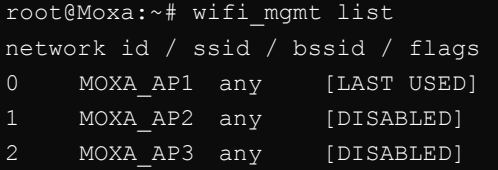

Use the command wifi\_mgmt to connect to the AP "MOXA\_AP1" that was used the previous time.

```
root@Moxa:~# wifi_mgmt start
wpa_state=COMPLETED
*** Get DHCP IP address from AP ***
*** Get DHCP IP from AP! ***
```
#### **Stop or restart network**

#### **wifi\_mgmt stop**

```
root@Moxa:~# wifi_mgmt stop
wpa_supplicant is closed!!
```
#### **wifi\_mgmt restart**

```
root@Moxa:~# wifi_mgmt restart
wpa supplicant is closed!!
wpa_state=COMPLETED
*** Get DHCP IP address from AP ***
*** Get DHCP IP from AP! ***
```
#### **Insert an AP or choose another AP to connect.**

If you want to use another AP to connect, use the **wifi\_mgmt select** command to switch to another AP.

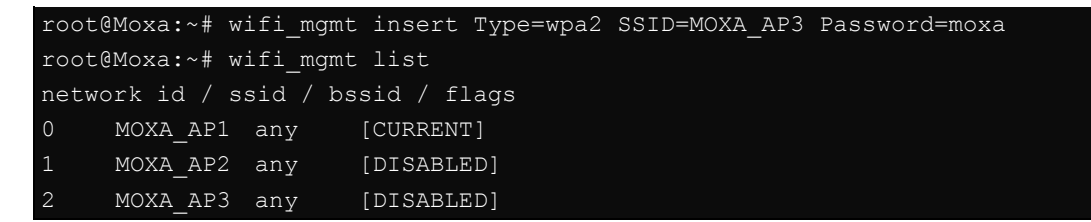

If you want to use another AP to connect, use the **wifi\_mgmt select** command to switch to another AP.

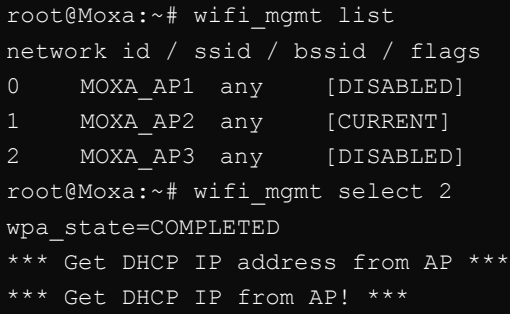

## **Other functions**

## **wifi\_mgmt scan**

Scan all of the access point information.

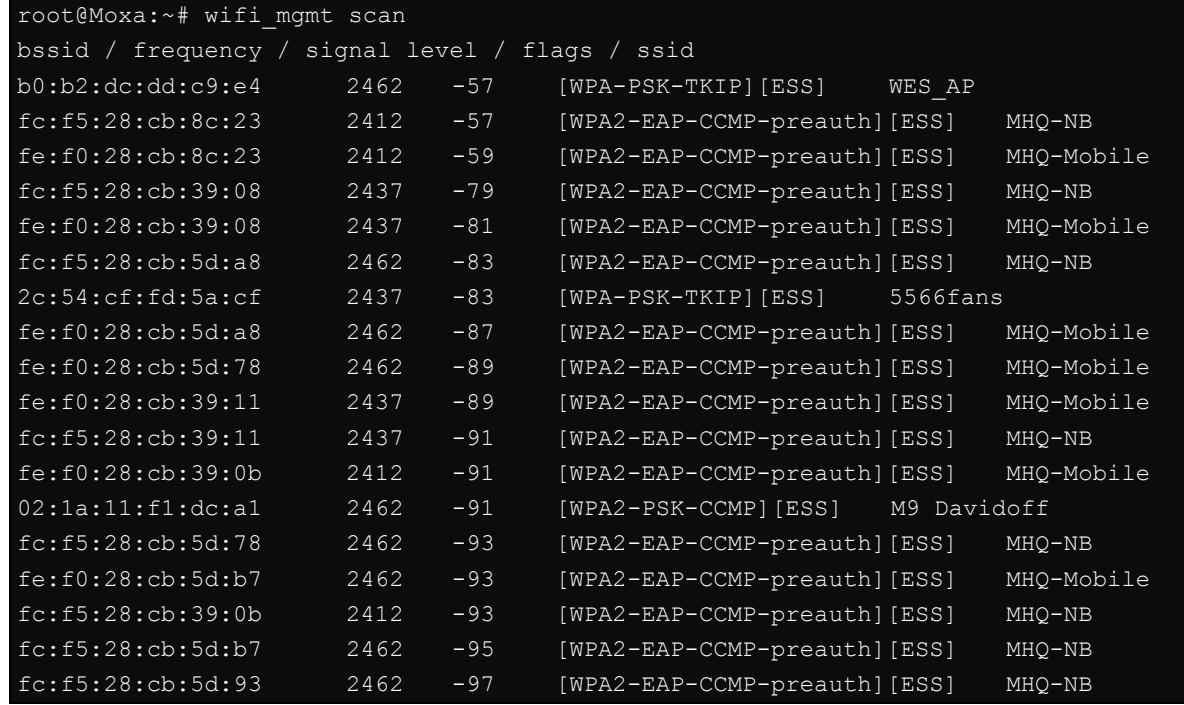

## **wifi\_mgmt scan -d**

Scan all of the access point information and show a detailed message.

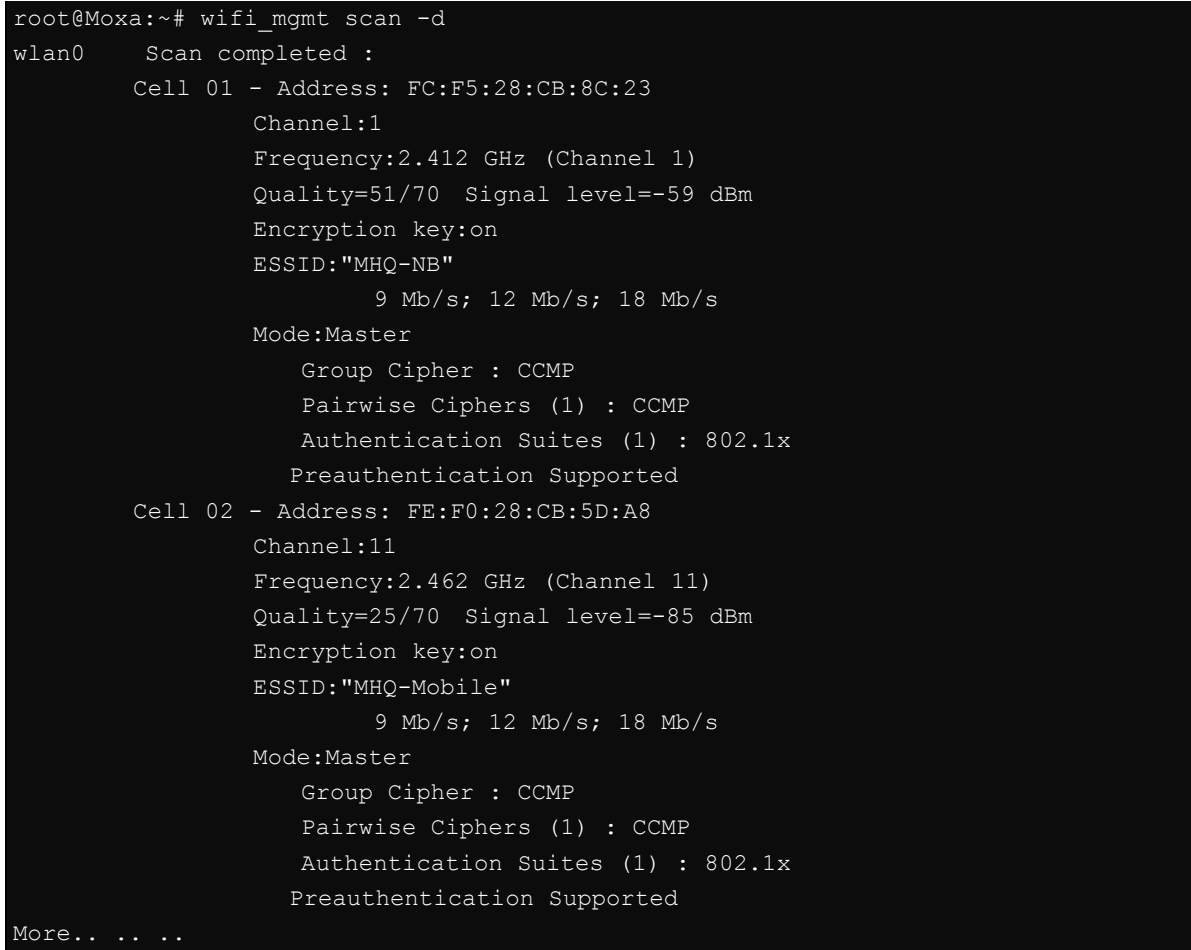

#### **wifi\_mgmtsignal**

Show the AP's signal.

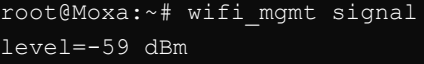

#### **wifi\_mgmt delete**

```
root@Moxa:~# wifi_mgmt list
network id / ssid / bssid / flags
0 MOXA_AP1 any [CURRENT]
1 MOXA AP1 any [DISABLED]
2 MOXA AP3 any [DISABLED]
root@Moxa:~# wifi_mgmt delete 2
***** WARNING *****
Are you sure that you want to delete network id 2 (y/n)ynetwork id / ssid / bssid / flags
0 MOXA_AP1 any
1 MOXA_AP2 any [DISABLED]
```
### **wifi\_mgmt status**

```
root@Moxa:~# wifi_mgmt status
bssid=b0:b2:dc:dd:c9:e4
ssid=MOXA_AP1
id=0mode=station
pairwise_cipher=TKIP
group_cipher=TKIP
key_mgmt=WPA-PSK
wpa_state=COMPLETED
ip_address=192.168.1.36
address=00:0e:8e:4c:13:5e
```
#### **wifi\_mgmt interface [num]**

If there is more than one Wi-Fi interface, you can change the interface.

```
root@Moxa:~# wifi_mgmt interface
There is(are) 2 interface(s):
wlan0 [Current]
wlan1
root@Moxa:~# wifi_mgmt interface 1
Now is setting the interface as wlan1.
```
#### **wifi\_mgmt reconnect**

```
root@Moxa:~# wifi_mgmt reconnect
wpa_state=SCANNING
wpa_state=SCANNING
wpa_state=COMPLETED
*** Get DHCP IP address from AP ***
*** Get DHCP IP from AP! ***
```
### **wifi\_mgmt version**

```
root@Moxa:~# wifi_mgmt version
wifi mgmt version 1.0 Build 15050223
```
## **Configuring the Wireless LAN by wpa\_supplicant.conf**

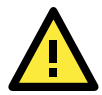

## **WARNING**

You might encounter **compatibility issues** if you configure Wi-Fi settings using **wifi\_mgmt** instead of using wpa\_supplicant.conf. Because wifi\_mgmt edits wpa\_supplicant.conf dynamically, use the wifi mgmt command instead of directly editing wpa\_supplicant.conf file.

*Moxa strongly advises against using the WEP and WPA encryption standards*. Both are now officially deprecated by the Wi-Fi Alliance, and are considered insecure. To guarantee proper Wi-Fi encryption and security, please use WPA2 with the AES encryption algorithm.

You can configure the Wi-Fi connection using a configuration file or the wpa\_supplicant command.

The following example is for OPEN/WEP/WPA/WPA2 AP.

```
ctrl_interface=/var/run/wpa_supplicant
ctrl_interface_group=wheel
update_config=1
### Open system ###
#network={
# ssid="Open"
# key_mgmt=NONE
#}
###################
##### WEP #####
#network={
# ssid="WEP-ssid"
# bssid=XX:XX:XX:XX:XX:XX
# key_mgmt=NONE
# wep_key0=KEY
#}
###############
##### WPA/WPA2 PSK #####
#network={
# ssid="WPA-ssid"
# proto=WPA WPA2 RSN
# key_mgmt=WPA-PSK
# pairwise=TKIP CCMP
# group=TKIP CCMP
# psk="KEY"
#}
#######################
```
The basic command to connect for WPA-supplicant is:

**root@Moxa:~# wpa\_supplicant -i <interface> -c <configuration file> -B** 

The **-B** option should be included because it forces the supplicant to run in the background.

1. Connect with the following command after editing wpa\_supplicant.conf: root@Moxa:~# **wpa\_supplicant -i wlan0 -c /etc/wpa\_supplicant.conf –B** 2. Use **iwconfig** to check the connection status. The response you receive should be similar to the following:

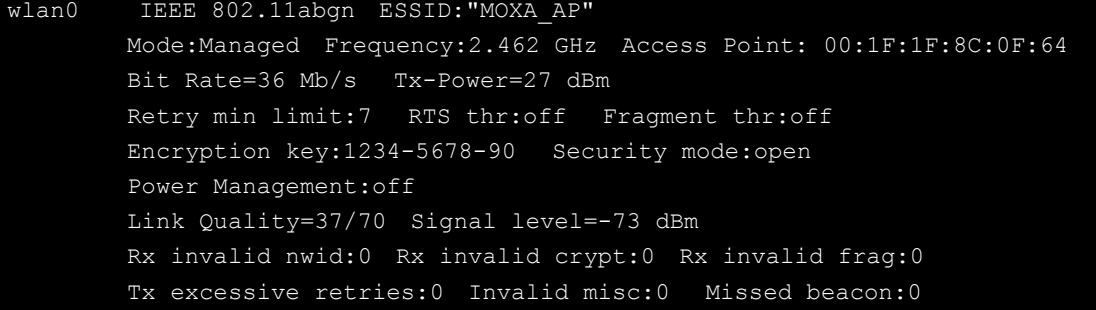

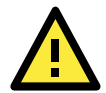

## **ATTENTION**

For more information about wpa\_supplicant.conf, go to the following websites: [http://www.daemon-systems.org/man/wpa\\_supplicant.conf.5.html](http://www.daemon-systems.org/man/wpa_supplicant.conf.5.html) [http://linux.die.net/man/5/wpa\\_supplicant.conf](http://linux.die.net/man/5/wpa_supplicant.conf)

**4**

# **4. Programmer's Guide**

The following topics are covered in this chapter:

- **[Device API](#page-48-0)**
- **[Getting the Product Serial Number](#page-48-1)**
- **[RTC \(Real-Time Clock\)](#page-49-0)**
- **[Digital I/O](#page-49-1)**
	- $\triangleright$  [Special Note](#page-51-0)
	- [Examples](#page-51-1)
- **[WDT \(Watch Dog Timer\)](#page-51-2)**
	- $\triangleright$  [Introduction](#page-51-3)
	- [Watchdog Usage](#page-51-4)
	- $\triangleright$  [How the WDT Works](#page-52-0)
	- [Watchdog Device IOCTL Commands](#page-53-0)
	- $\triangleright$  [Examples](#page-54-0)

## <span id="page-48-0"></span>**Device API**

The V2403 supports control devices with the **ioctl** system API. The interface is shown below:

```
int ioctl(int d, int request,…); 
Input: 
    <d> open device node return file handle 
    <request> argument in or out
```
Refer to desktop Linux's man page for detailed documentation:

**#man ioctl**

# <span id="page-48-1"></span>**Getting the Product Serial Number**

Use the **dmidecode** command to read the product information.

moxa@Moxa:~\$ sudo dmidecode -s "baseboard-manufacturer" Moxa

Refer to the following keywords to get other product information.

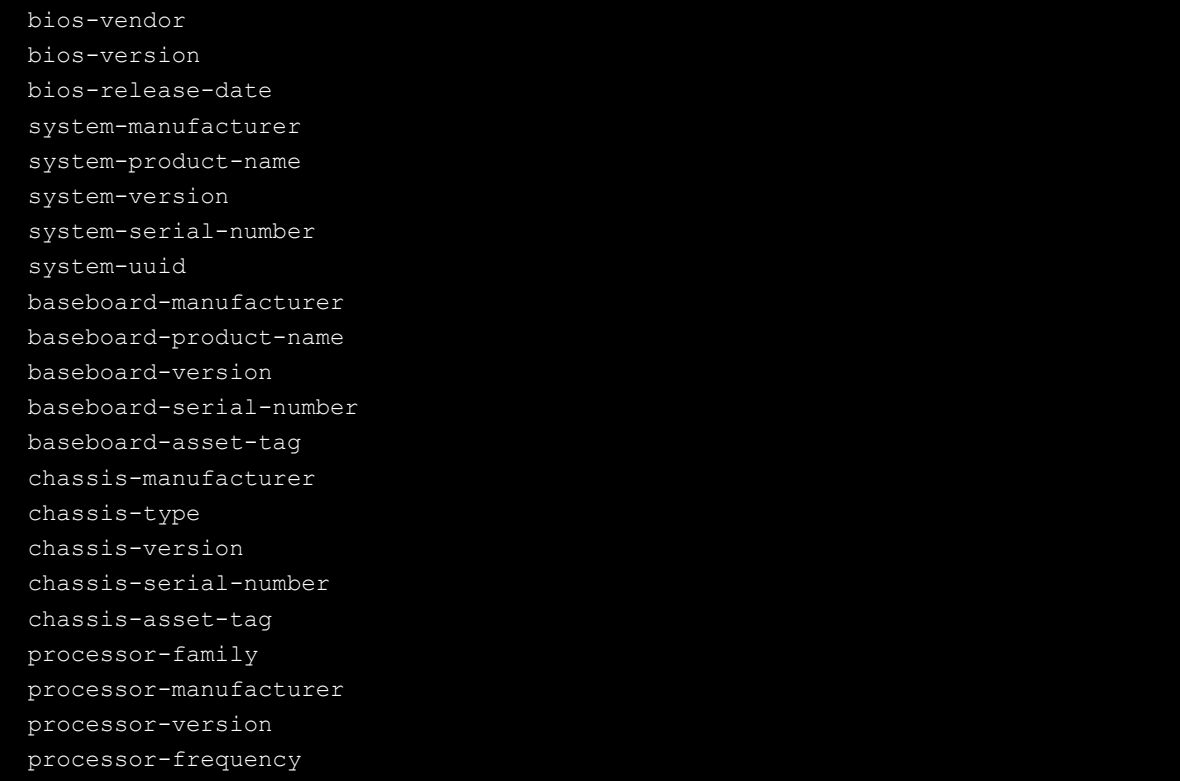

## <span id="page-49-0"></span>**RTC (Real-Time Clock)**

The device node is located at **/dev/rtc**. The V2403 supports standard Linux simple RTC control. You must include **<linux/rtc.h>**.

```
1. Function: RTC_RD_TIME
```

```
int ioctl(fd, RTC_RD_TIME, struct rtc_time *time); 
Description: read time information from the RTC. It will return the value on argument
```
2. Function: RTC\_SET\_TIME

```
int ioctl(fd, RTC_SET_TIME, struct rtc_time *time); 
Description: set RTC time. Argument 3 will be passed to RTC.
```
# <span id="page-49-1"></span>**Digital I/O**

Digital Output channels can be set to high or low. The channels are controlled by the function call **set\_dout\_state( )**. Use the digital input channels to detect the state change of the digital input signal. The DI channels can also be used to detect whether or not the state of a digital signal changes during a fixed period of time. This can be done with the function call **set\_din\_event( )**.

Return error code definitions:

```
#define DIO_ERROR_PORT -1 // no such port 
#define DIO ERROR MODE -2 // no such mode or state
#define DIO_ERROR_CONTROL -3 // open or ioctl fail 
#define DIO ERROR DURATION -4 // The value of duration is not 0 or not in the range,
40 <= duration <= 3600000 milliseconds (1 hour) 
#define DIO ERROR DURATION 20MS -5 // The value of duration must be a multiple of 20
ms 
#define DIO_OK 0
```
DIN and DOUT definitions:

```
#define DIO_HIGH 1 
#define DIO_LOW 0
```
Moxa functions for DI/DO

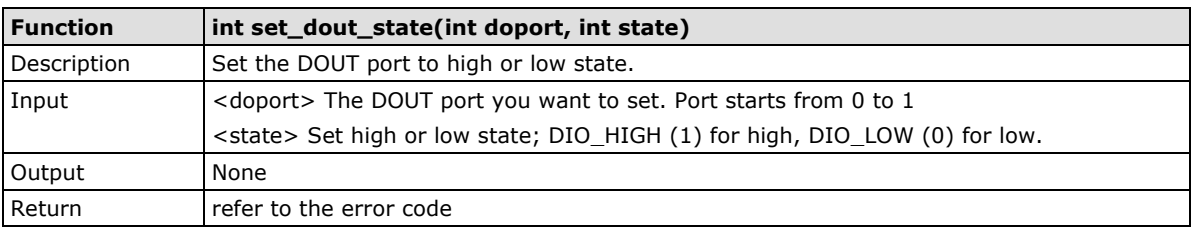

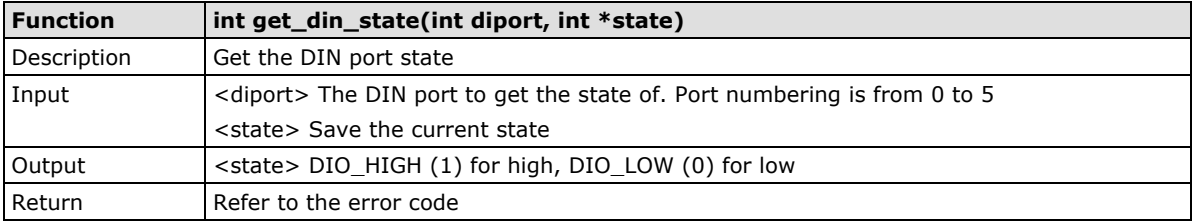

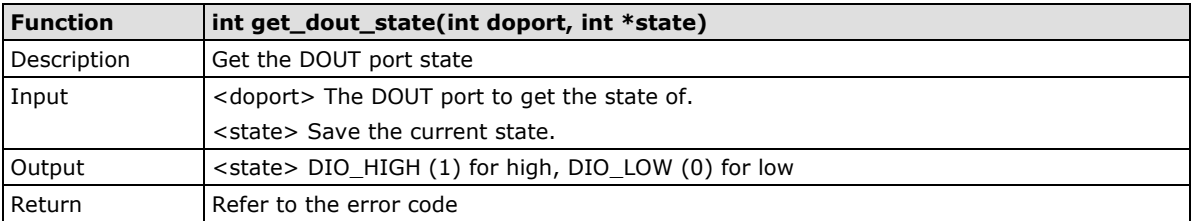

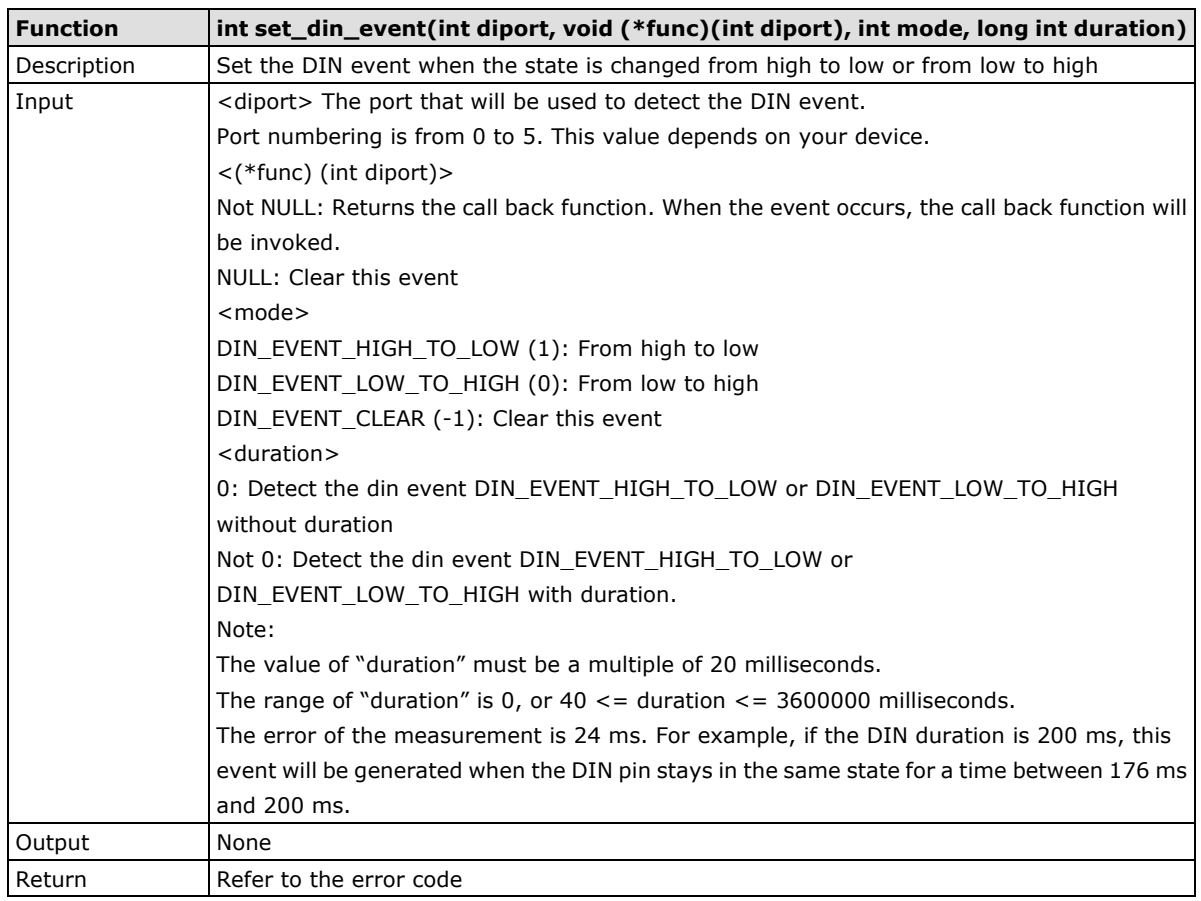

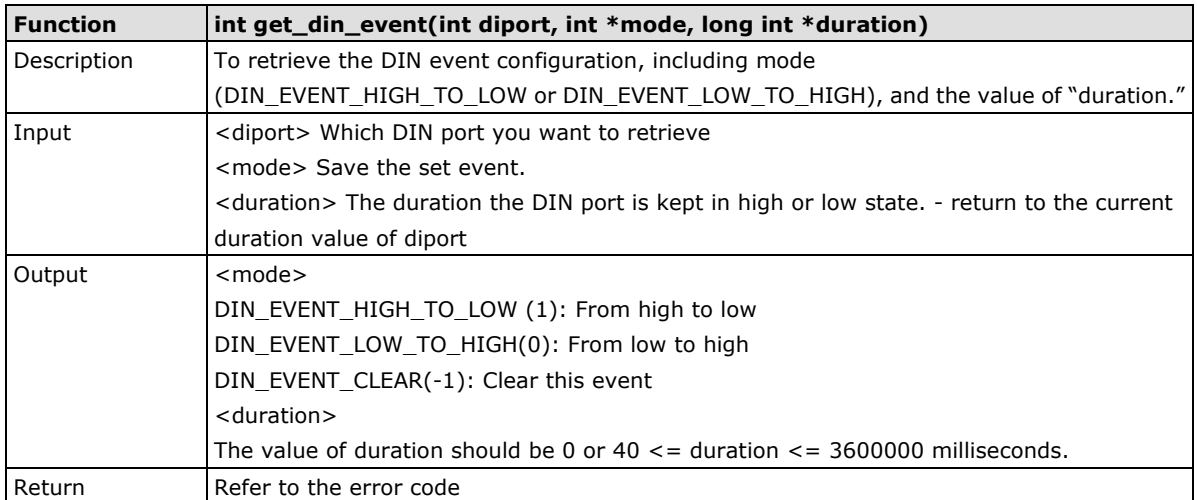

## <span id="page-51-0"></span>**Special Note**

- 1. You need to build the moxalib in advance for DI/DO. The moxalib is included in the folder **\example\** on the CD.
- 2. Make sure to link the library **libmoxalib** for DI/DO programming, and include the header file **moxadevice.h**. Only one program at a time can use the DI/DO library.
- 3. Due to hardware limitations, you need to modify MIN\_DURATION as 60 for V2403 computers.

## <span id="page-51-1"></span>**Examples**

Example files **tdio.c** and **Makefile** are located in the folder **\example\** on the CD.

## <span id="page-51-2"></span>**WDT (Watch Dog Timer)**

## <span id="page-51-3"></span>**Introduction**

The WDT works like a watchdog function, and can be enabled or disabled. When the WDT function is enabled and the application does not acknowledge it, the system will reboot.

## <span id="page-51-4"></span>**Watchdog Usage**

Users can set the ack time from a minimum of 1 sec to a maximum of 1 day. The default timer is 60 seconds and NO WAY OUT is enabled by default; there is no way of disabling the watchdog once it has been started, so if the watchdog daemon crashes, the system will reboot after the timeout has passed. If the NO WAY OUT is disabled, the user can stop the timer.

## **Example of setting the default timer**

Edit the /etc/modprobe.d/watchdog.conf file to set the default timer. The following commands set the default timer to 60 seconds:

```
moxa@Moxa:~$ vi /etc/modprobe.d/watchdog.conf
options moxa_v2100_wdt timer_margin=60
moxa@Moxa:~$
```
## **Enable or disable NO WAY OUT**

Edit the /etc/modprobe.d/watchdog.conf file to enable or disable NO WAY OUT.

## **Enable NO WAY OUT:**

```
moxa@Moxa:~$ vi /etc/modprobe.d/watchdog.conf
options moxa_v2100_wdt nowayout=1
moxa@Moxa:~$
```
#### **Disable NO WAY OUT:**

```
moxa@Moxa:~$ vi /etc/modprobe.d/watchdog.conf
options moxa_v2100_wdt nowayout=0
moxa@Moxa:~$
```
## **Magic close**

If NO WAY OUT is disabled, you can stop the timer using magic close. Use the following commands to do this:

```
root@Moxa:~$ echo V > /dev/watchdog
root@Moxa:~$
```
## <span id="page-52-0"></span>**How the WDT Works**

The Debian project supports a watchdog daemon. The watchdog daemon checks if your system is still working. If programs are no longer executing, it will perform a hard reset of the system. The standard watchdog driver and package have been installed in the V2403. If you need to run the watchdog once the system boots up, you can use **insserv** to enable the watchdog function.

```
moxa@Moxa:~$ sudo insserv -v -d watchdog
[sudo] password for moxa:
insserv: enable service ../init.d/watchdog -> /etc/init.d/../rc0.d/K01watchdog
insserv: enable service ../init.d/watchdog -> /etc/init.d/../rc1.d/K01watchdog
insserv: enable service ../init.d/watchdog -> /etc/init.d/../rc2.d/S23watchdog
insserv: enable service ../init.d/watchdog -> /etc/init.d/../rc3.d/S23watchdog
insserv: enable service ../init.d/watchdog -> /etc/init.d/../rc4.d/S23watchdog
insserv: enable service ../init.d/watchdog -> /etc/init.d/../rc5.d/S23watchdog
insserv: enable service ../init.d/watchdog -> /etc/init.d/../rc6.d/K01watchdog
insserv: creating .depend.boot
insserv: creating .depend.start
insserv: creating .depend.stop
moxa@Moxa:~$
```
Check the run level:

```
moxa@Moxa:~$ ls -l /etc/rc?.d/*watchdog*
lrwxrwxrwx 1 root root 18 Nov 8 15:48 /etc/rc0.d/K01watchdog -> ../init.d/watchdog
lrwxrwxrwx 1 root root 18 Nov 8 15:48 /etc/rc1.d/K01watchdog -> ../init.d/watchdog
lrwxrwxrwx 1 root root 18 Nov 8 15:48 /etc/rc2.d/S23watchdog -> ../init.d/watchdog
lrwxrwxrwx 1 root root 18 Nov 8 15:48 /etc/rc3.d/S23watchdog -> ../init.d/watchdog
lrwxrwxrwx 1 root root 18 Nov 8 15:48 /etc/rc4.d/S23watchdog -> ../init.d/watchdog
lrwxrwxrwx 1 root root 18 Nov 8 15:48 /etc/rc5.d/S23watchdog -> ../init.d/watchdog
lrwxrwxrwx 1 root root 18 Nov 8 15:48 /etc/rc6.d/K01watchdog -> ../init.d/watchdog
moxa@Moxa:~$
```
The watchdog configuration file is located in **/etc/watchdog.conf**. Currently, we configure the watchdog daemon to acknowledge the watchdog device in 60 seconds. The realtime parameter is to lock it into memory so it is never swapped out to prevent the delay of watchdog acknowledge. You can configure this file to enable the watchdog as needed by your application.

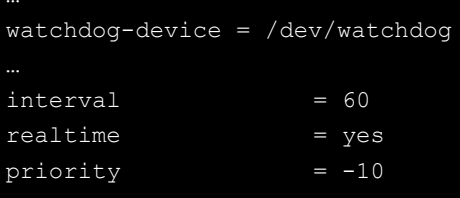

Use the following command to remove it from run-level:

moxa@Moxa:~# sudo insserv -r watchdog

Confirm that the watchdog has been removed from the run level as follows:

```
moxa@Moxa:~# ls -l /etc/rc?.d/*watchdog*
ls: cannot access /etc/rc?.d/*watchdog*: No such file or directory
moxa@Moxa:~#
```
## <span id="page-53-0"></span>**Watchdog Device IOCTL Commands**

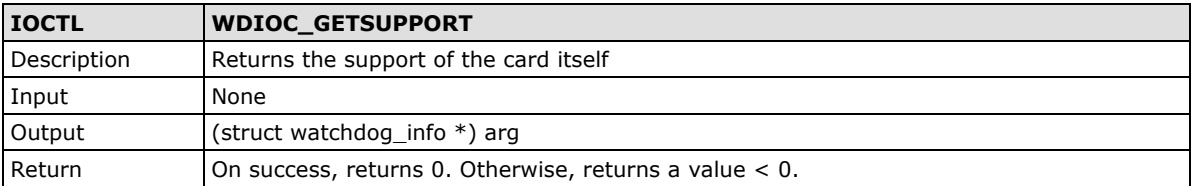

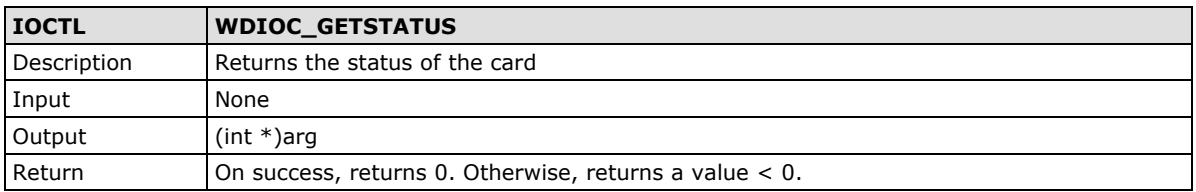

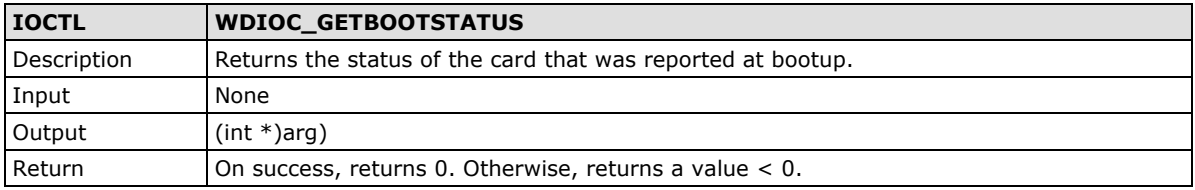

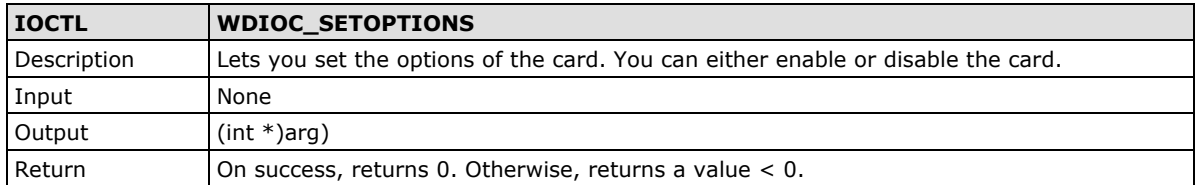

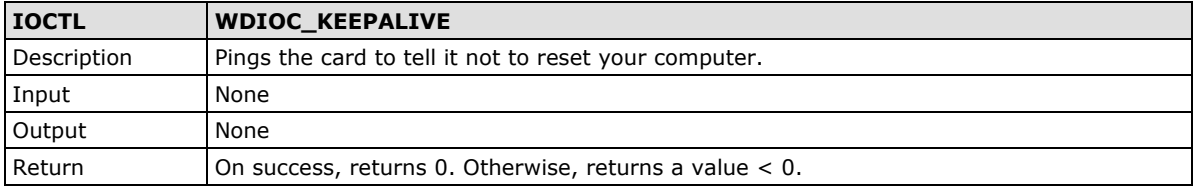

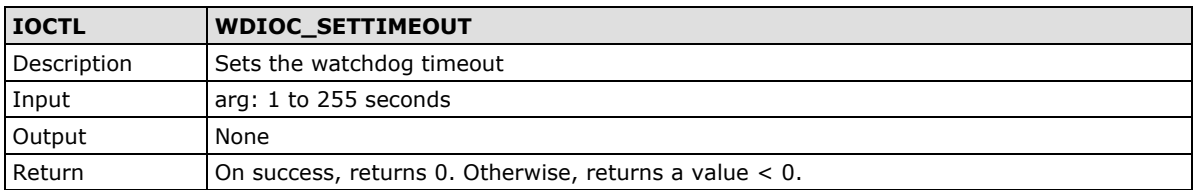

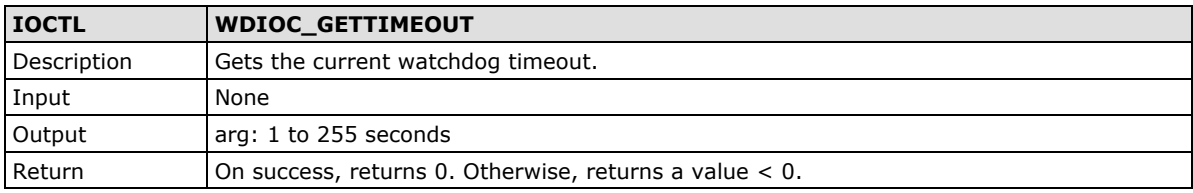

## <span id="page-54-0"></span>**Examples**

The example **watchdog-test.c** acks the watchdog.

```
/*
 * Watchdog Driver Test Program
*/
#include <stdio.h>
#include <stdlib.h>
#include <string.h>
#include <unistd.h>
#include <fcntl.h>
#include <signal.h>
#include <sys/ioctl.h>
#include <linux/types.h>
#include <linux/watchdog.h>
int fd;
/*
* This function simply sends an IOCTL to the driver, which in turn ticks
* the PC Watchdog card to reset its internal timer so it doesn't trigger
* a computer reset.
*/
static void keep_alive(void)
    int dummy;
    ioctl(fd, WDIOC_KEEPALIVE, &dummy);
/*
* The main program. Run the program with "-d" to disable the card,
* or "-e" to enable the card.
*/
static void term(int sig)
{
    close(fd);
    fprintf(stderr, "Stopping watchdog ticks...\n");
   ext(0);}
int main(int argc, char *argv[])
    int flags;
   unsigned int ping_rate = 1;
    fd = open("/dev/watchdog", O_WRONLY);
   if (fd == -1) {
   fprintf(stderr, "Watchdog device not enabled.\n");
    fflush(stderr);
```

```
exit(-1);
   if (argc > 1) {
   if (!strncasecmp(argv[1], "-d", 2)) {
        flags = WDIOS_DISABLECARD;
       ioctl(fd, WDIOC SETOPTIONS, &flags);
        fprintf(stderr, "Watchdog card disabled.\n");
        fflush(stderr);
        goto end;
    } else if (!strncasecmp(argv[1], "-e", 2)) {
        flags = WDIOS_ENABLECARD;
        ioctl(fd, WDIOC_SETOPTIONS, &flags);
        fprintf(stderr, "Watchdog card enabled.\n");
        fflush(stderr);
        goto end;
    } else if (!strncasecmp(argv[1], "-t", 2) && argv[2]) {
       flags = atoi(argv[2]);
        ioctl(fd, WDIOC_SETTIMEOUT, &flags);
        fprintf(stderr, "Watchdog timeout set to %u seconds.\n", flags);
        fflush(stderr);
        goto end;
    } else if (!strncasecmp(argv[1], "-p", 2) && argv[2]) {
       ping rate = strtoul(argv[2], NULL, 0);
       fprintf(stderr, "Watchdog ping rate set to %u seconds.\n", ping rate);
        fflush(stderr);
    } else {
       fprintf(stderr, "-d to disable, -e to enable, -t \langle n \rangle to set " \langle"the timeout, \n\rightharpoonup \leq n to set the ping rate, and \n\rightharpoonup");
        fprintf(stderr, "run by itself to tick the card.\n");
        fflush(stderr);
        goto end;
    fprintf(stderr, "Watchdog Ticking Away!\n");
    fflush(stderr);
    signal(SIGINT, term);
   while(1) {
   keep alive();
    sleep(ping_rate);
end:
    close(fd);
    return 0;
```
# **5. System Recovery**

The V2403-LX is installed with the Embedded Linux operating system, which is located in the CFast shipped with the V2403-LX computer. Although it rarely happens, you may find on occasion that operating system files and/or the disk file system are damaged. This chapter describes how to recover the Linux operating system.

The following topics are covered in this chapter:

- **[Recovery Environment](#page-57-0)**
- **[Recovery Procedure](#page-57-1)**
- **[Saving the System to the USB Drive](#page-69-0)**

## <span id="page-57-0"></span>**Recovery Environment**

The recovery environment includes the V2403 embedded computer and a bootable USB disk with the recovery programs and system image file.

### **Hardware**

The hardware used includes a PC, a V2403 computer and a USB disk with the recovery programs. **(Note: The USB disk should be at least 2 GB.).**

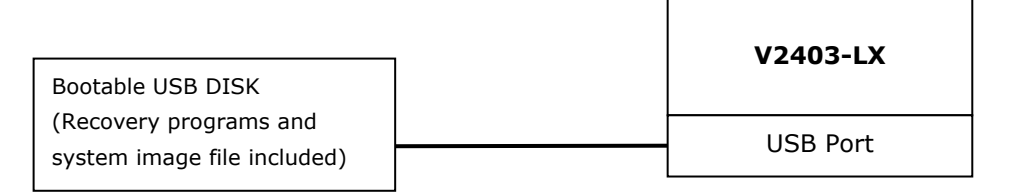

## <span id="page-57-1"></span>**Recovery Procedure**

## **Step 1: Prepare your USB drive**

1. Execute **tuxboot-windows-23.exe** from the **Recovery\** folder on the Software CD, select **Pre Download**, and then click "**…**"

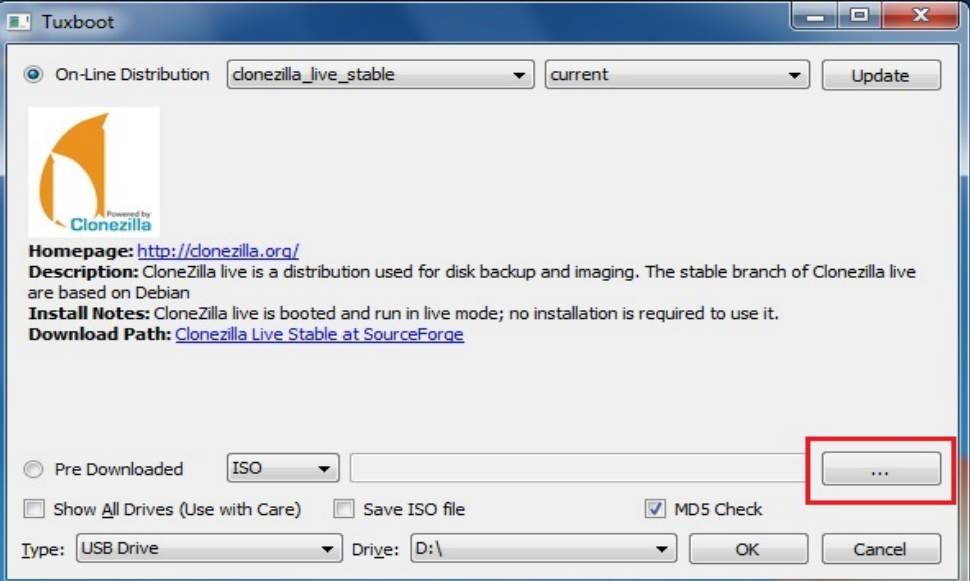

2. Select the ISO file in the directory **<Software DVD> \Recovery\**

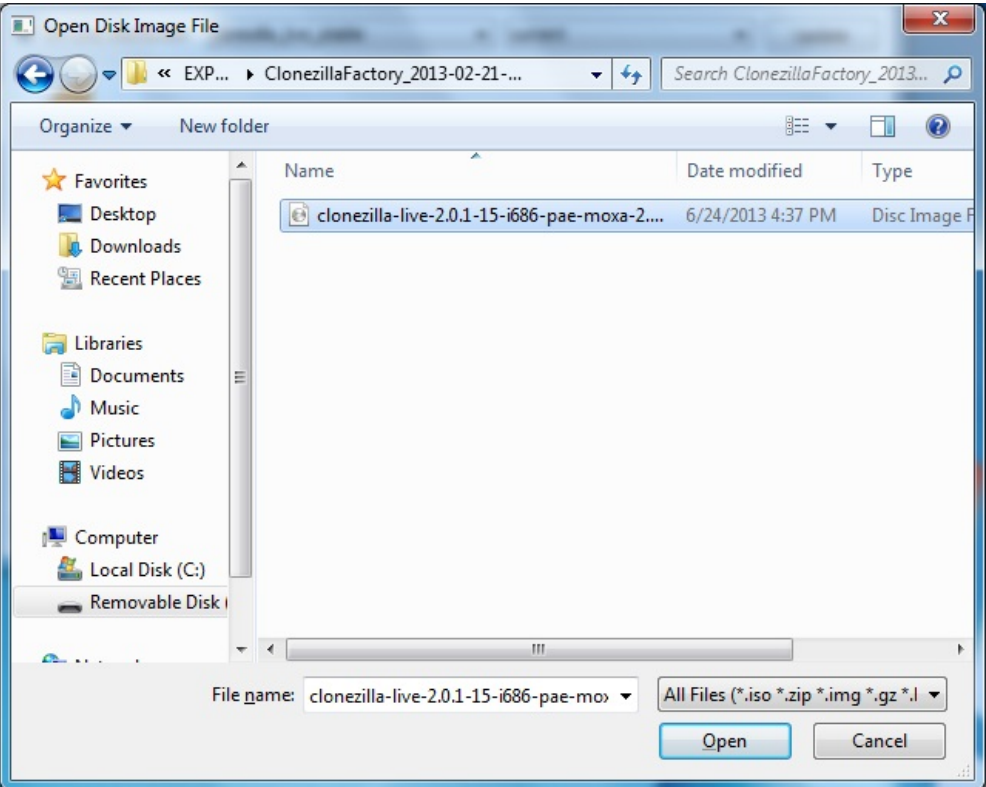

3. Select **USB Drive** type, select a **Drive**, and then click **OK** to continue.

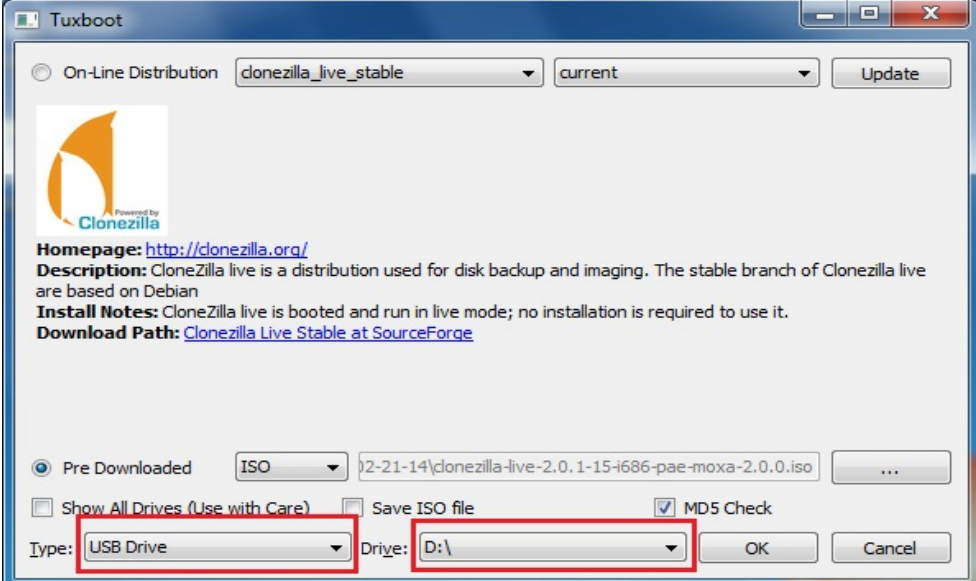

4. The boot files will be copied to your USB drive.

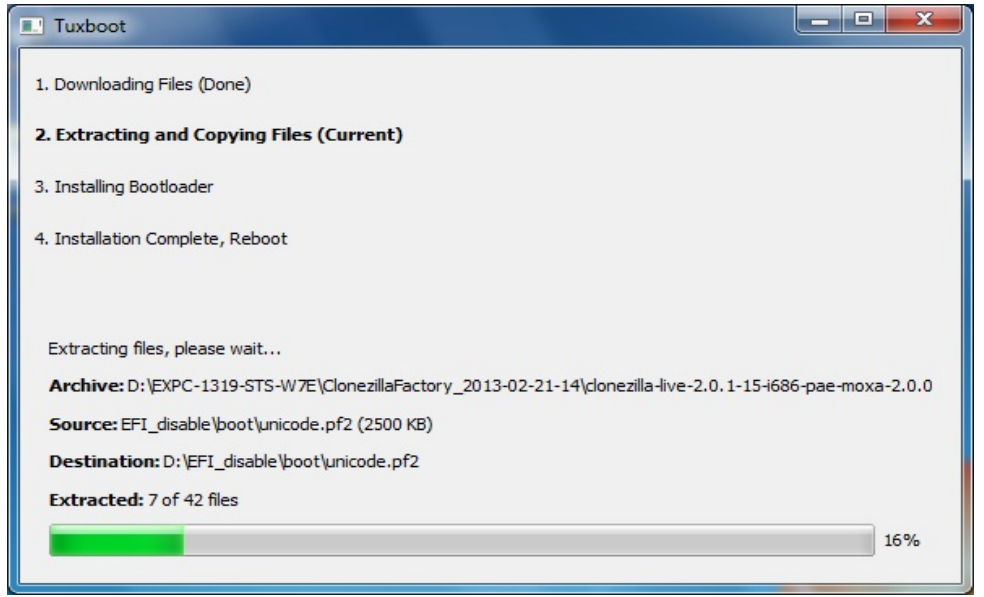

5. When finished, click **Exit** to stop the program.

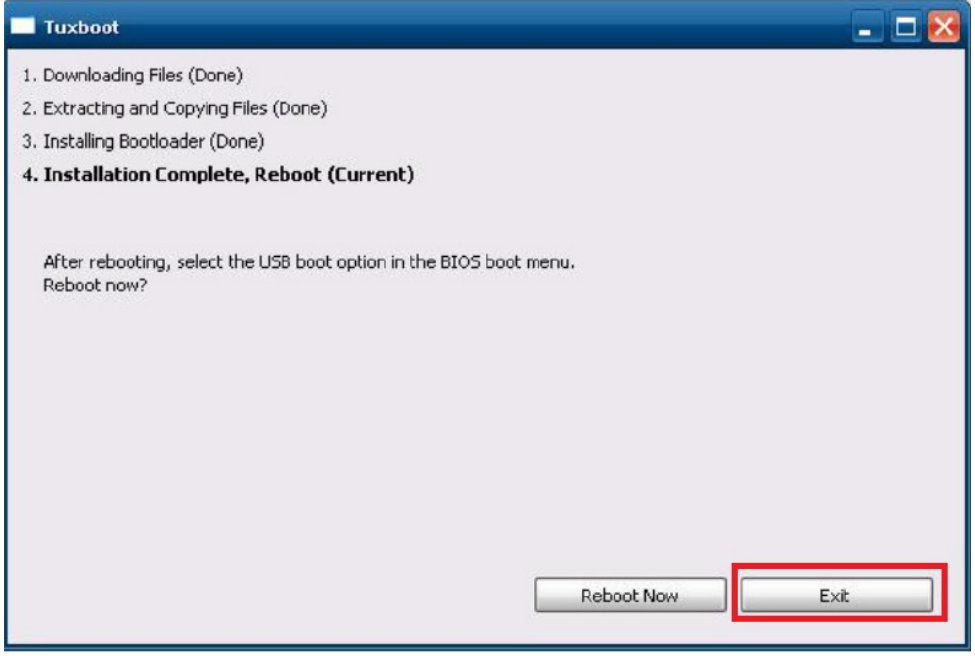

6. Manually copy the **os\_image** directory from the <Software DVD>

\Recovery\V2403-LX\_V1.0\_FW\FWR\_V2400A-LX\_V1.0\_Build\_15102815 on the Software DVD to **\home\partimag\** on the USB drive.

## **Step 2: Change the BIOS Settings**

You will need to change the BIOS settings to boot from the USB disk.

1. Turn on the computer and press **F2.** Select **SCU** in the following screen.

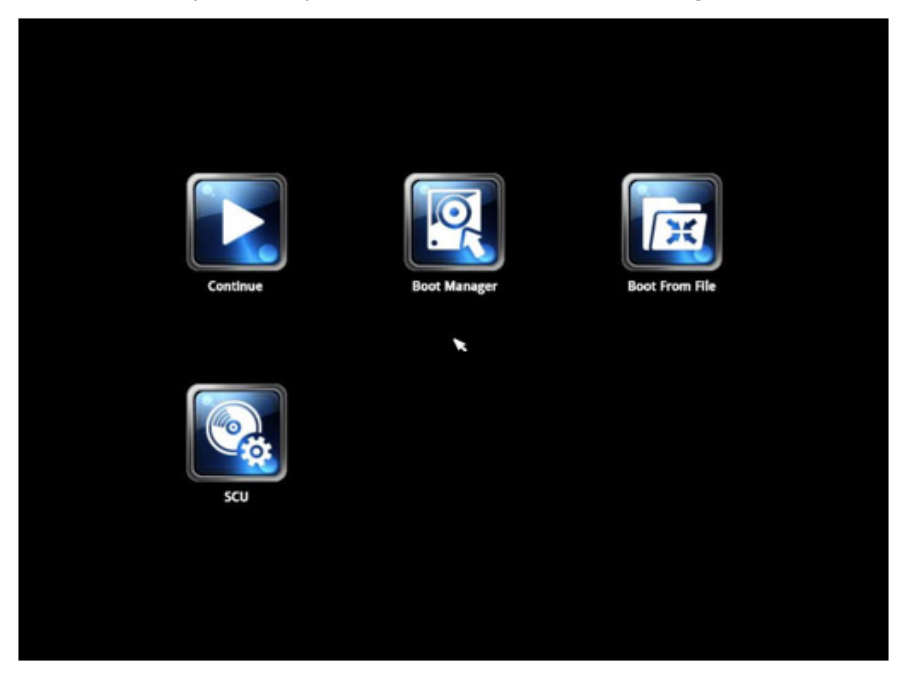

2. Select **Boot** and then select **Legacy**. Press **Enter** to continue.

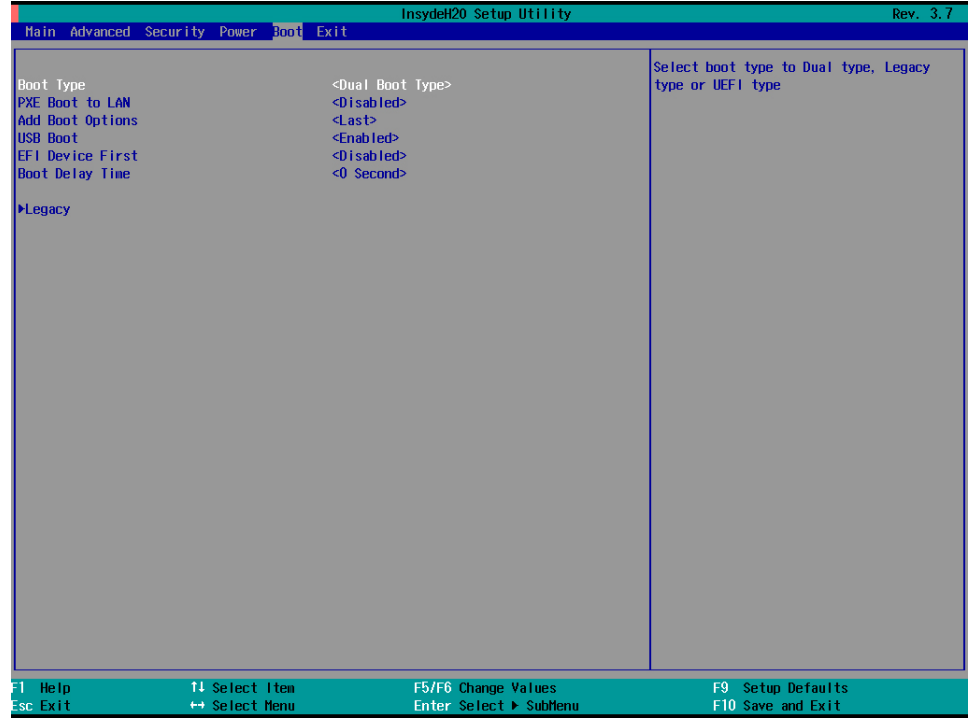

## 3. Select **Boot Type Order**.

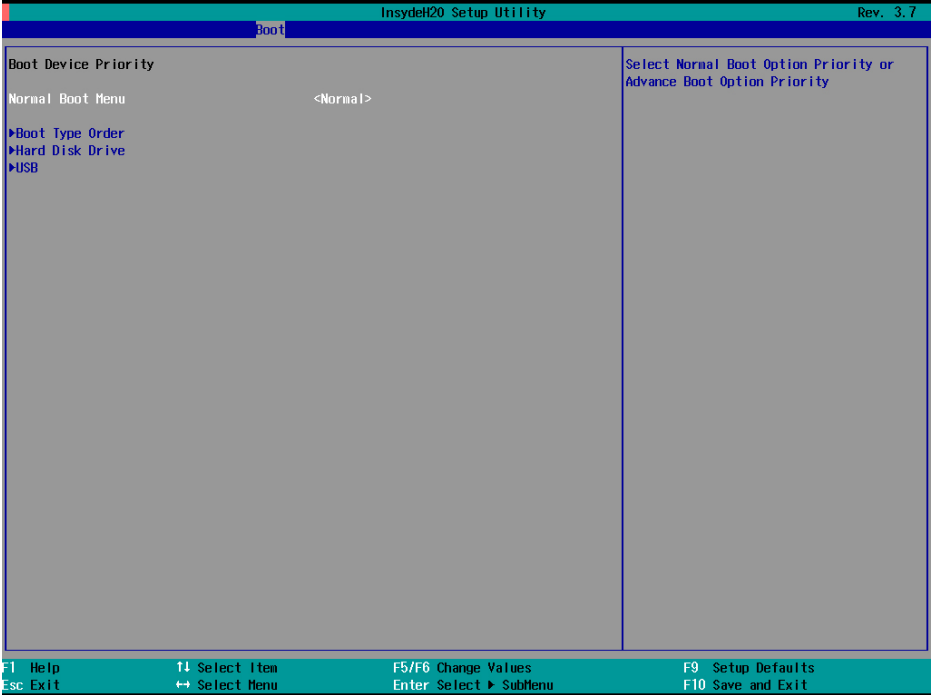

4. Select USB disk and then press "+" to move it to the first boot device position. **Warning: An incorrect boot priority will lead to recovery failure.**

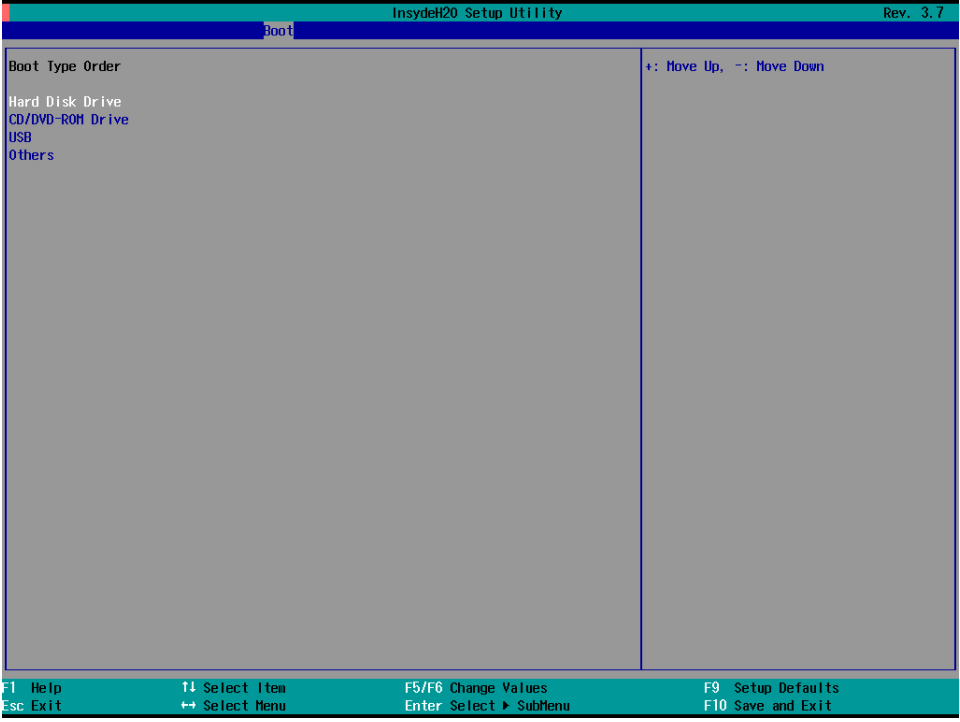

5. Press **F10** and then press **Enter** to save and exit the BIOS setup.

#### **Step 3: Restore the system from the USB drive**

Connect the USB disk to any of the V2403's USB ports and then reboot the computer. The system will boot from the USB disk and the Pre-installation Environment and the recovery utility will appear.

There are 2 kinds of recovery process in Clonezilla: **auto mode** and **expert mode**:

- Select **auto mode** to complete the recovery task **if you want Clonezilla to help you recover the MBR and expand the image automatically**.
- Select **expert mode** to see a **list of selectable options for completing the recovery task**.

#### **Auto mode:**

1. Select **clonezilla live restore disk**.

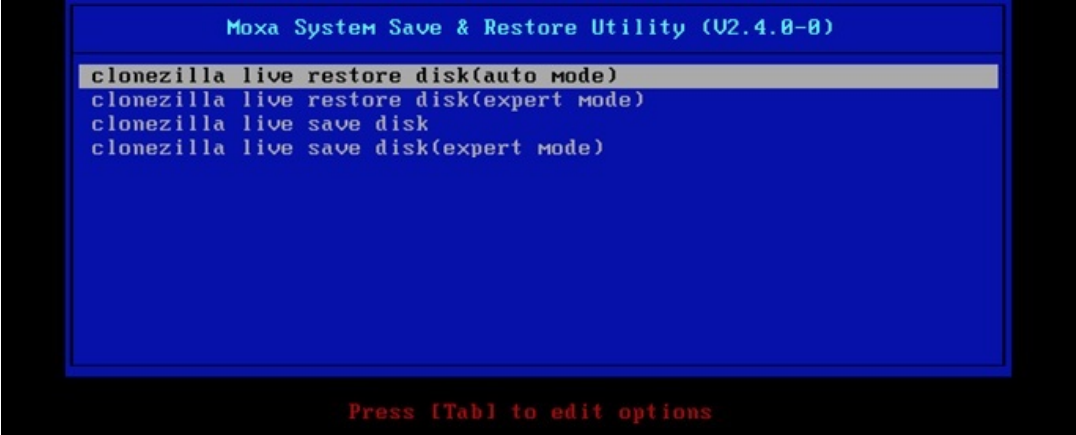

2. Wait for the USB drive boot process to finish.<br>
[ 5.1535221 sd 0:0:0:0: Isdal Attached SCSI disk<br>
[ 5.1637261 sd 0:0:1:0: Isdbl Attached SCSI disk<br>
[ 5.2679411 sd 0:0:0:0: Attached scsi generic sg0 type 0<br>
[ 5.3149151 5.7767701 Broadcom NetXtreme II 5771x 10Gigabit Ethernet Driver bnx2x 1.62.00-6 (2011/01/30) 5.9140141 Btrfs loaded 5.9554751 device-mapper: uevent: version 1.0.3<br>5.9554751 device-mapper: uevent: version 1.0.3<br>5.9614071 device-mapper: ioctl: 4.19.1-ioctl (2011-01-07) initialised: dm-devel@redhat.com done. **IDE** ports 6.9137441 FAT: utf8 is not a recommended IO charset for FAT filesystems, filesystem will be cas sensitive! 7.0479971 aufs: module is from the staging directory, the quality is unknown, you have been war ed. 7.072516] aufs 2.1-standalone.tree-38-rcN-20110228 l (1972)<br>Begin: Running /scripts/liwe-premount ... done.<br>I 7.2134331 loop: module loaded<br>I 7.5097701 squashfs: version 4.0 (2009/01/31) Phillip Lougher<br>Begin: Running /scripts/live-realpremount ... done.<br>Begin: Running /sc . done. done. egin: Running /scripts/live-bottom ... Begin: Configuring fstab ... done ... Begin: Configuring fstab ... done.<br>Begin: Preconfiguring networking ... done.<br>Begin: Loading presed file ... done.<br>Begin: Running /scripts/init-botton ... done.<br>INIT: version 2.88 booting<br>Using makefile-style concurren

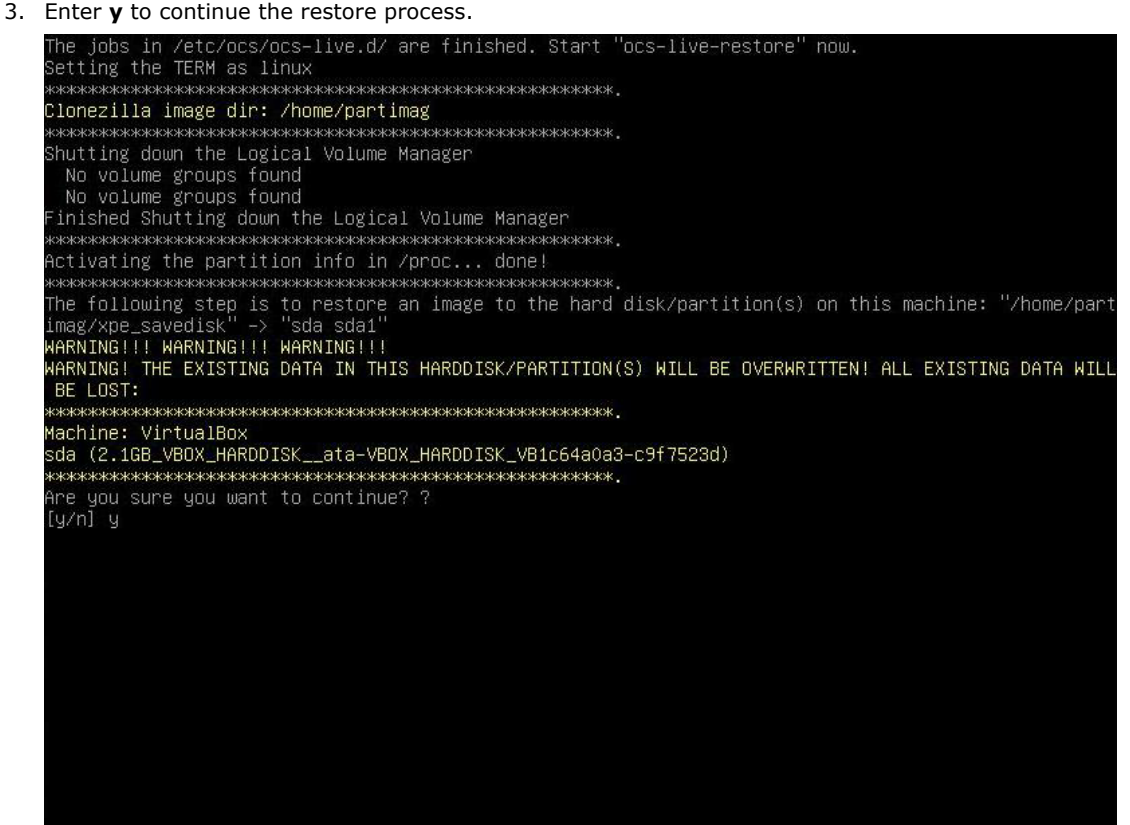

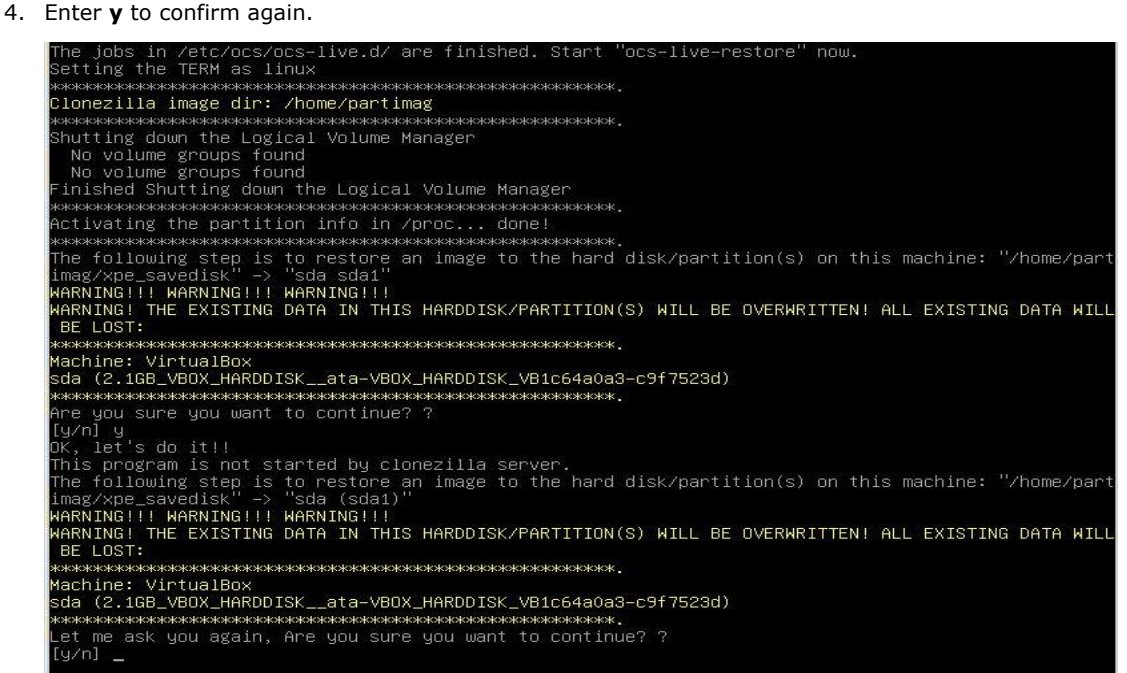

5. Wait for the process to finish.

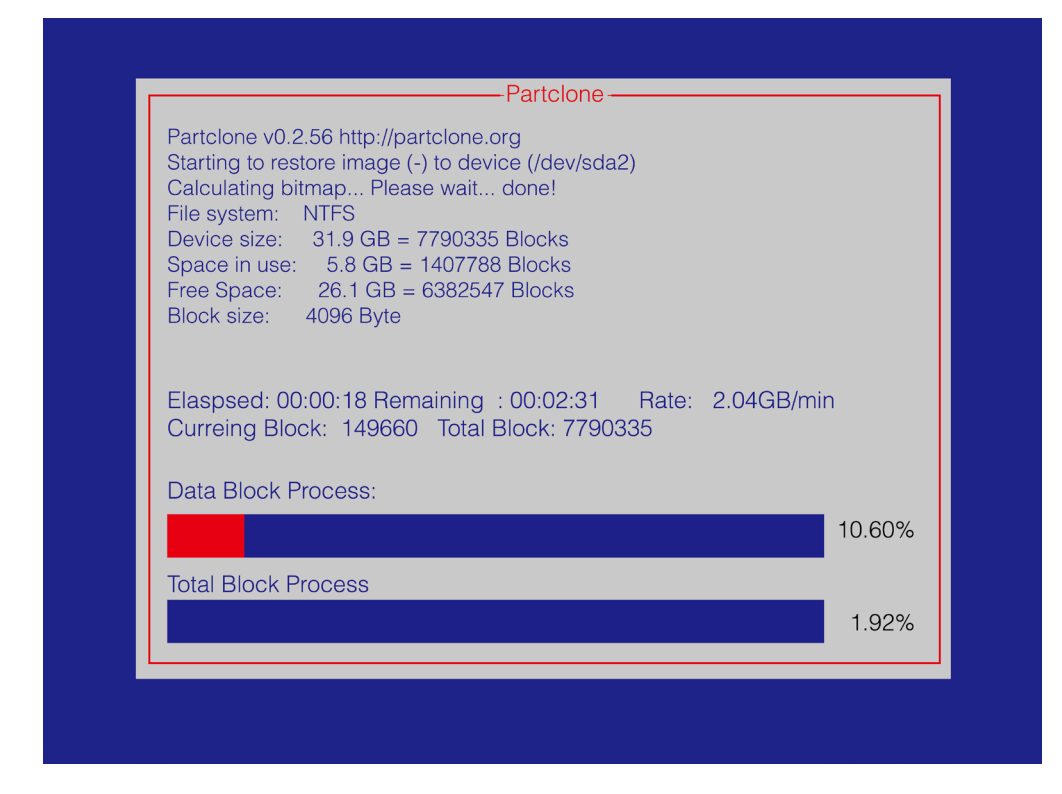

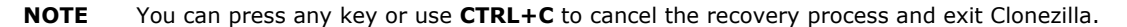

6. Select **(0) Poweroff** to power off the computer.

```
Now resize the partition for sdai<br>htfsresize –f /dev/sdai<br>htfsresize v2.0.0 (libntfs 10:0:0)
ntrsresize v2.0.0 (iphors io:0:0)<br>Device name<br>NTFS volume version: 3.1<br>Cluster size : 2048 bytes<br>Current volume size: 2064511488 bytes (2065 MB)<br>Current device size: 2064513024 bytes (2065 MB)<br>New volume size : 2064511488 
othing to do: NTFS volume size is already OK.
sexaresexaresexaresexaresexaresexaresexaresexaresexaresexaresexaresexaresexaresexaresexaresexaresexaresexaresexaresexaresexaresexaresexaresexaresexaresexaresexaresexaresexaresexaresexaresexaresexaresexaresexaresexaresexar
MARKRAND ARTEN DATE THE THE THREE THREE THREE THREE THREE THREE THREE THREE THREE THREE THREE THREE THREE THREE THREE THREE THREE THREE THREE THREE THREE THREE THREE THREE THREE THREE THREE THREE THREE THREE THREE THREE TH
tene!
his program is not started by Clonezilla server, so skip notifying it the job is done.
 inished!
low syncing – flush filesystem buffers...
'ocs–live–restore" is finished.<br>Wow you can choose to:
    Poweroff
    Reboot
    Enter command line prompt
    Start over
```
7. Remove the USB drive after the computer has been powered off.

### **Step 4: Change the BIOS Settings to Boot from the Original Disk**

Now you will need to change the boot priority so that it can boot from the original disk. As the system reboots, press **F2** to enter the BIOS setup menu.

1. Select **Hard Disk Drive** and then press + to move to the first boot device position, and then press **Enter**. Make sure the hard disk has first boot priority.

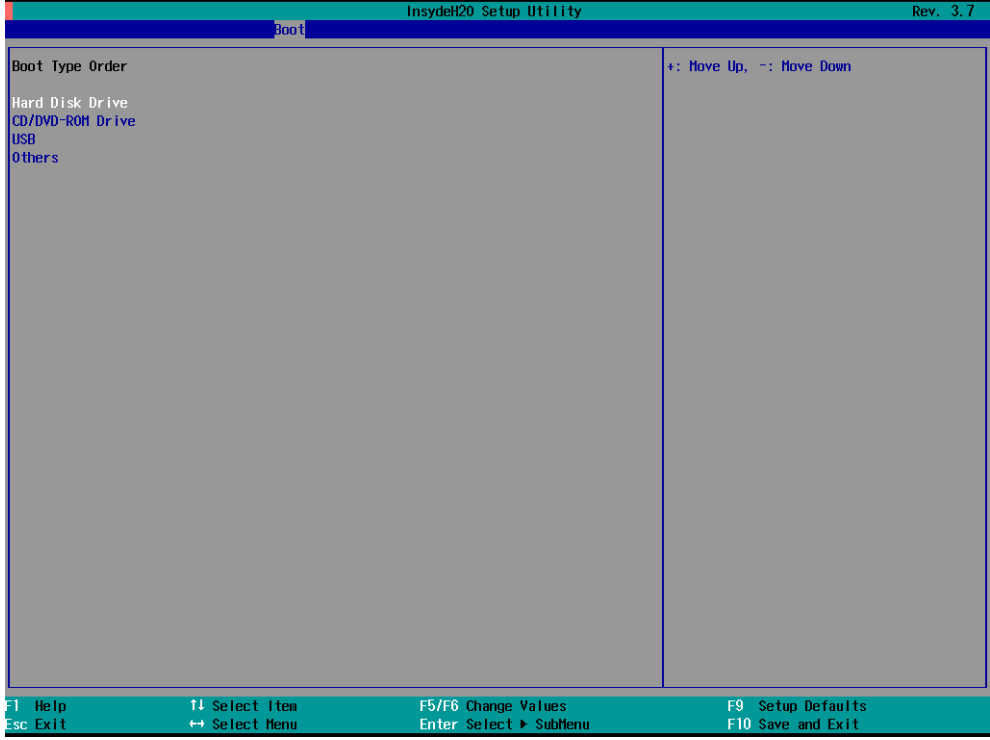

2. Press **F10** and then press **Enter** to save and exit BIOS settings.

#### **Expert mode:**

1. Select **clonezilla live restore disk(expert mode)**.

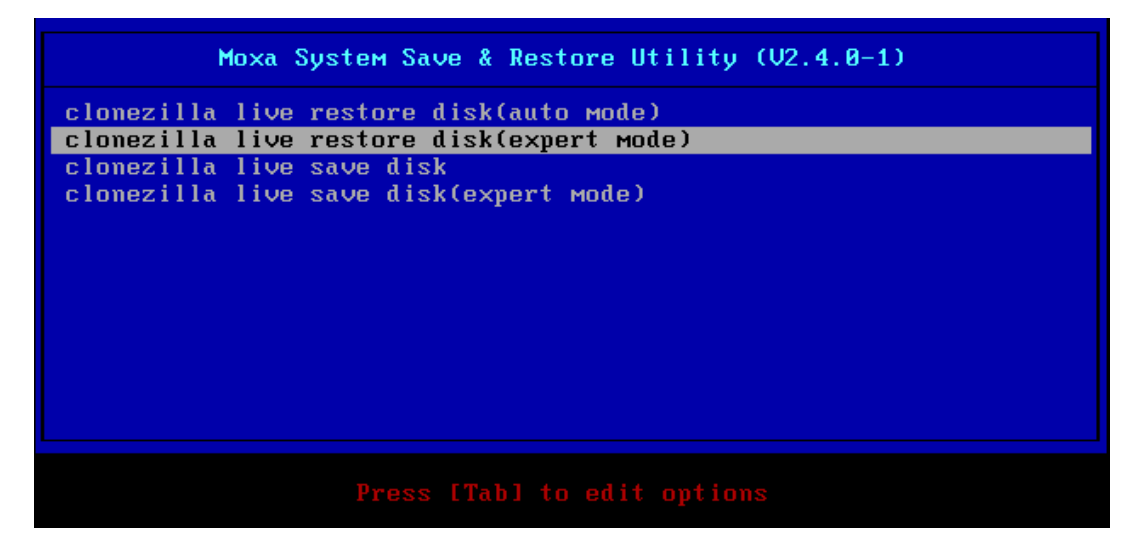

2. Wait for the USB drive boot process to finish.

A number of storage areas will be shown for you to confirm; press **Enter** to continue the restore process.

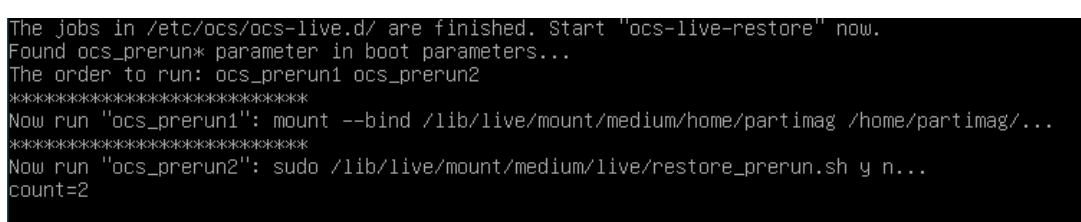

3. Choose which storage area you want to restore.

Press any key to restore MBR...(y/n)?y

If your device only has one storage area, this step will be skipped.

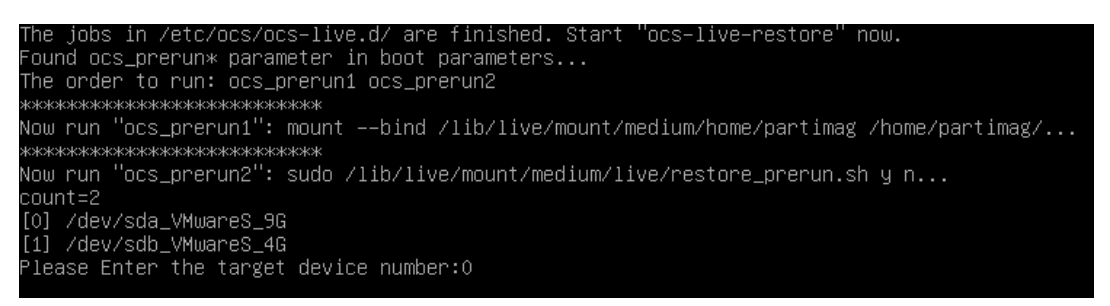

4. If you want to restore MBR(Master Boot Record), press **y** to continue the restore process.

```
# ocs_live_extra_param will be used only when ocs_live_run=ocs<mark>-live-restore (not for ocs-live-gener</mark><br>l or any other), then it will be passed to ocs–sr. Therefore these parameters are actually those of
 0 - 20ocs-a: .<br># Ex: ocs_live_extra_param="−b –c restoredisk sarge–r5 hda"<br>ocs_live_extra_param="−g auto –e1 auto –e2 –c –icds –j2 –k –p true restoredisk os_image sda"
# ocs_live_keymap is for keymap used in Clonezilla live. Man install–keymap for more details. Ex:<br># ocs_live_keymap="NONE" (won't change the default layout)<br># ocs_live_keymap="/usr/share/keymaps/i386/azerty/fr–latin9.kmap.
# batch mode or not (yes/no), if no, will run interactively.<br>ocs_live_batch="yes"
–<br># ocs_lang is the language used in Clonezilla live. Available value: en_US.UTF–8, zh_TW.UTF–8... (se<br>e $DRBL_SCRIPT_PATH/lang/bash/)<br>ocs_lang=""
# ocs_live_run_tty is the tty for the ocs_live_run. Default it will be "/dev/tty1"
ocs_live_run_tty=
ocs_ecryptfs_cipher="aes"<br>ocs_ecryptfs_key_bytes="16"
```
5. If you want to expand the file system (modify the partition table), press **y** to continue the restore process.

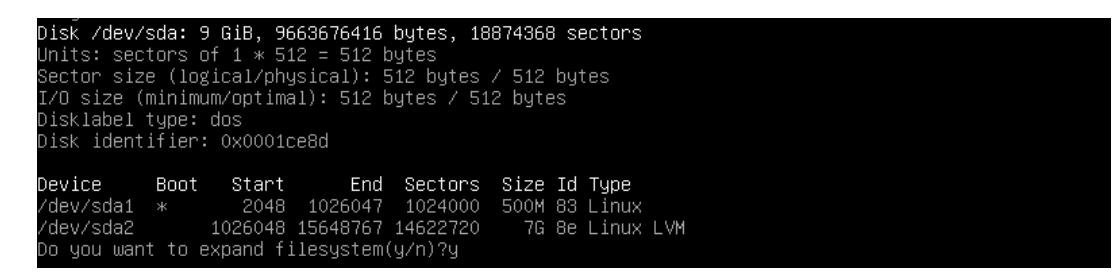

6. After confirming the storage information, press **Enter** to continue the restore process.

# ocs\_live\_run\_tty is the tty for the ocs\_live\_run. Default it will be "/dev/tty1"<br>ocs\_live\_run\_tty="" ocs\_ecryptfs\_cipher="aes"<br>ocs\_ecryptfs\_key\_bytes="16" press any key to restore MBR...(y/n)?y<br>Press any key to restore MBR...(y/n)?y 1.0 cocords and<br>1+0 records out<br>512 bytes (512 B) copied, 0.0230861 s, 22.2 kB/s<br>Marning: Unable to open /dev/sr0 read–write (Read–only file system). /dev/sr0 has been opened read only. Warning: Unable to open /dev/sr0 read–write (Read–only file system). /dev/sr0 has been opened read only. onry.<br>Disk /dev/sda: 9 GiB, 9663676416 bytes, 18874368 sectors<br>Units: sectors of 1 \* 512 = 512 bytes<br>Sector size (logical/physical): 512 bytes / 512 bytes<br>I/O size (minimum/optimal): 512 bytes / 512 bytes )isklabel type: dos Disk identifier: 0x0001ce8d Device TARGET\_DEVICE\_PARTITION\_ARRAY=2<br>TARGET\_DEVICE\_PARTITION\_ARRAY[-1]=1<br>TARGET\_DEVICE\_LAST\_PARTITION=/dev/sda2 Press any key to continune.

7. Enter **y** to continue the restore process.

The following step is to restore an image to the hard disk/partition(s) on this machine: "/home/parinag/os\_image" -> "sda sda1 sda2"<br>Ime image was created at: 2015–1104–0835<br>WARNING!!! WARNING!!! WARNING!!!<br>WARNING. THE EX BE LOST: - BE LOST:<br>Machine: VMware Virtual Platform<br>Sda (9664MB\_VMware\_Virtual\_S\_No\_disk\_serial\_no)<br>Sda (9664MB\_VMware\_Virtual\_S\_No\_disk\_serial\_no)<br>Sda1 (500M\_ext4(In\_VMware\_Virtual\_S)\_No\_disk\_serial\_no)<br>Sda2 (7G\_lvm(In\_VMware\_Vi Are you sure you want to continue? (y/n) y

8. Enter **y** to confirm again.

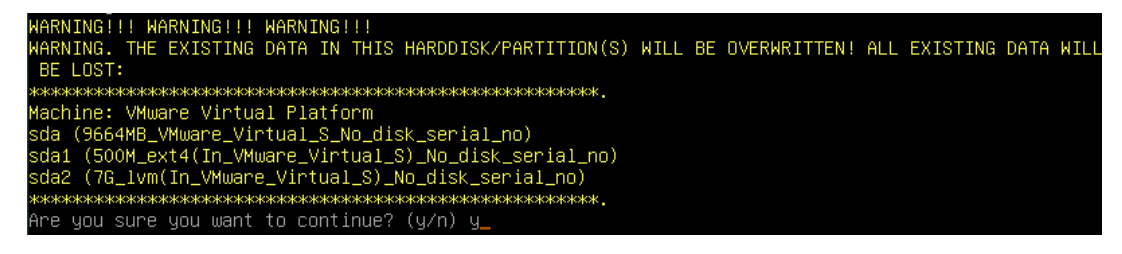

9. Wait for the process to finish.

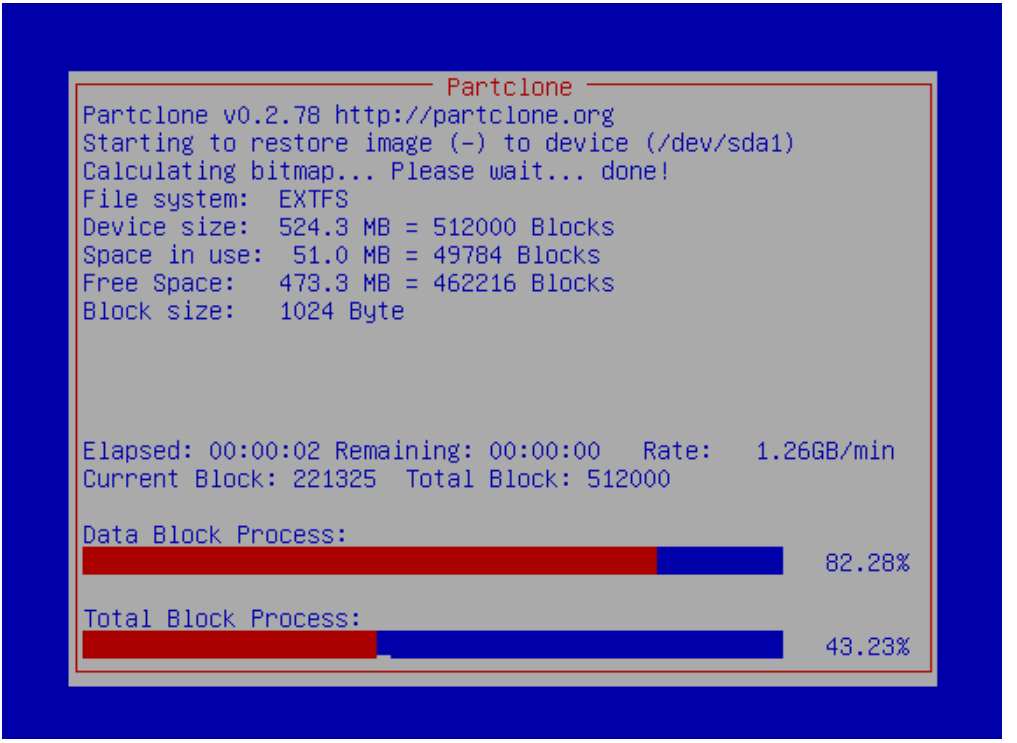

10. Choose which storage in the file system you want to resize.

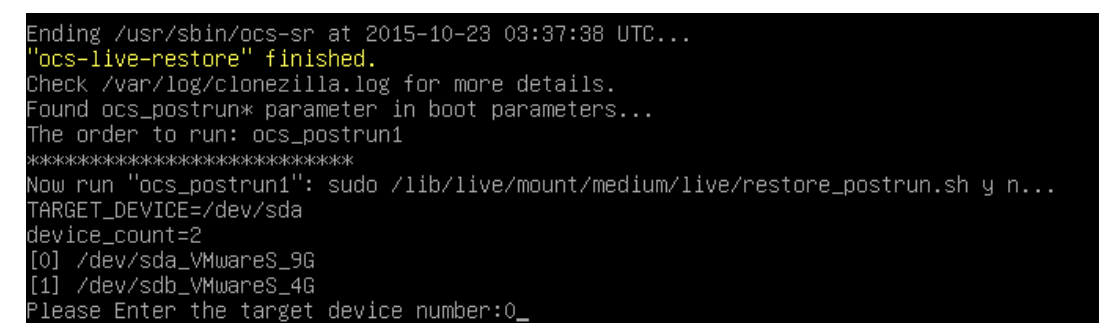

11. If you want to resize the file system, press **y** to continue the restore process.

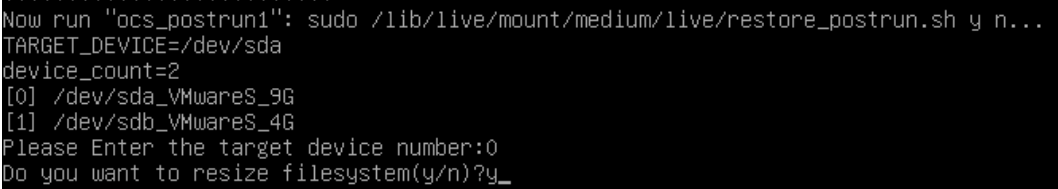

12. Select **reboot** to reboot the computer.

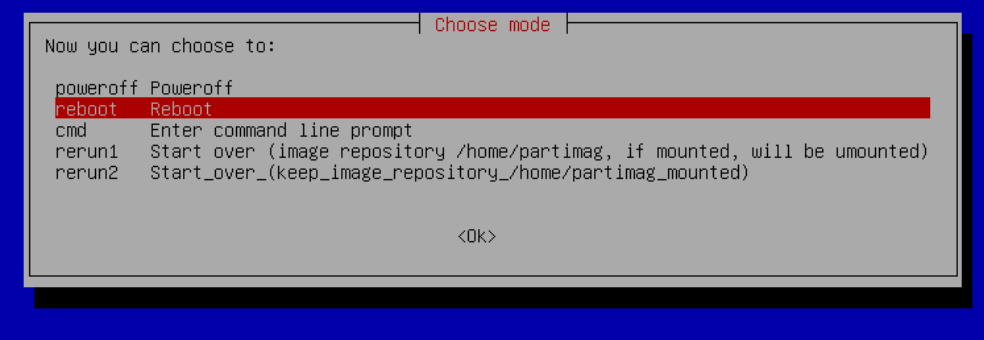

13. Remove the USB drive after the computer has been rebooted.

## <span id="page-69-0"></span>**Saving the System to the USB Drive**

You may also save the current system to the USB drive for system recovery in case the system crashes. Before saving the system to the USB drive, we suggest removing all files under **\home\partimag\** on the USB drive. In addition, change the BIOS settings to make the USB drive the first boot priority.

When the system has been launched, take the following steps.

#### **Auto mode:**

1. Select **clonezilla live save disk.** (If you want to configure more parameters, refer to the next section on "Expert mode.")

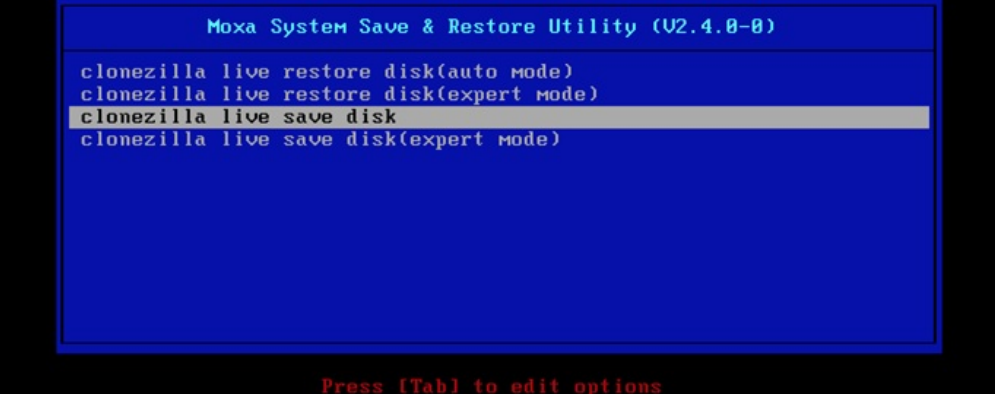

2. Wait for the USB drive boot process to finish.

```
141941] sd 0:0:1:0: [sdb] Attached SCSI disk
1 5.1419411 sd 0:0:1:0: [sdb] Attached SCSI disk<br>1 5.2572771 sd 0:0:0:0: Attached scsi generic sg0 type 0<br>1 5.2696911 sd 0:0:1:0: Attached scsi generic sg1 type 0<br>1 5.2806681 sr 1:0:0:0: Attached scsi generic sg2 type 5<br>Be
        5.8631961 Broadcom NetXtreme II 5771x 10Gigabit Ethernet Driver bnx2x 1.62.00-6 (2011/01/30)
        6.0059321 Btrfs loaded
        6.0540951 device-mapper: uevent: version 1.0.3<br>6.0540951 device-mapper: uevent: version 1.0.3<br>6.0597371 device-mapper: ioctl: 4.19.1-ioctl (2011-01-07) initialised: dm-devel@redhat.com
_{\text{done}}Begin: Running /scripts/init-premount ... done.<br>Begin: Mounting root file system ... [    6.289382] Uniform Multi-Platform E-IDE driver<br>[    6.301889] ide_generic: please use "probe_mask=0x3f" module parameter for probing 
 IDE ports
        6.8011411 NTFS driver 2.1.30 IFlags: R/W MODULE1.
        6.9142951 NTFS volume version 3.1.
Begin: Running <mark>∠scripts∠liue-premount ... done.</mark><br>[      7.331989] FAT: utf8 is not a recommended IO charset for FAT filesystems, filesystem will be cas
   sensitive!
        7.4533691 aufs: module is from the staging directory, the quality is unknown, you have been war
 ed.
        7.4790981 aufs 2.1-standalone.tree-38-rcN-20110228
        7.6102281 loop: module loaded
. 1995–1441 squashfs: version 4.0 (2009/01/31) Phillip Lougher<br>Begin: Running /scripts/live-realpremount ... done.<br>Begin: Mounting "/live/image/live/filesystem.squashfs" on "//filesystem.squashfs" via "/dev/loop0"
 . done.
done.
 Begin: Running <mark>/scripts/live-bottom</mark>
 ... Begin: Configuring fstab ... done.
Even in the main and the main of the main of the segin: Loading present figuring networking ... done.<br>Begin: Running /scripts/init-botton ... done.<br>IMIT: version 2.88 booting<br>IMIT: version 2.88 booting
Using makefile-style concurrent boot in runlevel S.
```
#### 3. Enter **y** to continue.

:lonezilla image dir: /home/partimag Mutting down the Lugical Volume Manager<br>Mo volume groups found<br>No volume groups found<br>inished Shutting down the Logical Volume Manager<br>Selected device [sda] found!<br>The selected devices: sda In selected devices: sda<br>exercese devices: sda<br>exerceses services: sda<br>exerceses services services and the partition info in /proc... done!<br>Selected device [sda] found!<br>Searching for data partition or disk...<br>Excluding bus **EXAMINATION SOLUTION CONTRACTOR CONTRACTOR AND THE CONTRACTOR SOLUTION SOLUTION SOLUTION SOLUTION SOLUTION SOLU** кжжжжж achine: VirtualBox 

4. Wait for the process to finish.

```
ad failed after 0 of 2048 at 0: Input/output error
 No volume groups found<br>No volume groups found<br>inished Shutting down the Logical Volume Manager
 Checking the integrity of partition table in the disk /dev/sda...<br>Reading the partition table for /dev/sda...RETVAL=0<br>Reading the partition table for /dev/sda...RETVAL=0
  done I
 uone:<br>Saving the MBR data for sda...<br>1+0 records in
 The contract of the contract of the contract of the contract of the contract of contract of contract of contra
Starting saving /dev/sda1 as /home/partimag/xpe_savedisk/sda1.XXX...<br>/dev/sda1 filesystem: ntfs.
yuev<br>suspensions integrated in the second state of the construction of the<br>Checking NTFS integrity in /dev/sda1... done!<br>Checking the disk space...<br>Use ntfsclone with gzip to save the image.<br>Image file will be split with 
 If this action fails or hangs, check:<br>* Is the disk full ?
 Current device size: 2064513024 bytes<br>
Scanning volume ...<br>
100.00 percent completed<br>
Accounting clusters ...<br>
Space in use ...<br>
Space in use ...<br>
Saying NTFS to image ...
 Space in use<br>Space in use : 1770<br>Saving NTFS to image ...<br>_ 0.64 percent completed
```
5. Select **(0) Poweroff** so that the computer will power off when the process is finished.

```
storing the first 446 bytes of MBR data, i.e. executable code area, for sda... done!
Now resize the partition for sda1
ntfsresize –f /dev/sda1<br>htfsresize –f /dev/sda1<br>htfsresize v2.0.0 (libntfs 10:0:0)
ntfsnesize v2.0.0 (libntfs 10:0:0)<br>Device name<br>NTFS volume version: 3.1<br>Cluster size : 2048 bytes<br>Current volume size: 2064511488 bytes (2065 MB)<br>Current device size: 2064511488 bytes (2065 MB)<br>New volume size : 2064511488
long!.<br>.http://www.astarachina.html distructions.html distructions.html distructions and distructions and distruction
This program is not started by Clonezilla server, so skip notifying it the job is done.
inished!
www.syncing – flush filesystem buffers...
'ocs–live–restore" is finished.<br>Now you can choose to:
   Poweroff
   Reboot
 1)Enter command line prompt
    Start over
```
#### **Expert mode:**

1. Select **clonezilla live save disk(expert mode)**.

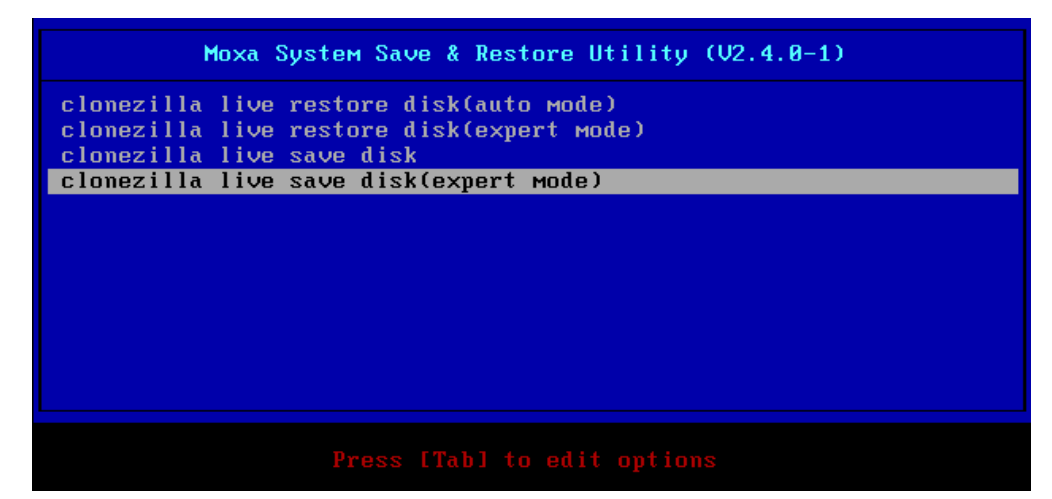

2. Wait for the USB drive boot process to finish.

Choose which storage area you want to save. If your device only has one storage area, this step will be skipped.

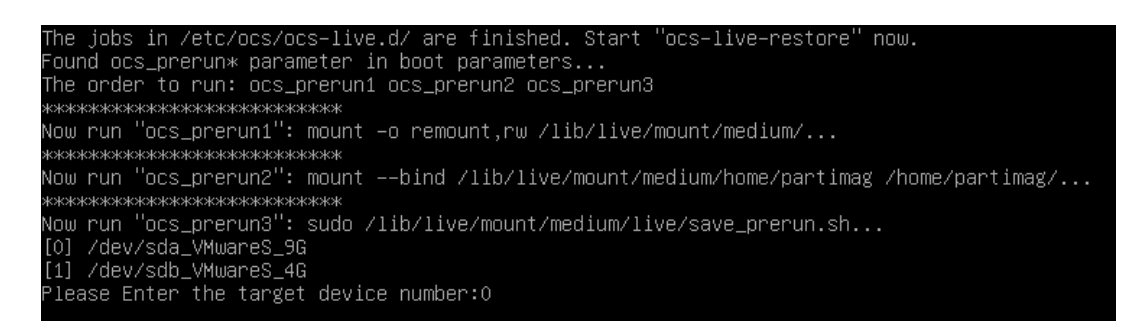
3. If you want to resize the file system, press **y** to continue the restore process.

```
# batch mode or not (yes/no), if no, will run interactively.<br>ocs_live_batch="yes"
ocs_live_batch="yes"<br># ocs_lang is the language used in Clonezilla live. Available value: en_US.UTF–8, zh_TW.UTF–8... (se<br>e $DRBL_SCRIPT_PATH/lang/bash/)<br>ocs_lang=""
# ocs_live_run_tty_is the tty for the ocs_live_run. Default it will be "/dev/tty1"
 pcs_live_run_tty=
ocs_ecryptfs_cipher="aes"<br>ocs_ecryptfs_key_bytes="16"<br>Do you want to resize filesystem(y/n)?y_
```
4. Enter **y** to continue the restore process.

```
\hspace{1.5cm}The following step is to save the hard disk/partition(s) on this machine as an image:
    Machine: VMware Virtual Platform<br>sda (9664MB_VMware_Virtual_S_No_disk_serial_no)<br>sda1 (500M_ext4(In_VMware_Virtual_S)_No_disk_serial_no)<br>sda2 (7G_LVM2_member(In_VMware_Virtual_S)_No_disk_serial_no)
```
5. Wait for the process to finish.

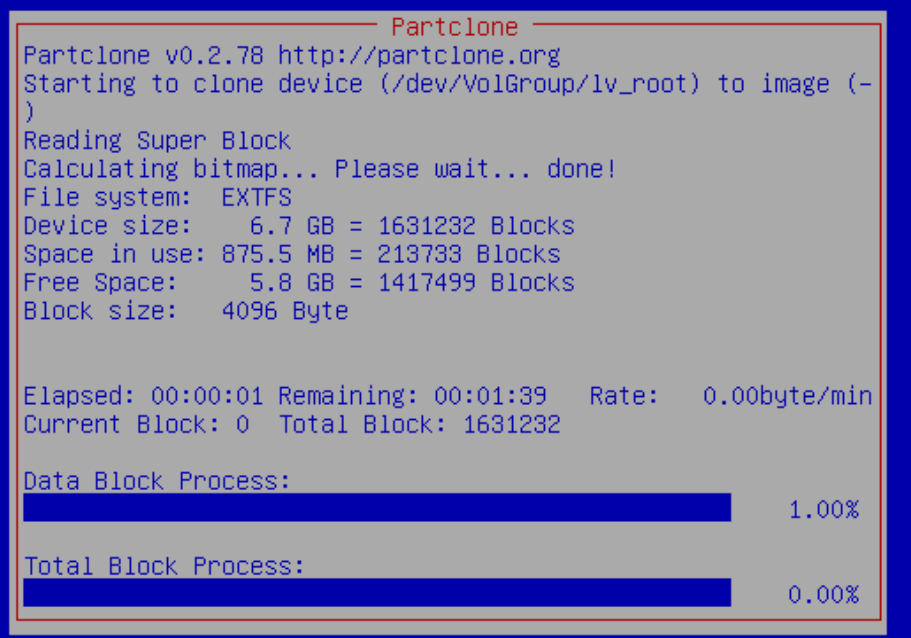

6. Select **reboot** to reboot the computer.

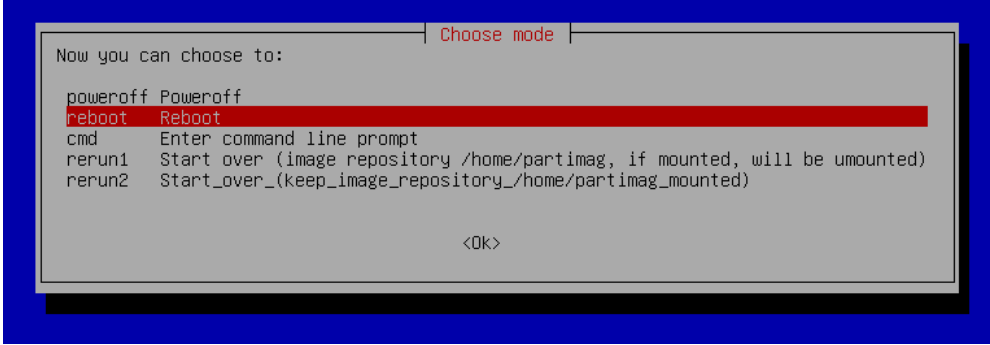

7. Remove the USB drive after the computer has been rebooted.

## **6. Proactive Monitoring**

The Moxa V2403 series supports the **Moxa Proactive Monitoring** utility. See the *Moxa Proactive Monitoring Linux User's Manual* for details. The manual can be found on the product CD/DVD, or downloaded from Moxa's website. Note that the V2403 does not support hardware relay.

## **A. Software Components**

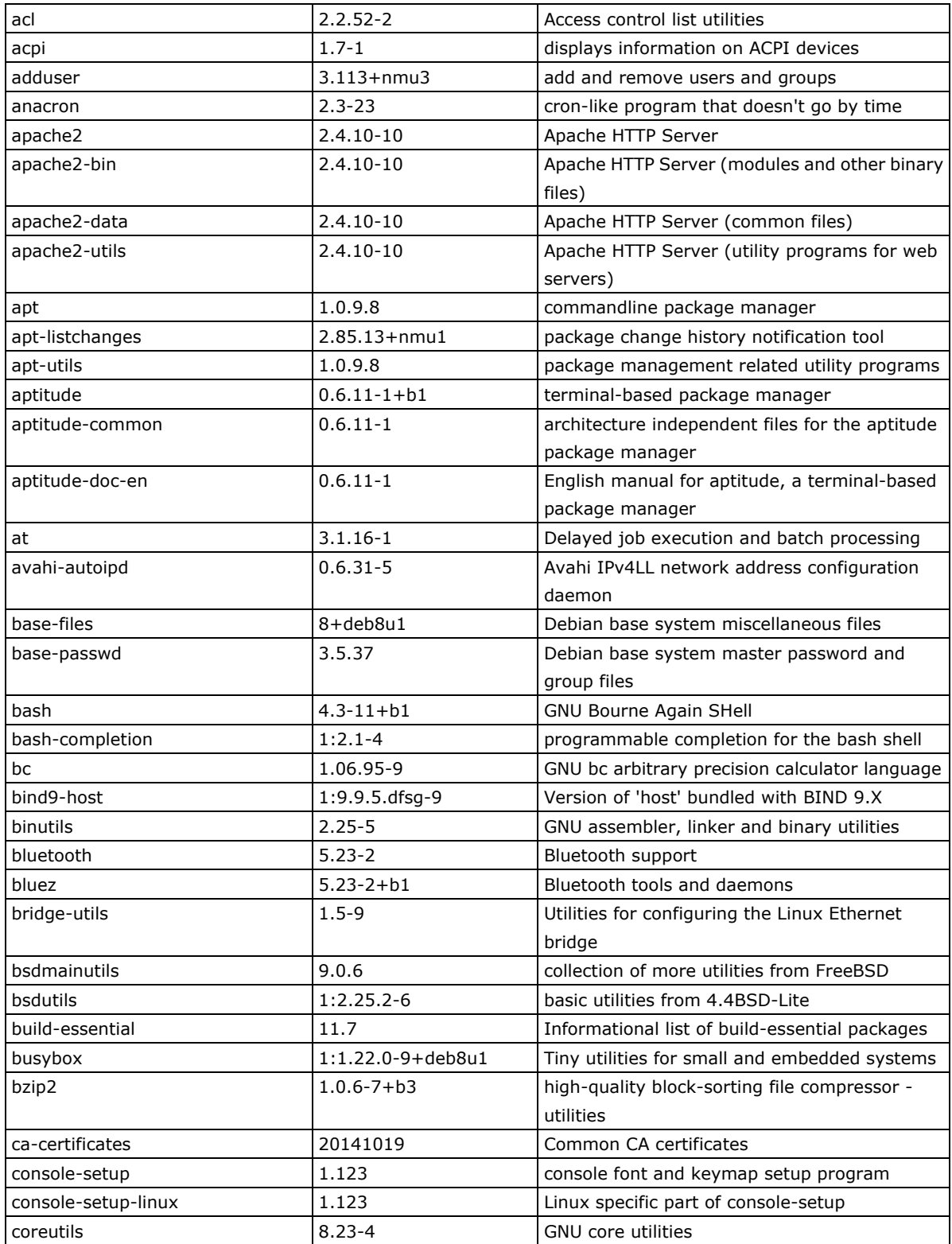

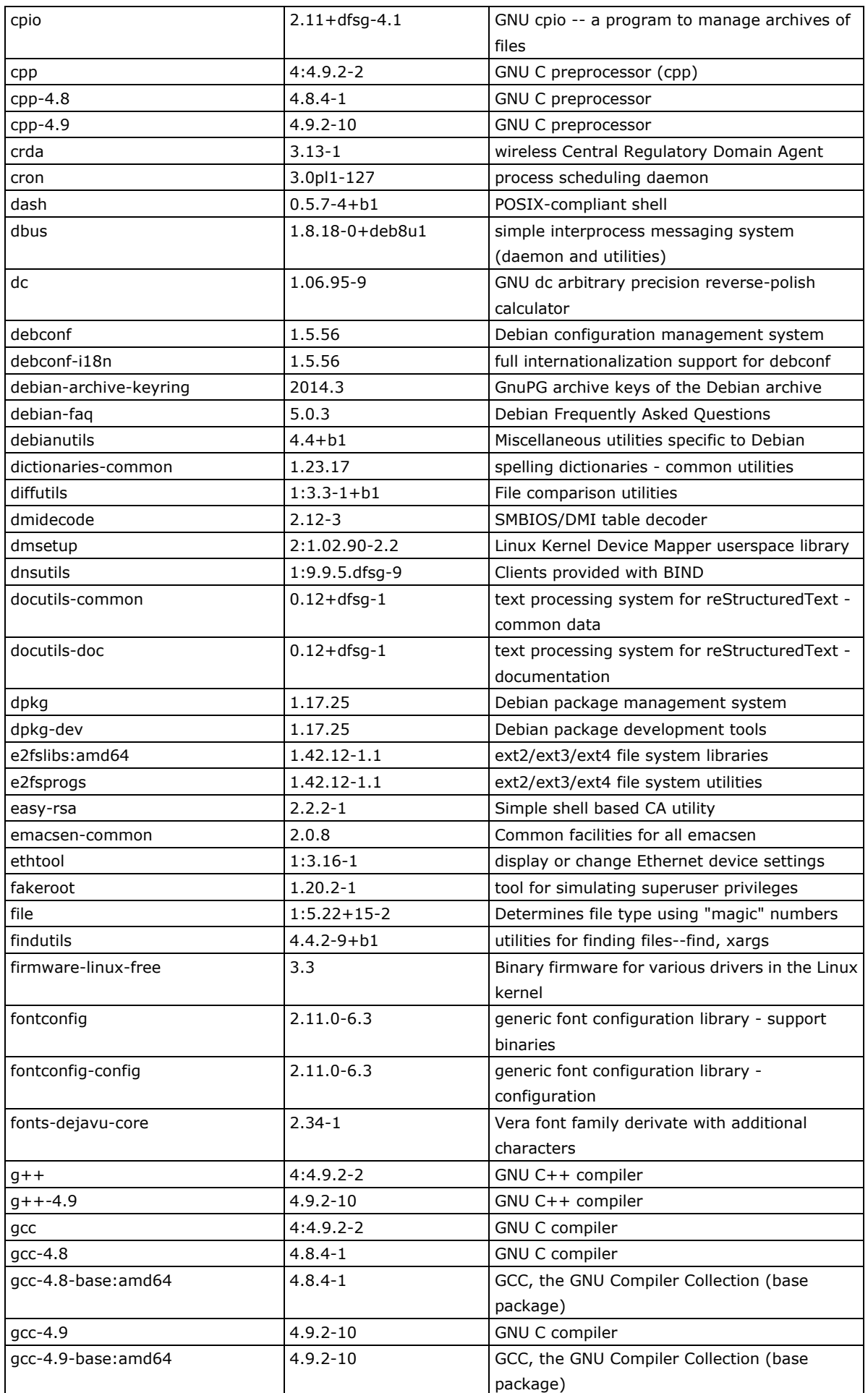

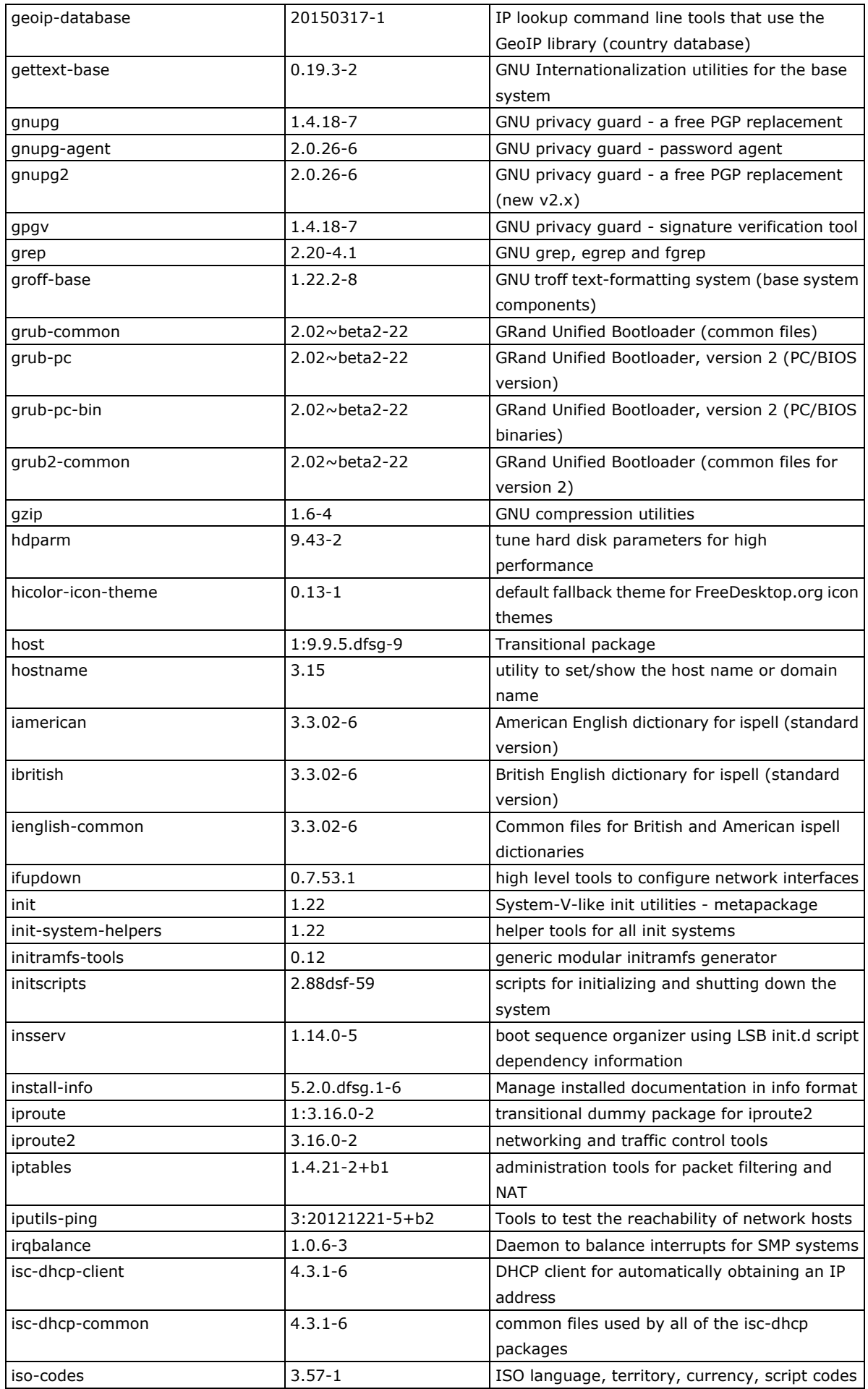

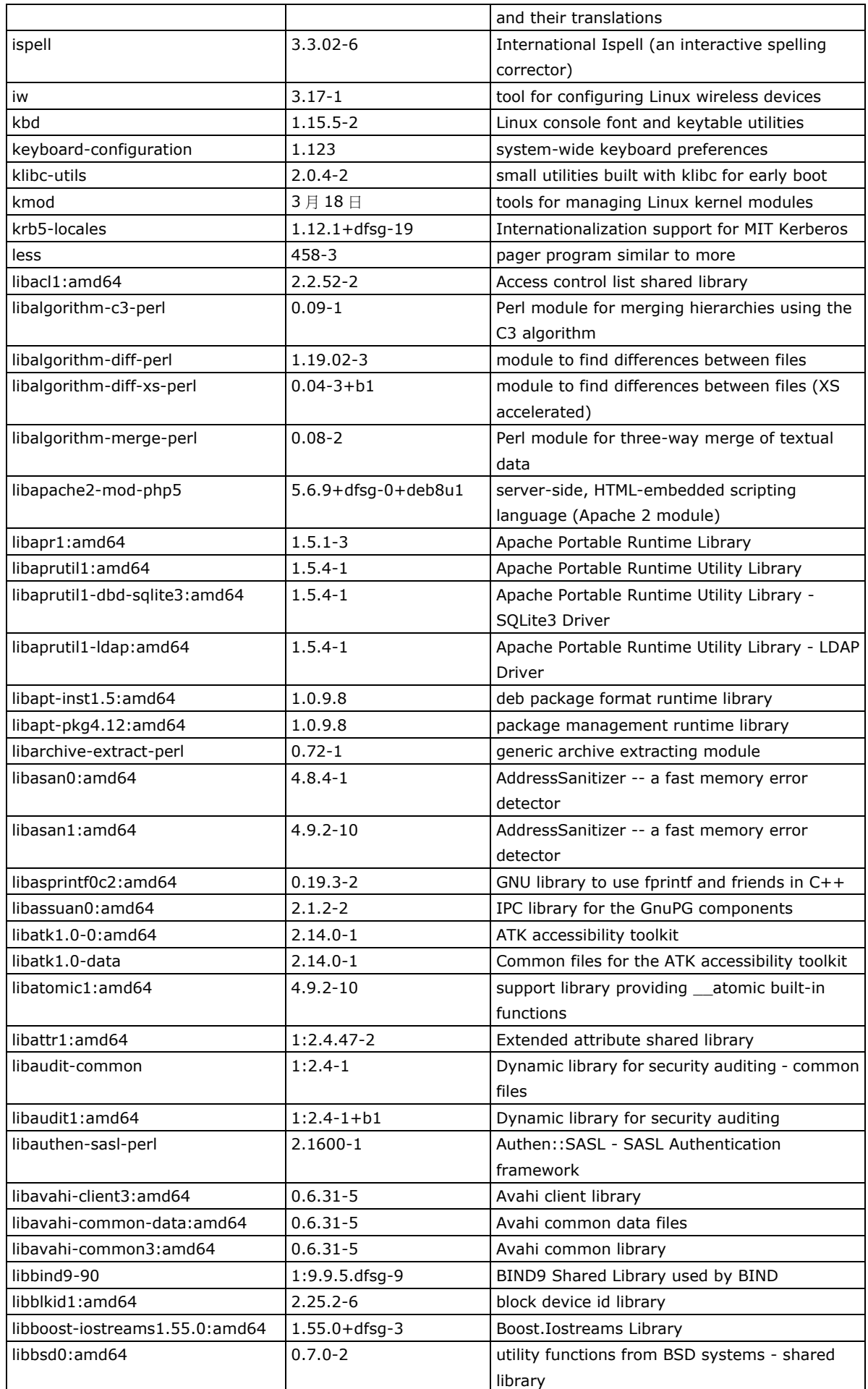

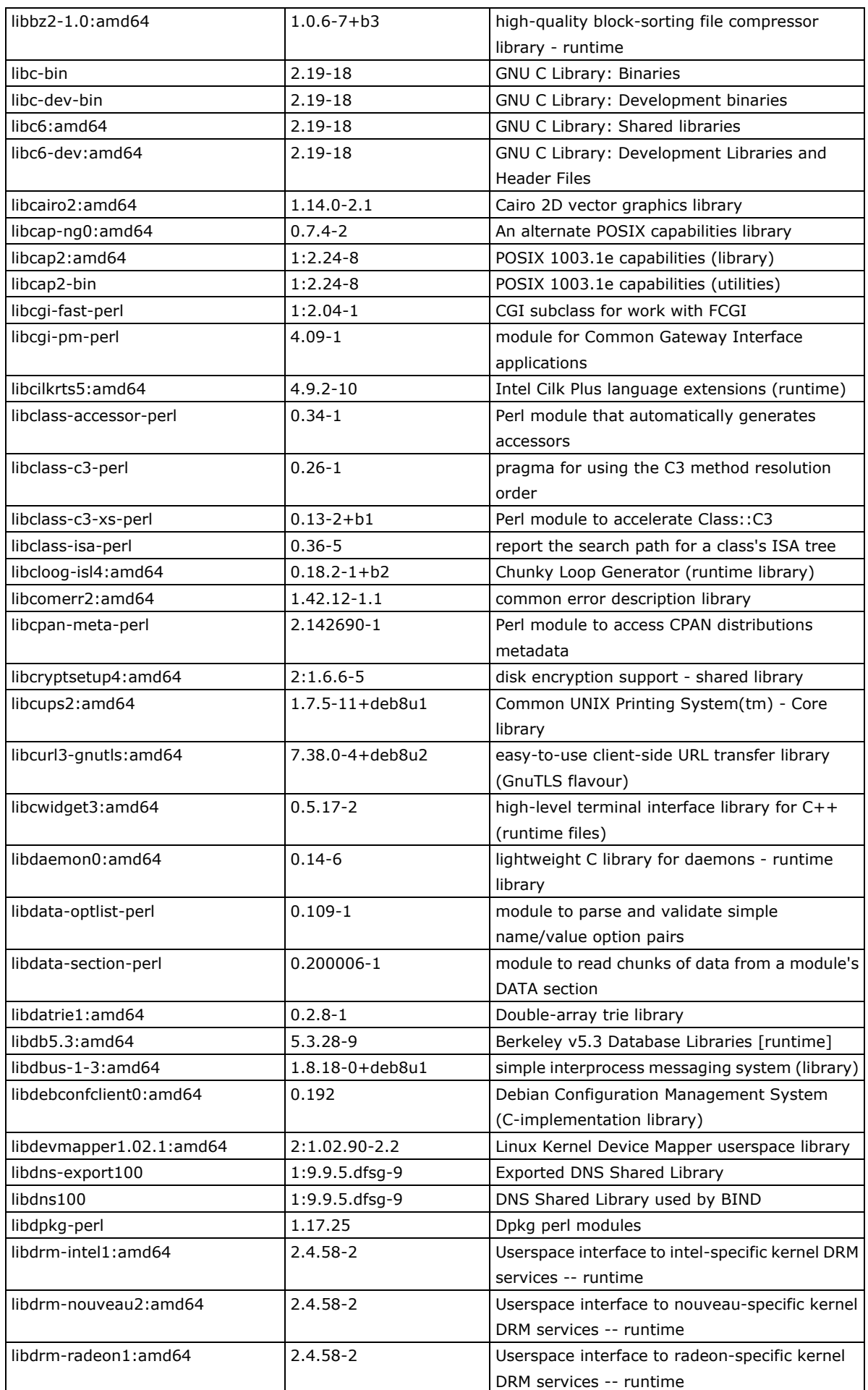

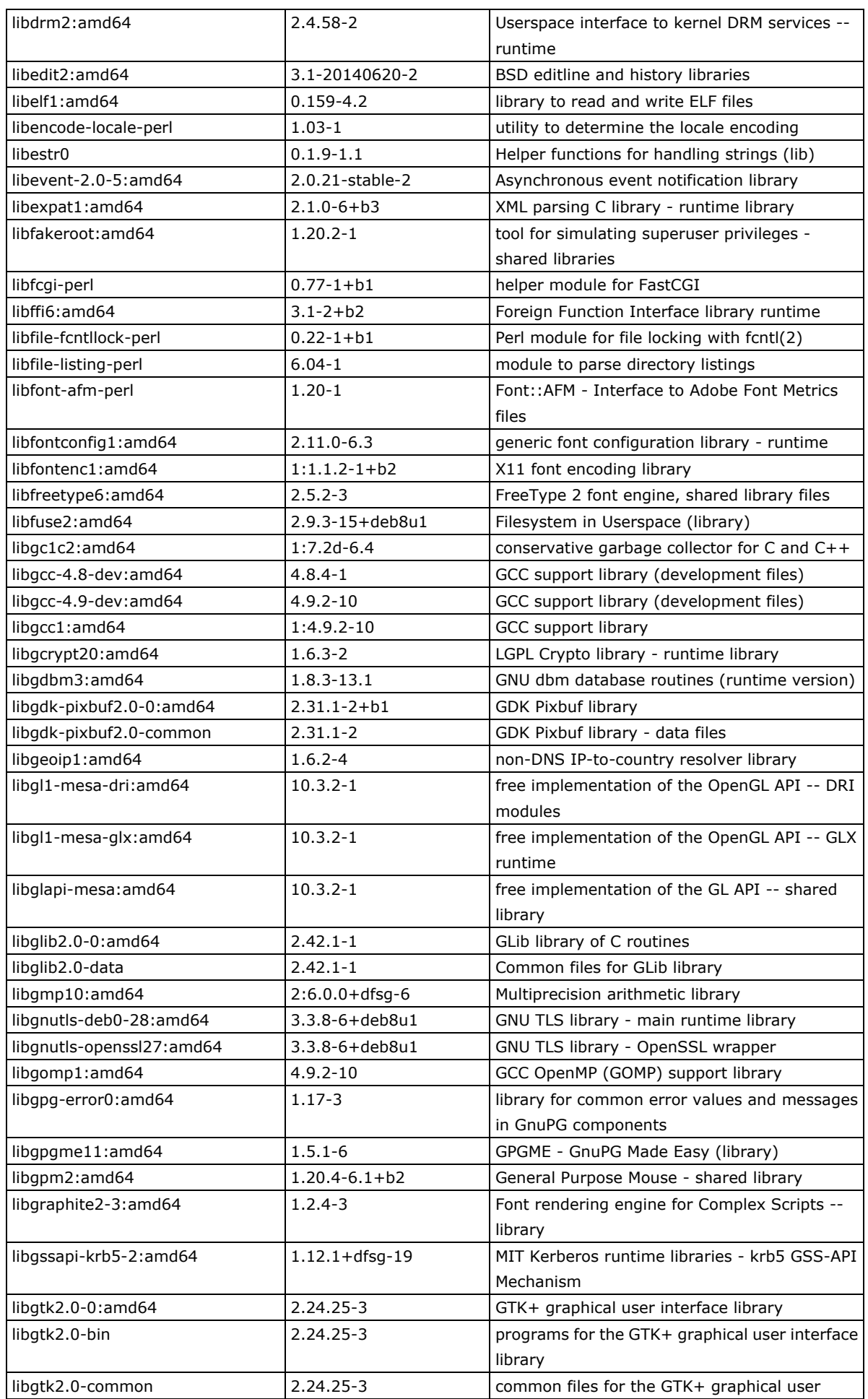

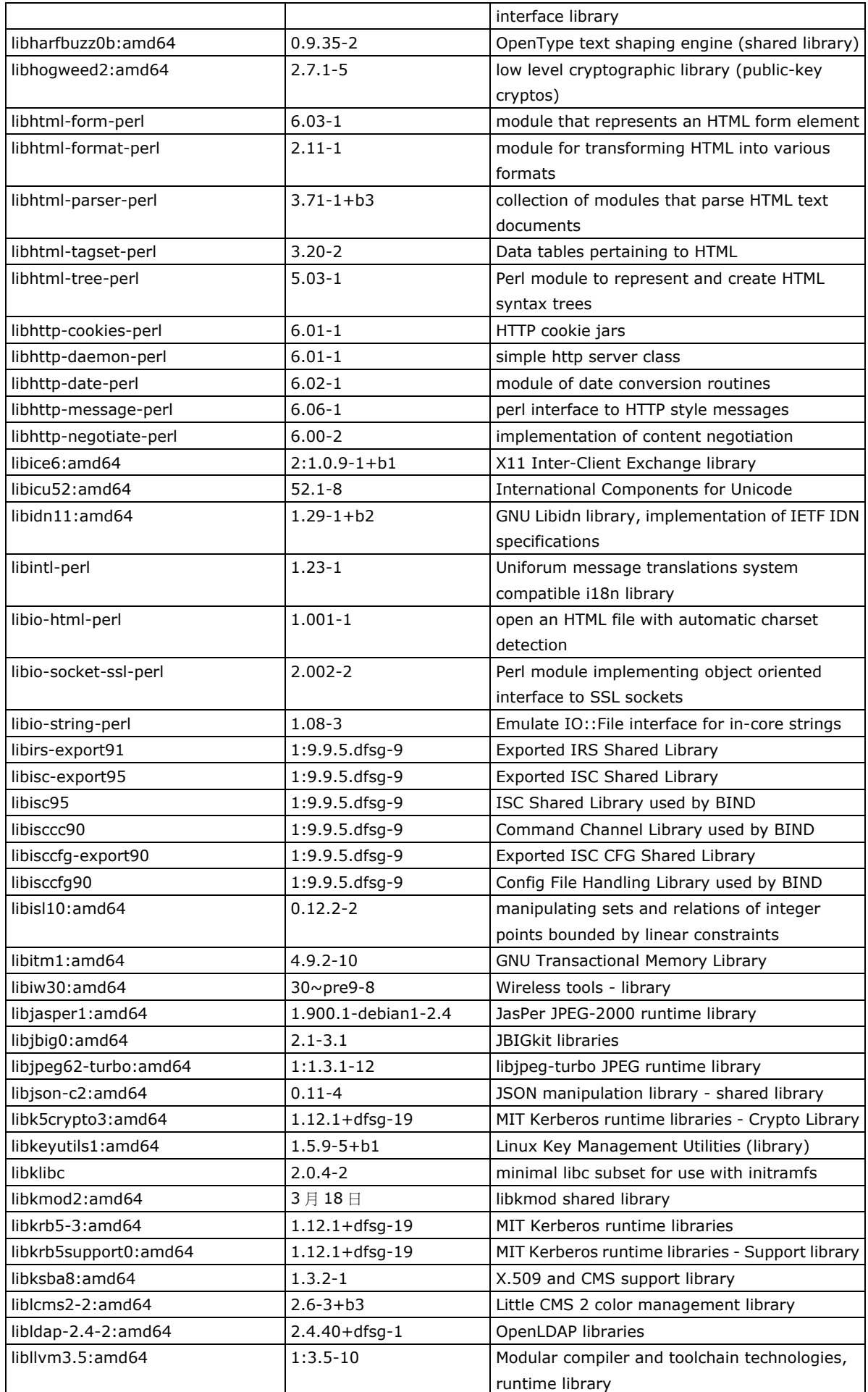

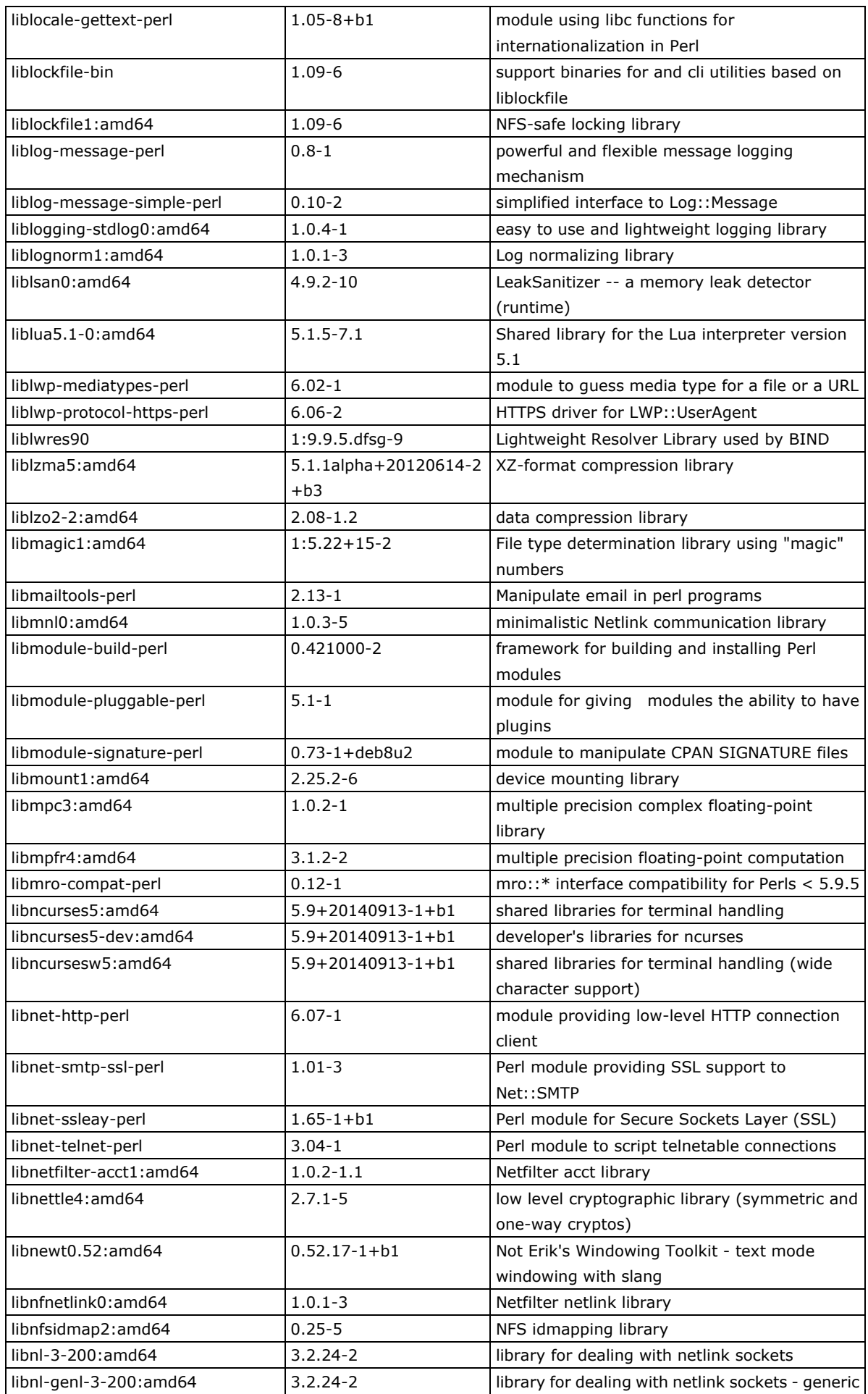

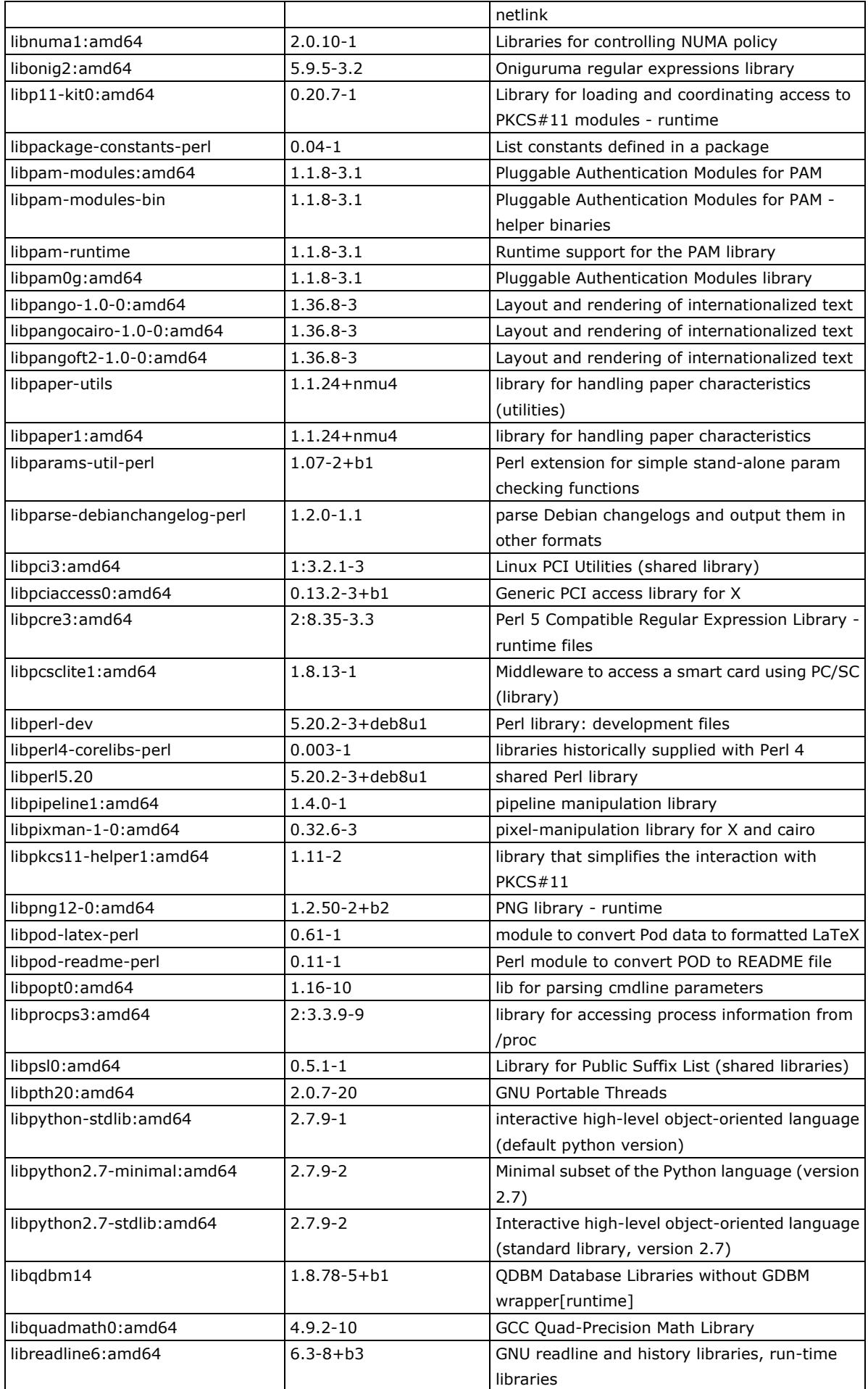

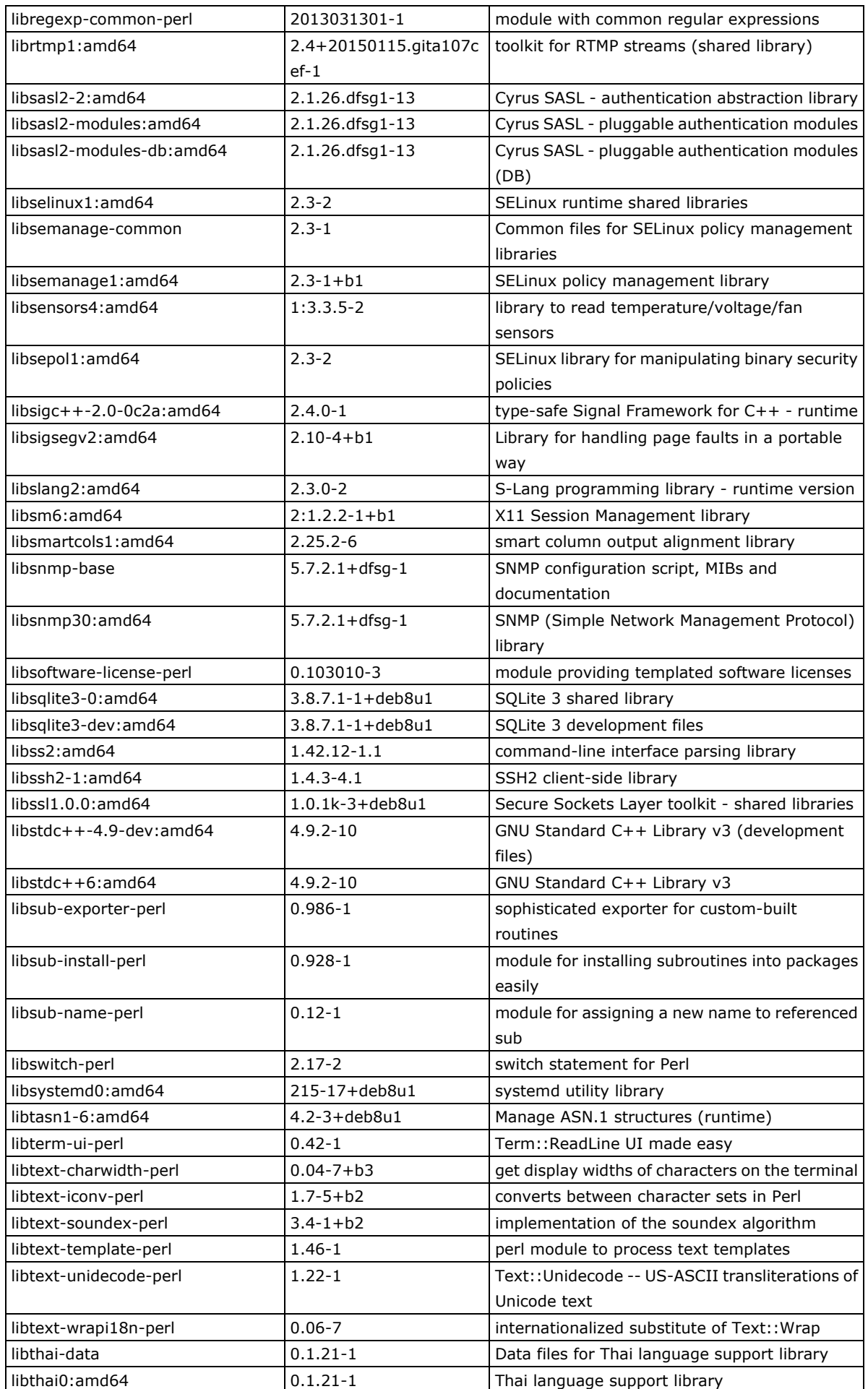

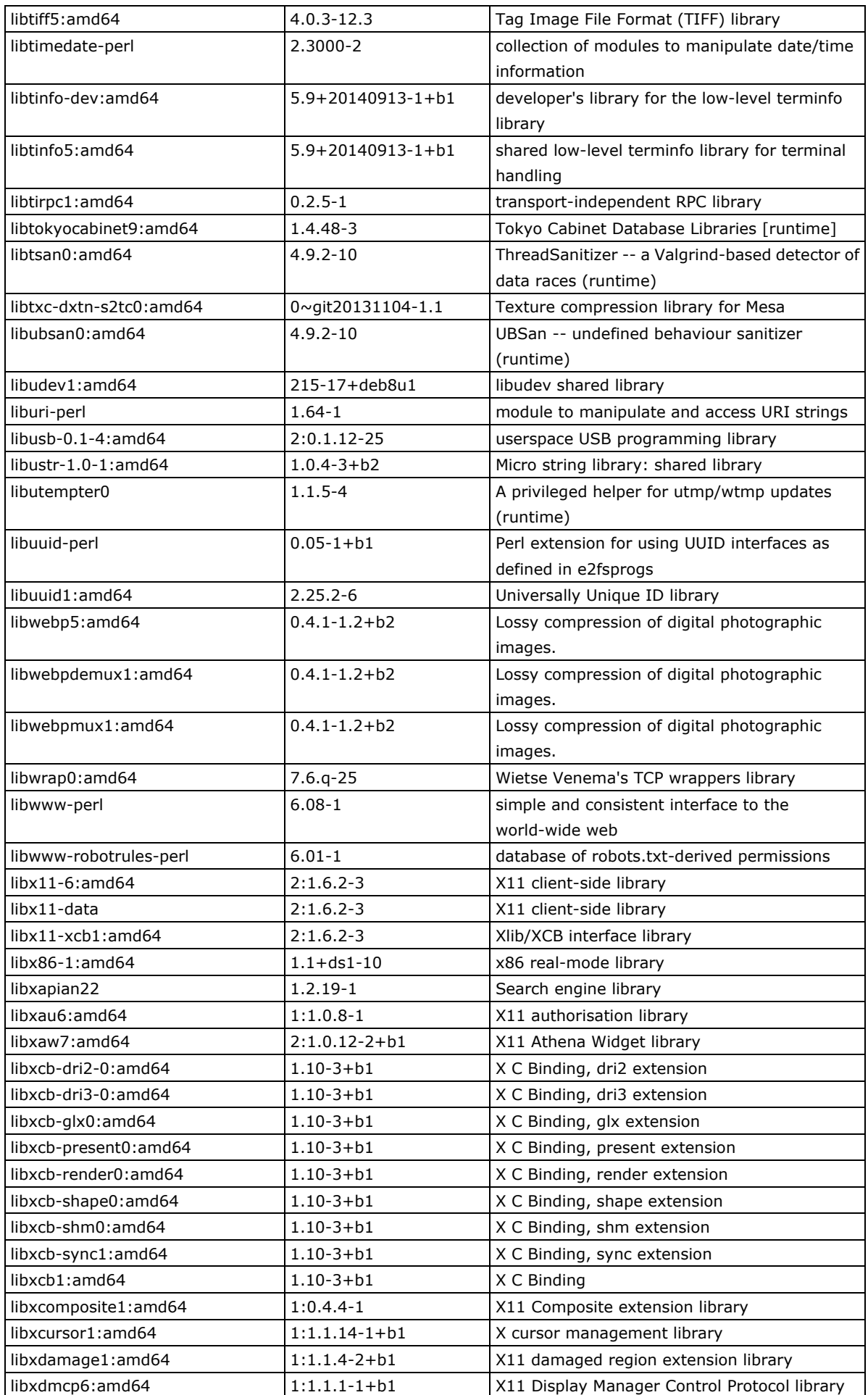

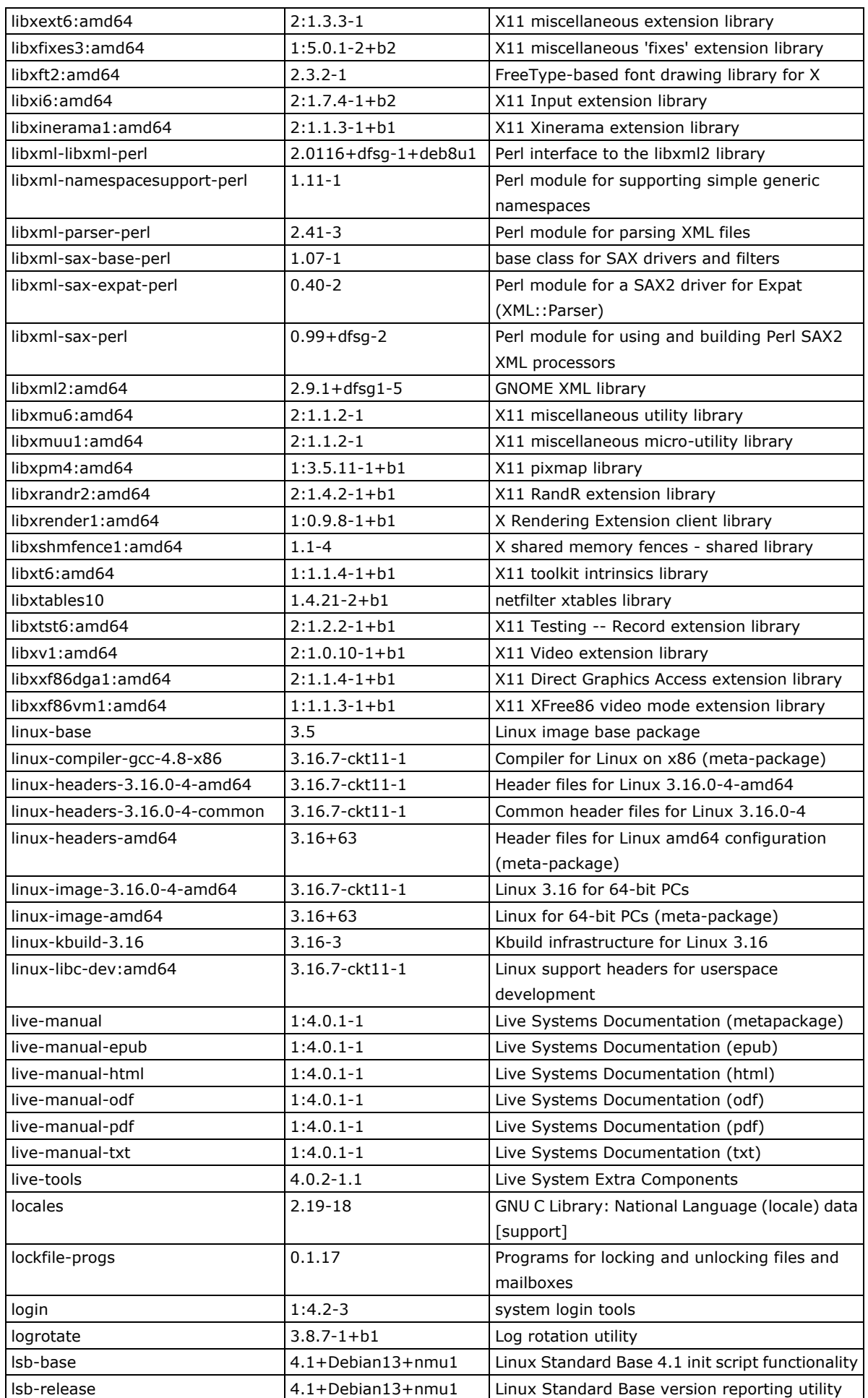

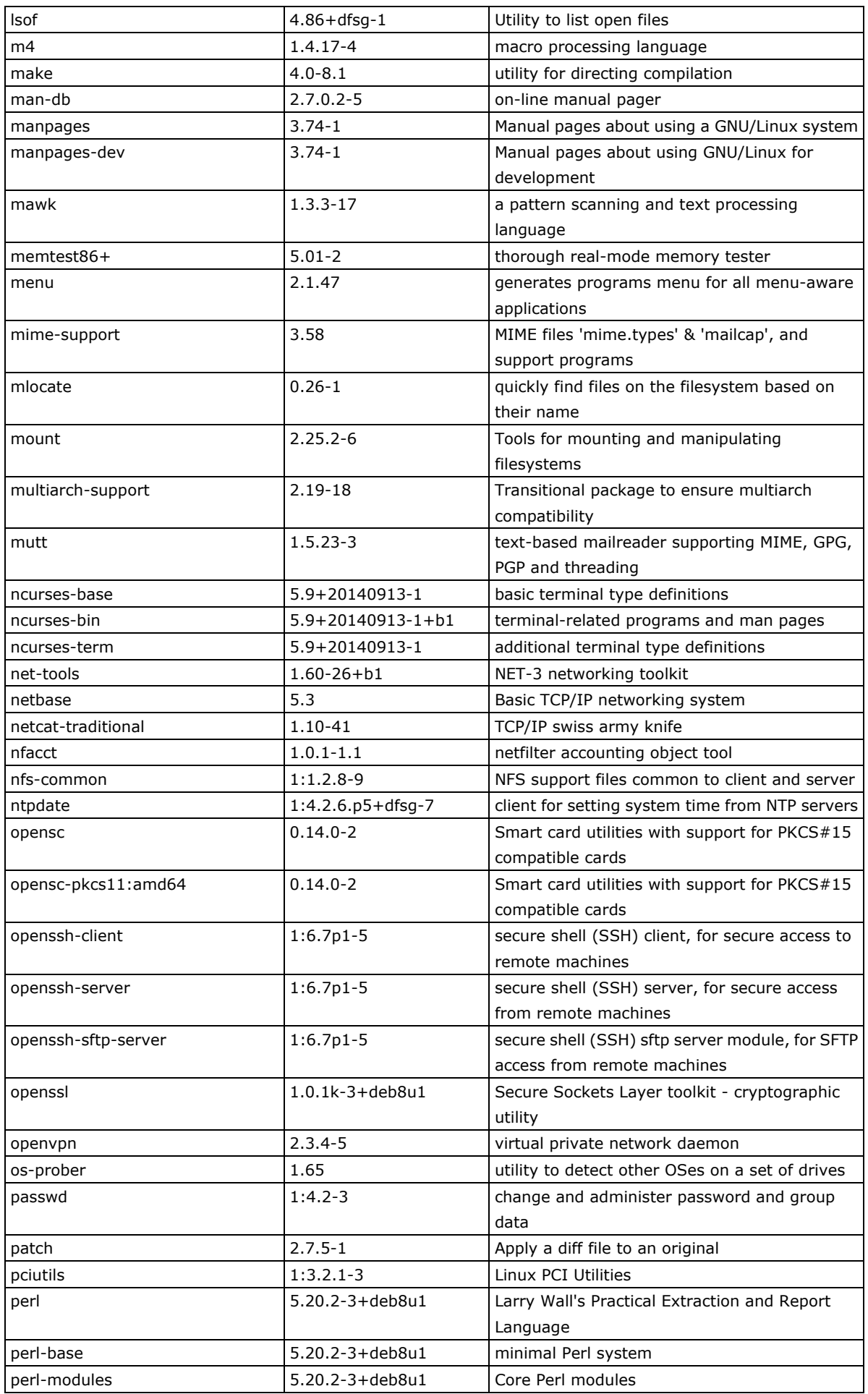

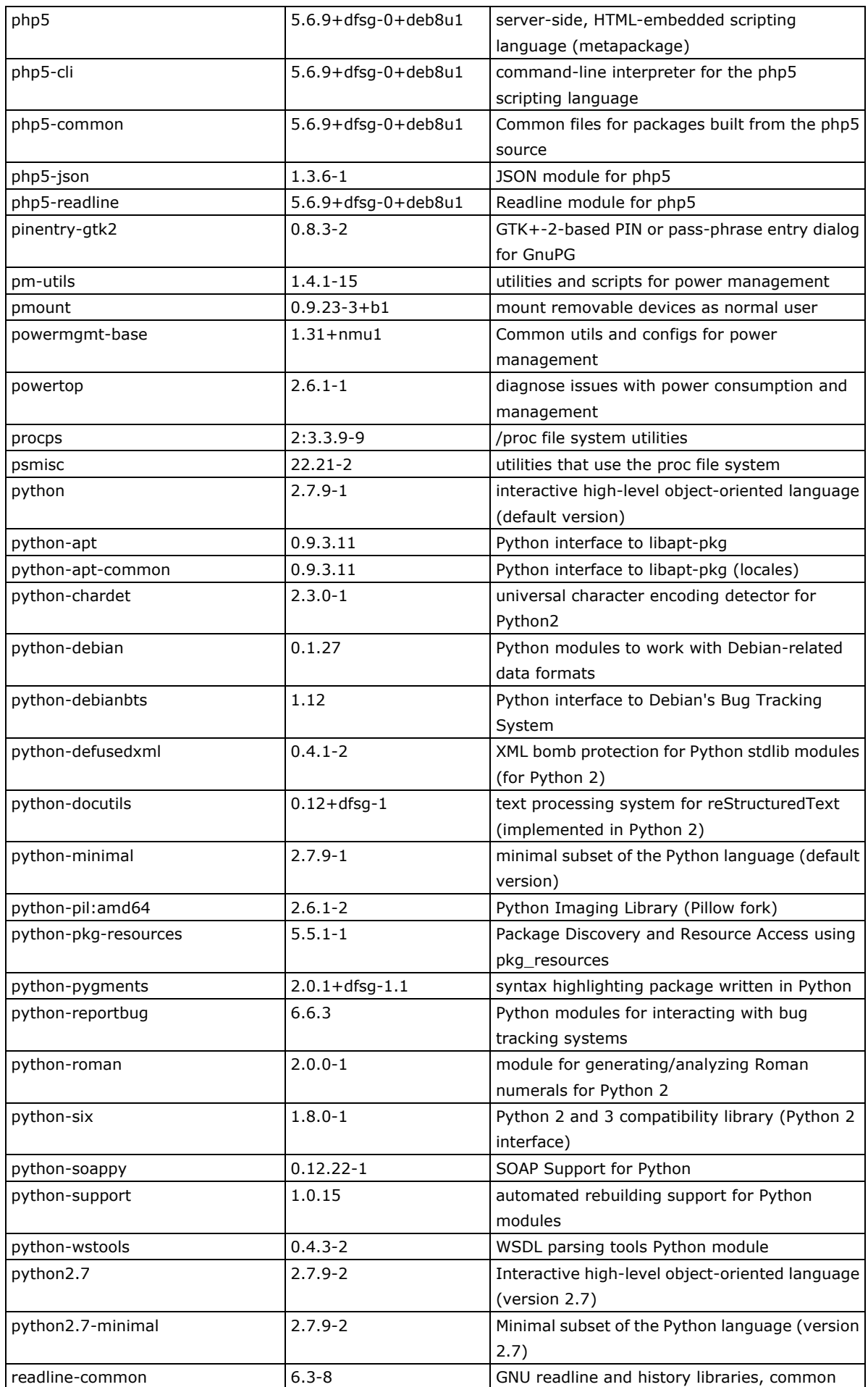

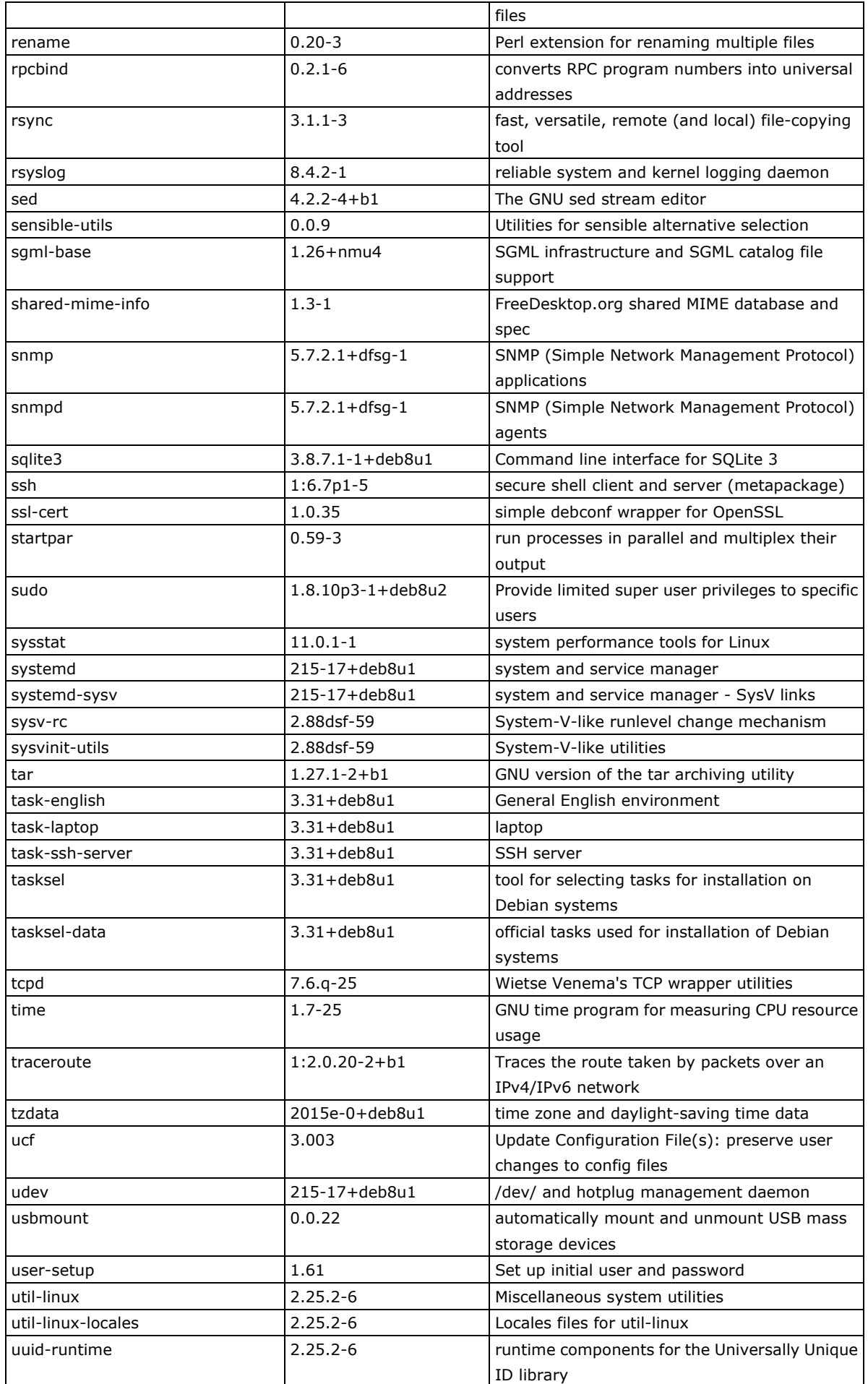

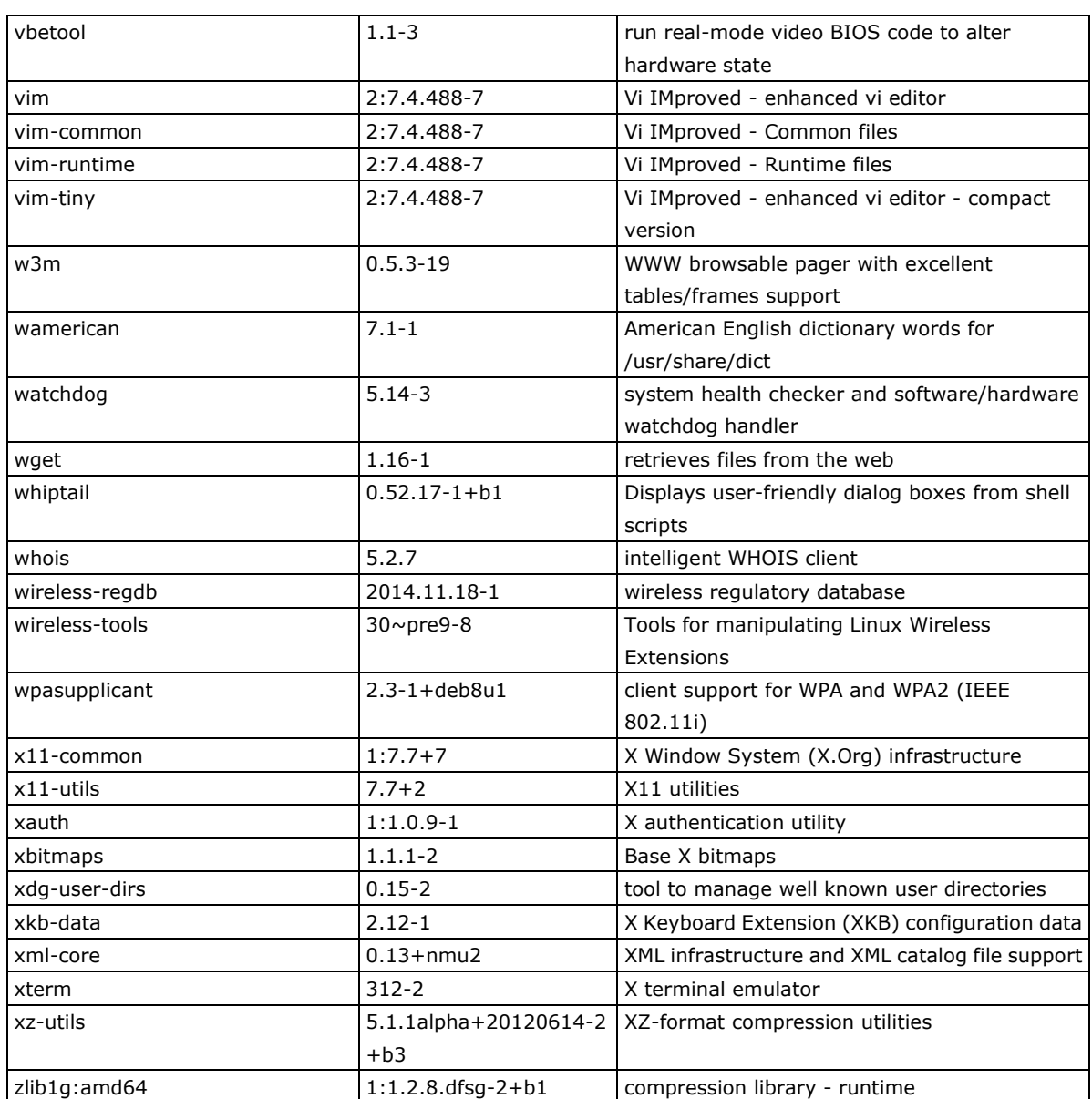